# Complete Dynamics

Utøverutgaven

for iPhone

*Versjon 24.12*

# **Om denne håndboken**

# **Er dette den rette håndboken for deg?**

Complete Dynamics-dokumentasjonen er tilgjengelig i et stort antall varianter.

Vi har forskjellige håndbøker for forskjellige programkonfigurasjoner.

- Programutgave: Nettleser, Utøver eller Master.
- Datamaskintype: Apple OS-X, Windows, iPhone, iPhone, Android.
- Ulike internasjonale språk.

Den riktige håndboken er tilpasset nøyaktig til din situasjon.

Hvis du mener at du ikke leser den perfekte håndboken, kan du gå til nettstedet vårt *www.completedynamics.com*, seksjon *Dokumentasjon*, og laste ned håndboken der.

# **Oversettelser**

Hver gang vi lanserer en ny versjon av *Complete Dynamics*, sørger vi for at den engelske håndboken er oppdatert. Det kan ta litt ekstra tid å oversette tekstene som er endret.

*Deler av håndboken som ennå ikke er oversatt, viser den engelske originalteksten, trykt som denne teksten.*

# **Velkommen**

Velkommen til *Complete Dynamics* - Practitioner Edition.

Programvaren *Complete Dynamics* gir deg den ultimate opplevelsen av databasert lesing og studier av *Complete Repertory*. Blant homøopatiske fagfolk er *Complete Repertory* kjent over hele verden for sin fullstendighet, nøyaktighet og dekning av originale kilder.

Programvaren er tilgjengelig for Apple macOS ®, Microsoft Windows ®, Linux ®, Apple iOS ®, Android ®.

Med *Practitioner Edition* vil du kunne gjøre det:

- Les og studer hele *Complete Repertory*, på flere språk.
- Administrere pasientjournaler.
- Utføre analyser.
- Les Materia Medica-bøkene.

Disse sidene er ment å hjelpe deg med å finne fram i programmet. Vi foreslår at du begynner med avsnittet *Getting started*, som gir deg en oversikt over mulighetene.

Vi håper inderlig at *Complete Dynamics* vil berike ditt homøopatiske liv, enten du er profesjonell utøver, student, lærer eller forsker.

Utviklingsteamet for *Complete Dynamics*.

# **Hvordan komme i gang**

# **Intuitiv design**

Complete Dynamics er designet for å brukes intuitivt, av de som har en profesjonell bakgrunn innen homøopati. Noen funksjoner i programmet kan brukes mye mer effektivt hvis du lærer deg noen triks.

# **Popup-menyer**

I mange situasjoner gir popup-menyer rask tilgang til funksjoner. Bare berør skjermen og hold den inne i 1 sekund. En meny vil da vises, hvis den er tilgjengelig for elementet du klikket på. Eksempel:

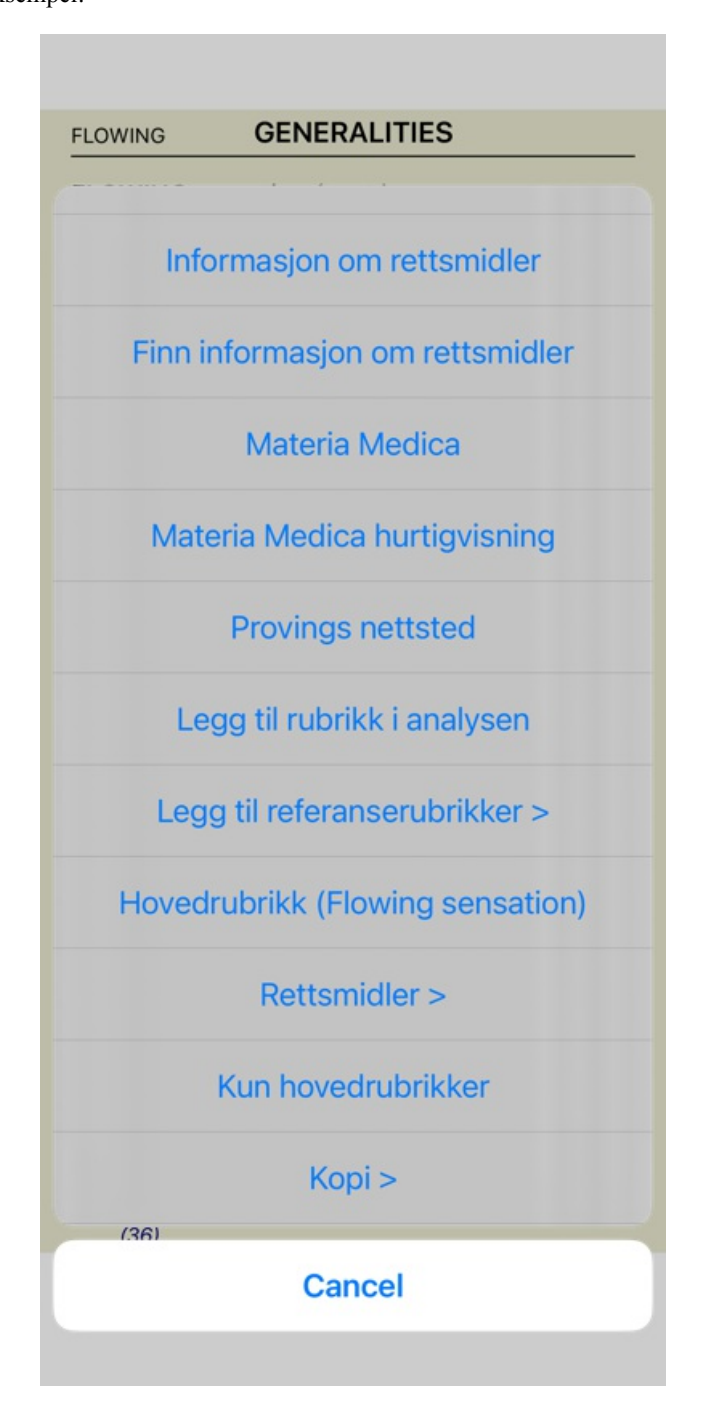

# **Flere valg**

I mange situasjoner ønsker du kanskje å utføre en bestemt oppgave på flere elementer samtidig, i stedet for bare det ene elementet du valgte.

I disse tilfellene kan du først velge flere elementer og deretter utføre oppgaven på alle de valgte.

#### **Hvordan velge flere elementer**

Eksemplene nedenfor viser flere utvalg av rubrikker i modulen *Analysis*. Andre steder er prinsippene de samme.

For å velge en enkelt linje, klikker du bare på den med musen:

8 48  $\overline{2}$  $3<sup>2</sup>$ 

 $\overline{a}$ 

 $\overline{8}$ 48  $\overline{2}$ 

 $\overline{1}$ 

 $\overline{8}$ 481  $^{2}$ 

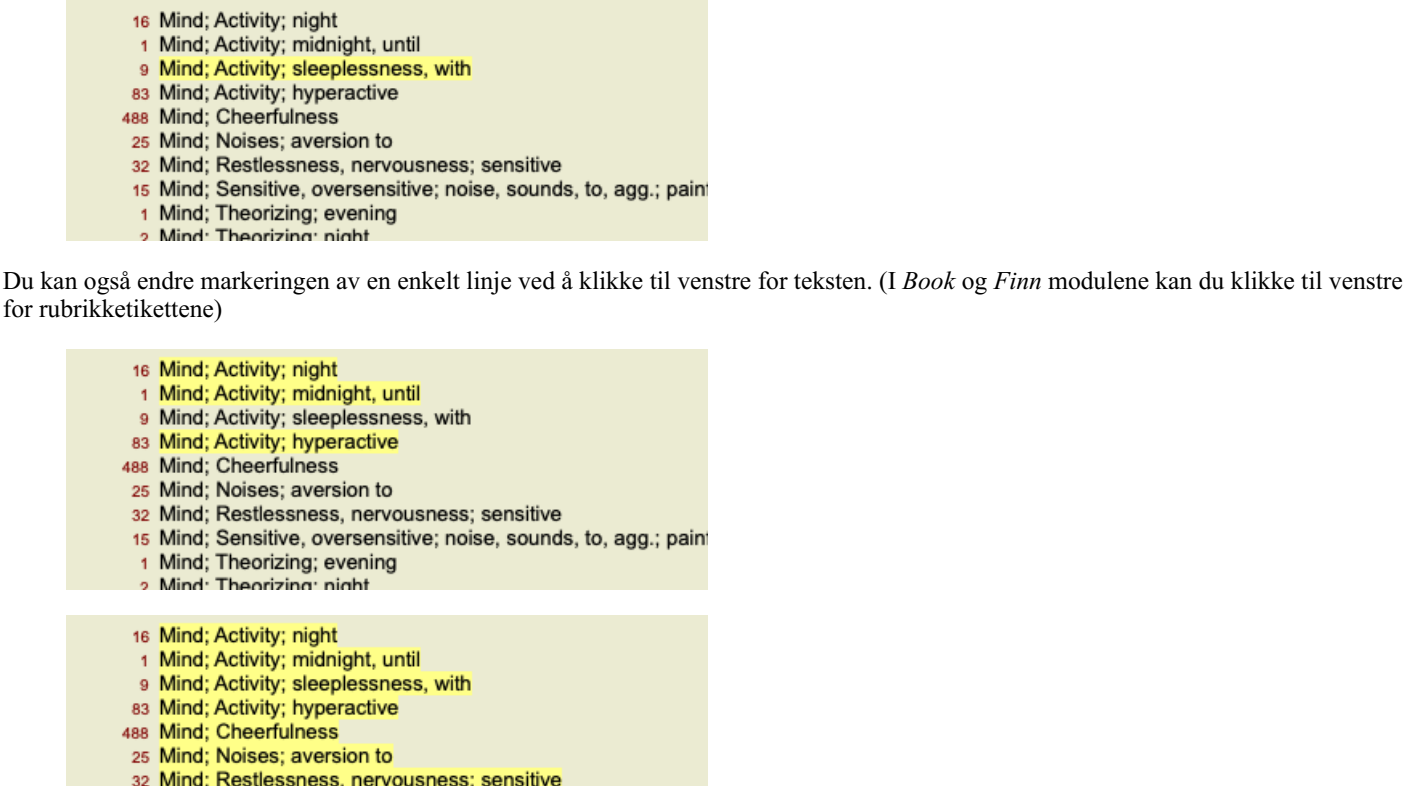

- 15 Mind; Sensitive, oversensitive; noise, sounds, to, agg.; pain
	- 1 Mind; Theorizing; evening
	- Mind: Theorizing: night

**Tiltak som fungerer på flere utvalgte elementer**

#### **Bestill modul**

I modulen *Book* kan du velge flere rubrikker. Noen funksjoner fungerer på flere rubrikker, andre bare på én enkelt rubrikk.

Dette er funksjonene som fungerer på flere rubrikker:

- Legg til rubrikker i analysen. (Popup-menyalternativet *Legg til rubrikk i analysen*).
- Legg til rubrikker til et gitt symptom i analysen. (Popup-menyalternativet *Legg rubrikk til ... / Nytt symptom...*).
- Kopier rubrikketikettene til utklippstavlen. (Popup-menyalternativet *Kopi / Kopier rubrikketikett*).
- Kopier rubrikketikettene, med tilhørende løsninger, til utklippstavlen. (Popup-menyalternativet *Kopi / Kopier rubrikk og rettsmidler*).

Alle andre funksjoner fungerer på en enkelt rubrikk. Hvis du har valgt flere rubrikker, brukes den siste rubrikken du klikket på.

#### **Finn modul**

I modulen *Find* er funksjonene i flere rubrikker de samme som i modulen *Book*.

#### **Case-modul**

I modulen *Case* er dette funksjonene som fungerer med multippel utvelgelse:

- Slett flere analyser. (Popup-menyalternativet *Slett analyse*).
- Flytt flere analyser til en annen sak. (Popup-menyalternativet *Flytt analyse til sak...*).
- Slett flere resepter. (Popup-menyalternativet *Slett resept*).

#### **Analysemodul**

I modulen *Analysis* er dette funksjonene som fungerer med multippel utvelgelse:

- Slett flere rubrikker eller symptomer. (Popup-menyalternativet *Slett valgt*).
- Tilordne en vektfaktor. (Popup-menyalternativet *Vekt / Vekt x2*). Og så videre.
- Tilordne en symptomklassifiseringsklasse. (Popup-menyalternativet *Klassifisering av symptomer / Psora*). Og så videre.
- Alle grupperingsfunksjonene.
- Funksjonene for å kopiere rubrikketiketter, med eller uten rettsmidler.
- Kopiere utvalgte rubrikker for å lime dem inn i en annen analyse. (Popup-menyalternativet *Mer / Kopier valgte linjer*, popupmenyalternativet *Mer / Lim inn kopierte linjer*).

### Complete Dynamics 5

- Flytte valgte rubrikker opp eller ned til et annet symptom. (Popup-menyalternativet *Mer / Gå opp*, popup-menyalternativet *Mer / Flytt ned*).
- Hvis du velger flere rubrikker, fremheves virkemidlene for disse rubrikkene i området for analyseresultater.
- Hvis du velger flere virkemidler i analyseresultatområdet, fremheves rubrikkene der disse virkemidlene forekommer.

#### **MM-modul**

I *Repertory* delen av *MM* modulen er funksjonene på flere rubrikker de samme som i *Book* modulen.

#### **Faner i indeksen**

Hovedmodulene i *Complete Dynamics* er tilgjengelige via såkalte indeksfaner. I *Practitioner-utgaven* er disse *Index*, *Book, Find, Case*, *Analysis* og *Materia Medica*.

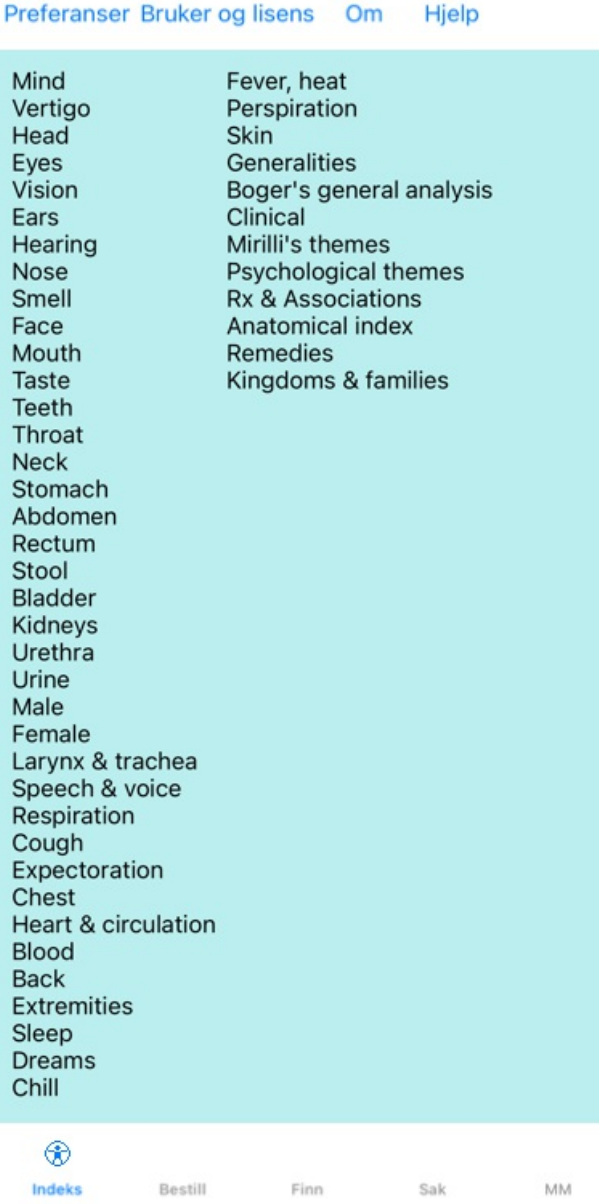

Modulen *Index* gir rask tilgang til bokens kapitler ved hjelp av både en tekstlig og en grafisk fremstilling. Se hjelpeseksjonen *Indeksmodul* for mer informasjon.

Modulen *Book* viser repertoaret. Du kan lese den som en trykt bok, men også se den i en mer komprimert form. Se hjelpeseksjonen *Book-modulen* for mer informasjon.

Modulen *Find* tilbyr kraftig funksjonalitet for å finne rubrikker og løsninger i boken. Se hjelpeseksjonen *Finn modul* for mer informasjon.

Med modulen *Case* kan du opprette og organisere pasientjournaler. Se hjelpeseksjonen *Case-modulen* for mer informasjon. Modulen *Analysis* brukes til å analysere sakene dine. Se hjelpeseksjonen *Analysemodulen* for mer informasjon. Modulen *Materia Medica* gir informasjon om rettsmidler. Se hjelpeseksjonen *Materia Medica-modulen* for mer informasjon. På en iPhone kan maksimalt 5 faner vises. Fanen *Analyse* vises så snart du åpner en saksmappe. Vi vil da midlertidig skjule fanen *Index*.

# **iOS-versjon**

# **Bruke iOS**

Apple iPhone ® har ikke en mus og et tastatur, som du er vant til på en PC. IPad har heller ikke en applikasjonsmenylinje, slik som applikasjoner på en PC.

I stedet brukes popup-menyer for å tilby funksjoner som ellers ville vært tilgjengelige via tastaturtastene og menylinjen.

Berøringsskjermen på iPhone gir flere muligheter som ikke er tilgjengelige på en PC, kalt bevegelser. Eksempler på disse bevegelsene, som brukes i *Complete Dynamics*, er følgende:

- Sveip. Plasser fingeren på skjermen og sveip den til venstre, høyre, opp eller ned. Brukes ofte til å bla i en bok. Brukes også til å bla i innhold som er for stort til å få plass på skjermen.
- Klyp. Plasser to fingre på skjermen, og beveg dem mot eller fra hverandre. Brukes i *bokmodulen* for å gjøre teksten mindre eller større.

Deling av saker mellom iPhone og PC fungerer litt annerledes enn mellom to PC-er, fordi kopiering av filer til og fra iPhone krever bruk av iTunes-applikasjonen på PC-en. Du finner en egen seksjon om dette på *Case module, case sharing*.

### **Enhetsorientering**

Du kan holde iPhone-en i to forskjellige posisjoner, kalt liggende og stående retning. Complete Dynamics-applikasjonen vil automatisk justere måten den viser deg informasjon på, i henhold til hvordan du holder iPhone-en din.

Alle bildene i denne håndboken er tatt med iPhoneen i stående retning. Dette ble gjort ganske enkelt fordi det er slik du vanligvis holder telefonen.

Det er opp til deg å finne ut hvordan alt ser ut når du endrer posisjonen, og bestemme selv hva som er mest praktisk for deg.

### **Hastighet og hukommelse**

IPad er ikke en stor datamaskin som en ekte PC, med nesten ubegrenset hastighet og minne. Siden *Complete Dynamics* er et svært komplekst og stort program, medfører dette noen begrensninger for iPhone-versjonen. Hvis du forstår disse begrensningene, bør de ikke være noe problem for deg.

Complete Repertory inneholder nesten *250 000* rubrikker, med *2 500 000* oppføringer!

For å søke etter spesifikk informasjon i *Find-modulen* må all denne informasjonen sammenlignes. For å gjøre dette mer effektivt prøver programmet å holde så mye informasjon i minnet som mulig. Når informasjonen ikke finnes i minnet, må den leses fra databasen.

Første gang du gjør et søk, vil du kanskje legge merke til at søket kan være relativt tregt. Men det neste funnet er betydelig raskere, ofte bare noen få sekunder (avhengig av kompleksiteten i søket ditt), fordi rubrikkene og virkemidlene allerede er i minnet.

### **Mer enn 1 program**

Du bruker vanligvis mer enn ett program på iPhone-en din. Alle disse programmene må kjøres ved hjelp av det begrensede minnet på iPhone.

Når det ikke er nok minne til alle programmene, ber iPhoneen programmene om å frigjøre minne. Når dette skjer, frigjør *Complete Dynamics* så mye minne som mulig. Følgelig kan det neste funnet igjen ta mer tid.

Mens du jobber med ett program, gjør de andre programmene ingenting. I løpet av denne tiden, når minnet blir for begrenset, vil iPhone ganske enkelt avslutte andre programmer uten advarsel. Dette er ikke slik det gjøres på PC-er, men det er slik iPhone-programvaren ble designet.

Når du avslutter et program, foretrekker iPhone å avslutte større programmer. I de fleste tilfeller vil dette være *Complete Dynamics*, fordi det ikke bare er et lite spillprogram.

Dette innebærer at når du arbeider med et annet program, kan *Complete Dynamics* avsluttes stille, og neste gang du velger det, må det starte på nytt.

For å unngå å bli drept uventet, frigjør *Complete Dynamics* så mye minne som mulig når du bytter til et annet program.

Når du bytter tilbake, vil den igjen lese informasjonen den tidligere hadde frigjort.

Dette er best merkbart i *Find* -modulen og *Reverse Materia Medica*. Disse modulene er mye raskere når alle tekster og løsninger allerede er i minnet.

Status for minnet vises i verktøylinjen:

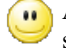

Alle rubrikknavn og rettsmidler er i minnet. Det vil gå raskt å søke nå. På en telefon vises ikke dette smilefjeset for å spare plass på skjermen.

Noen viktige opplysninger er ikke lest ennå. Søk må vente noen øyeblikk.  $\bullet$ 

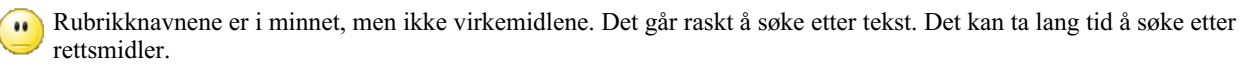

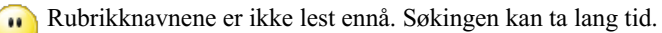

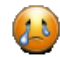

IPaden tvunget til å frigjøre minne. Søkingen kan ta lang tid. Lesing av informasjon er stoppet, klikk på knappen for å starte lesingen på nytt.

Du kan aktivere og deaktivere minnefrigjøring med en Innstillinger-innstilling.

# **Lagring av dataene dine**

Fordi programmet kan drepes stille av iPhone når som helst, forsøker det å lagre saksdataene dine på passende tidspunkt. Saksdataene dine lagres automatisk når:

- gjør du ingenting i noen sekunder;
- bytter du til en annen applikasjon;
- en åpen sak er avsluttet.

# **Tips for optimal ytelse**

Complete Dynamics vil fungere best hvis du:

- ikke bytt til andre programmer, bortsett fra når du trenger dem;
- lukk alle applikasjoner som du egentlig ikke bruker.

# **Indeksmodul**

# **Åpne indeksmodulen**

Gå til indeksmodulen ved å klikke på fanen *Index*.

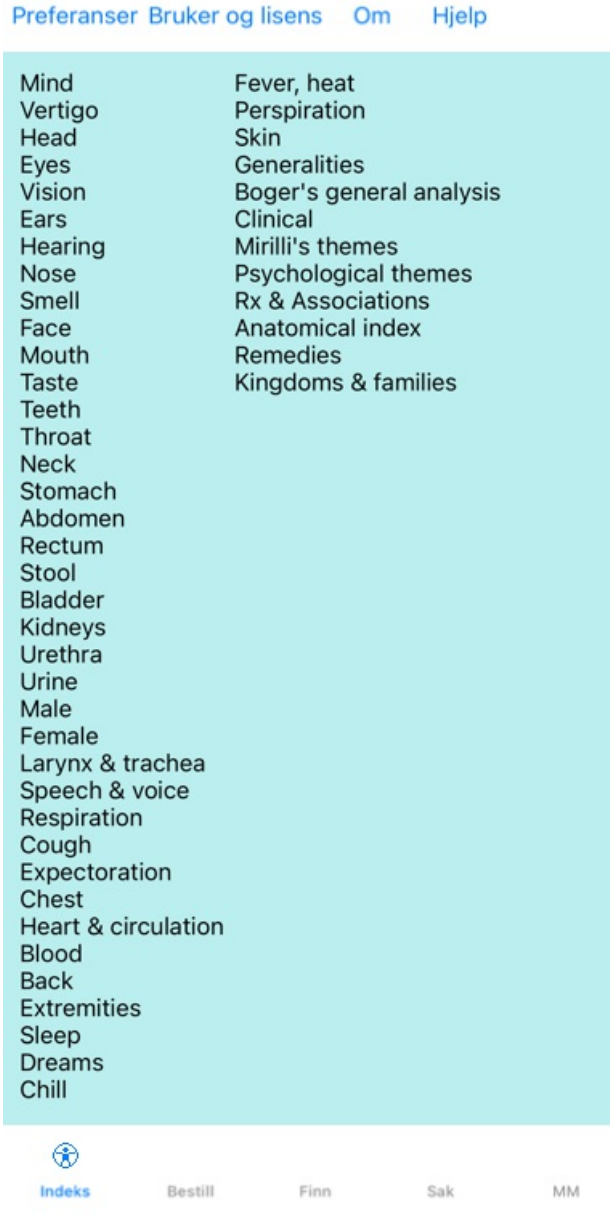

### **Bruk av indeksmodulen**

Indeksmodulen gir rask tilgang til repertoarets innhold.

Bare klikk på et element for å utføre handlingen.

### **Bruk av flere repertoarer**

Hvis du har lisens for flere repertoarer, vil indeksen i repertoarkapitlene også vise navnet på repertoaret.

Complete Repertory (...)

Når du klikker på navnet på repertoaret, vil det velge neste repertoar og vise deg dets kapitler. Den har også en popup-meny der du kan velge et av de tilgjengelige repertoarene.

# **Bestill modul**

# **Åpne bokmodulen**

Gå til Book-modulen ved å klikke på fanen *Book*. I følgende eksempel åpnes boken på rubrikken *Mind; Anxiety; flushes of heat, med*.

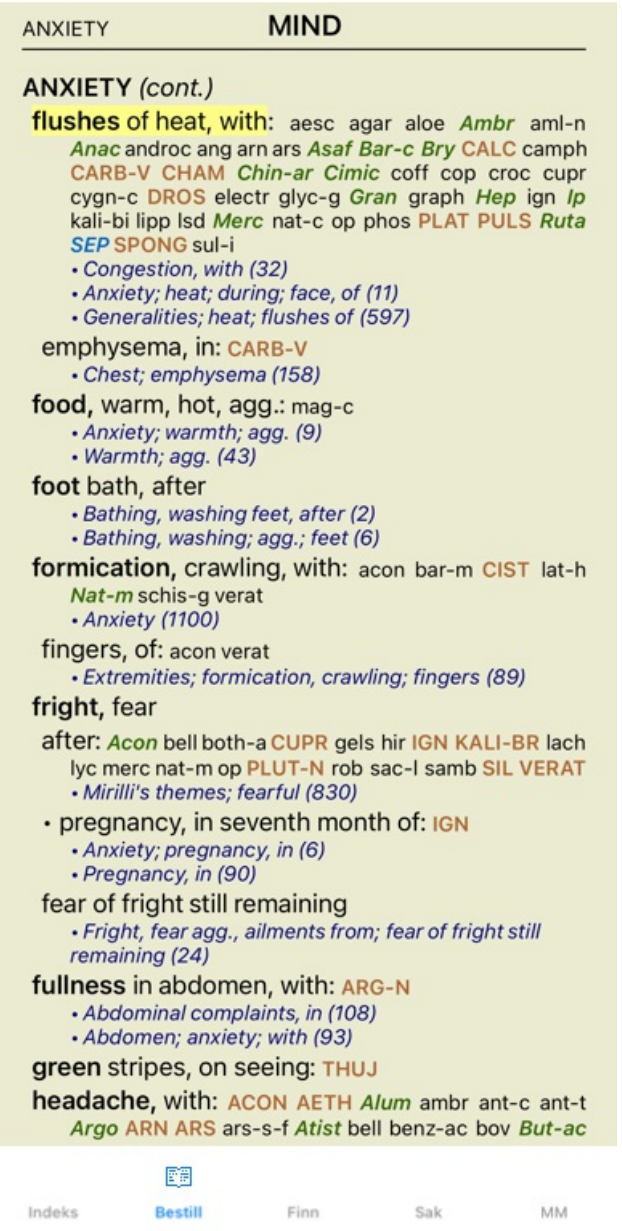

# **Rettsmidler og referanser**

En rubrikk viser teksten, etterfulgt av rettsmidler og referanser.

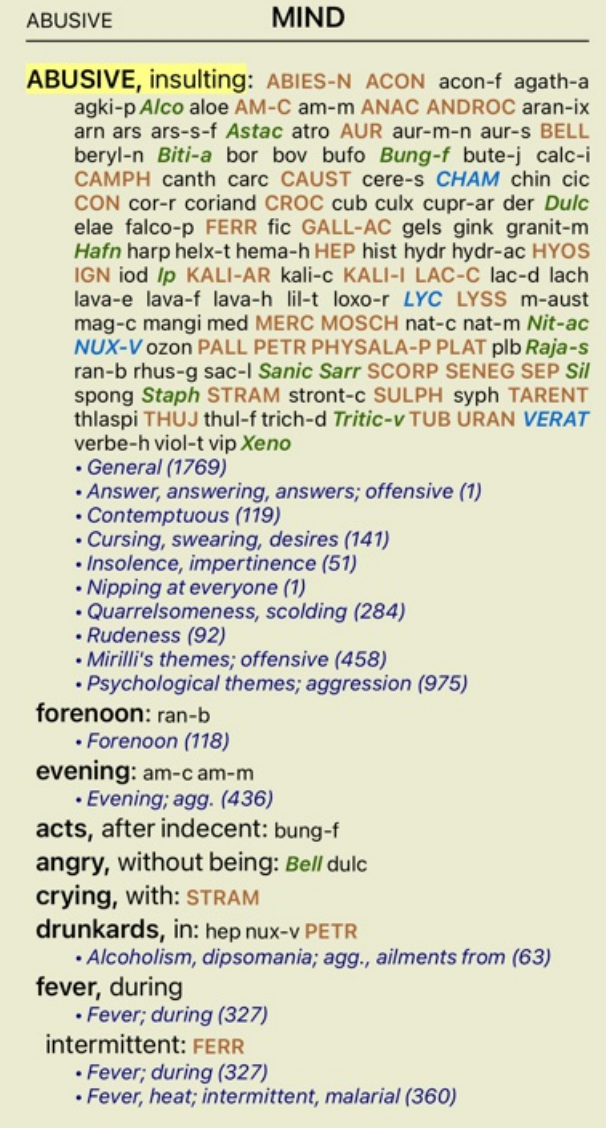

Rettsmidler kan vises i 4 graderinger. Graderingene skilles ut ved å vise dem i forskjellige stilarter og farger.

I dette eksemplet er disse:

- 4: *CHAM*, *LYC*, *NUX-V*.
- 3: **ABIES-N, ACON**, **AM-C**, **ANAC**, **ANDROC**, **AUR** ...
- 2: *Alco*, *Bung-f*, *Dulc*, *Ip*, *Nit-ac*, *Sarr*, *Sil*, *Staph*.
- 1: acon-f, agath-a, agki-p, aloe, am-m ...

Henvisninger til andre rubrikker følger etter listen over rettsmidler. I dette eksemplet er det 10 referanser. Bare klikk på referansen for å hoppe til rubrikken det henvises til.

#### **Full eller kompakt visning**

#### **Skjule rettsmidler og referanser**

I kompakt visning vises bare rubrikker, med antall rettsmidler de inneholder, og skjuler rettsmidlene for å utnytte den tilgjengelige skjermplassen optimalt.

Hvis du vil skjule eller vise alle rettsmidler og referanser, dobbeltklikker du på et hvilket som helst hvitt område på siden. Du kan også dobbeltklikke på en rubrikkelabel.

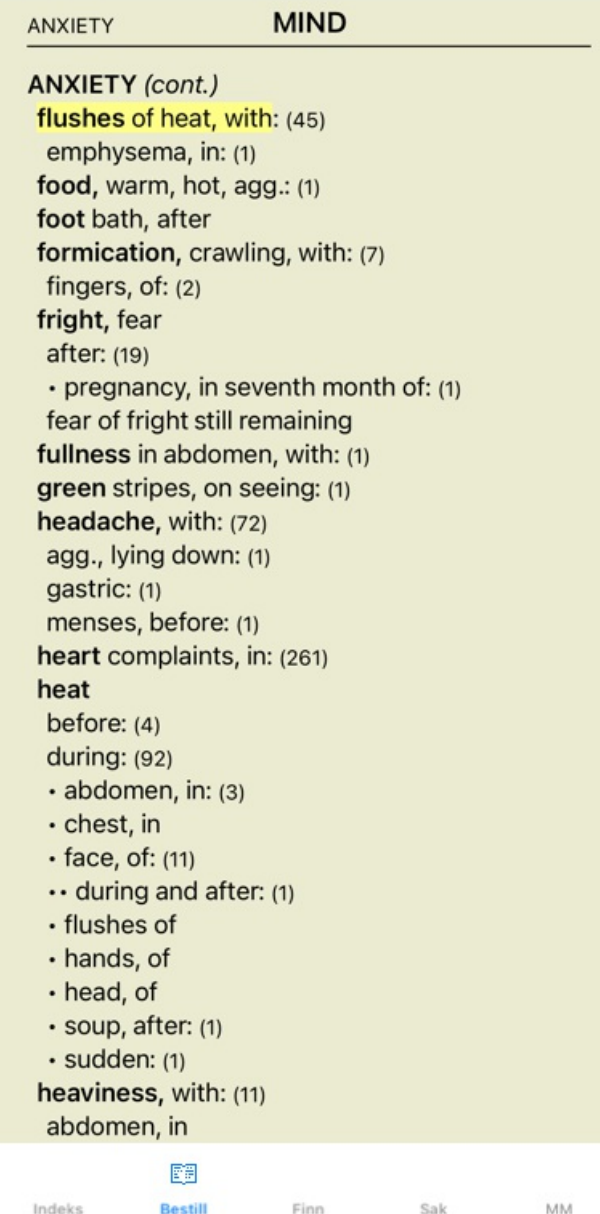

#### **Skjule underrubrikker**

Det er også mulig å skjule alle underrubrikker, slik at bare de øverste rubrikkene i repertoaret vises. (Popup-menyalternativet *Kun hovedrubrikker*).

Dette alternativet er svært nyttig for folk som ønsker å lære repertoarets struktur.

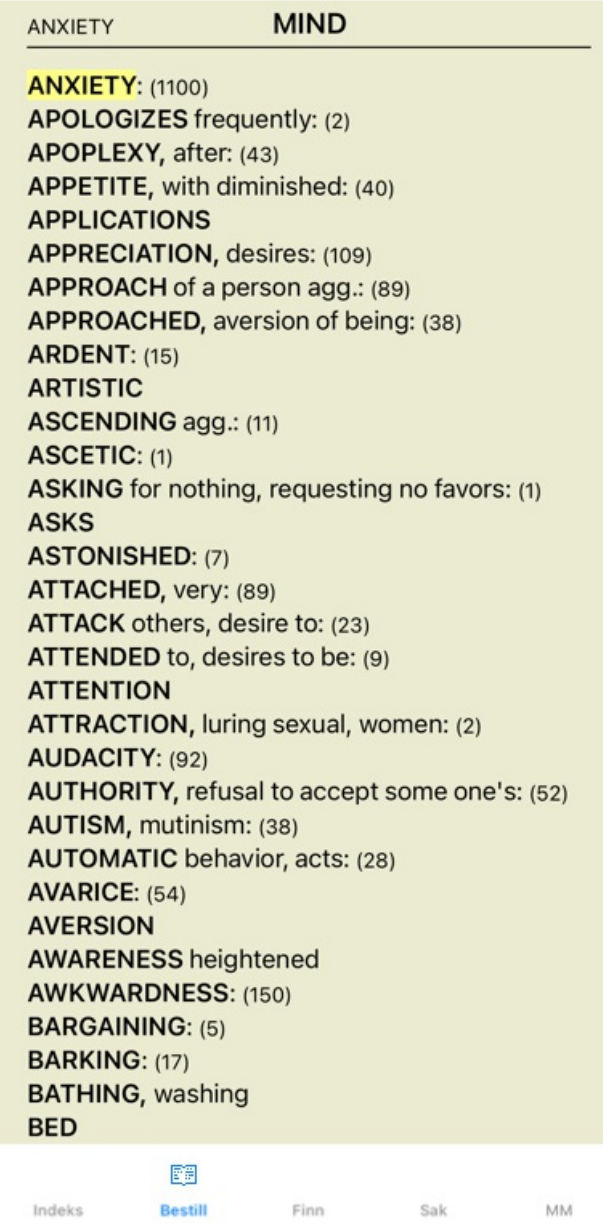

Du kan enkelt gå tilbake til å vise alle rubrikker. (Popup-menyalternativet *Kun hovedrubrikker*). Du kan også bytte tilbake til normal repertoarvisning ved å klikke på en rubrikk.

# **Sorteringsrekkefølge for avhjelpende tiltak**

Standardrekkefølgen som rettsmidler skrives ut i, er alfabetisk. Du kan vise virkemidlene i rekkefølge etter relevans. (Popup-menyalternativet *Rettsmidler / Sorter etter viktighet*).

Alfabetisk sorteringsrekkefølge Sortert etter viktighet

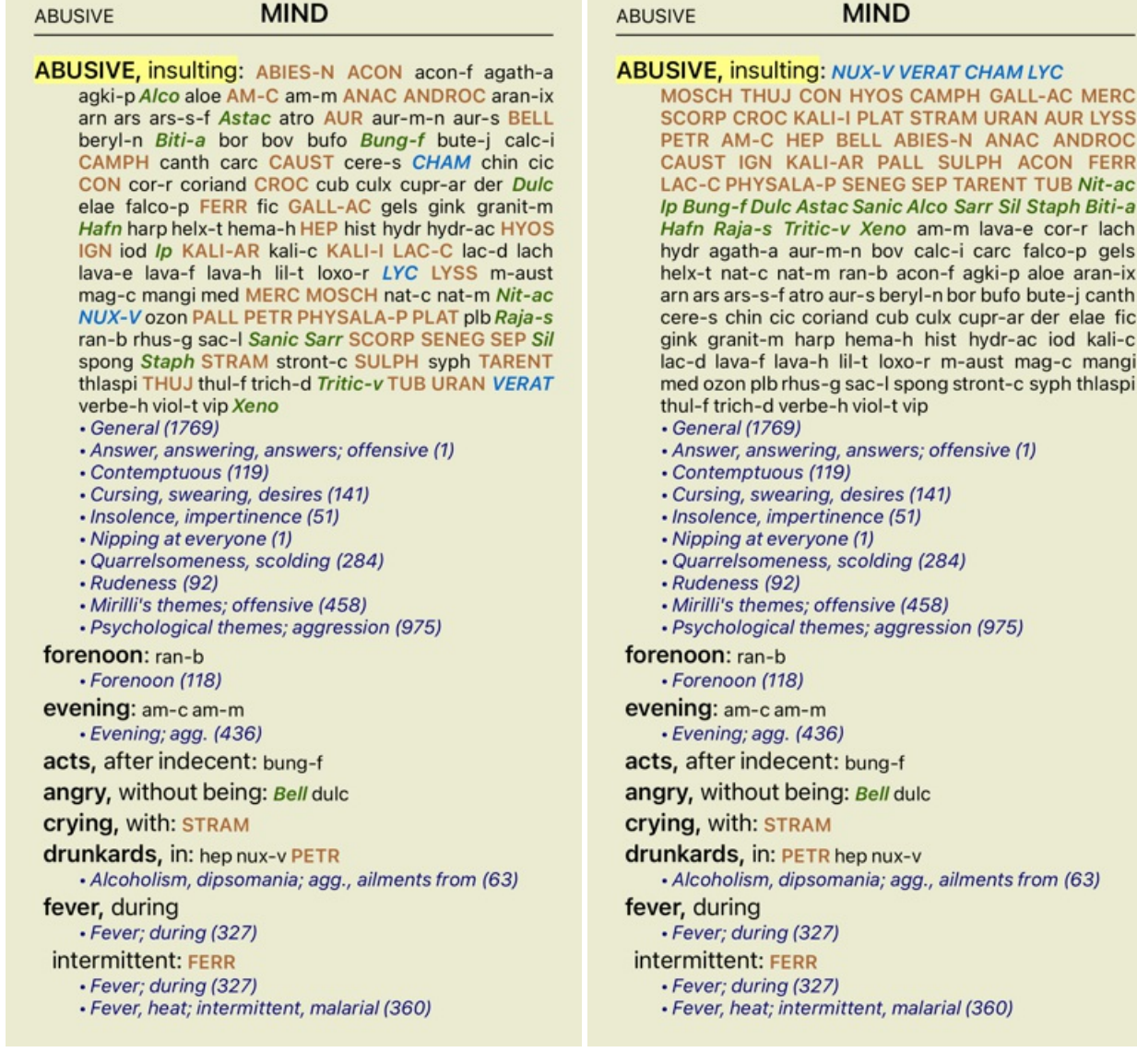

#### **Begrensning av informasjonen som vises**

I tillegg til å veksle mellom full og kompakt visning, er det mulig å begrense antall virkemidler som vises. Dette vil begrense de viste virkemidlene til bare de som har minst den angitte graderingen 1, 2, 3 eller 4. (Popup-menyalternativet *Rettsmidler / Alle karakterer*, popup-menyalternativet *Rettsmidler / Grad 2+*, popup-menyalternativet *Rettsmidler / Grad 3+*, popupmenyalternativet *Rettsmidler / Grad 4*).

Eksempel, igjen med rubrikk *Mind; Abusive*:

# MINIO

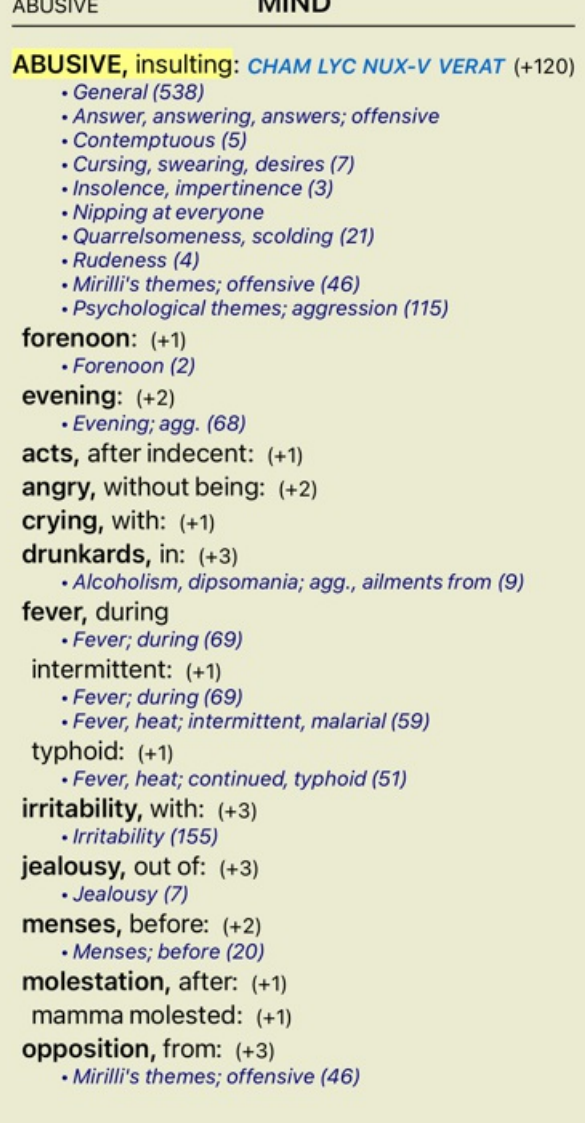

**ABUSIVE** 

**ABUSIVE, insulting: ABIES-N ACON AM-C ANAC** ANDROC AUR BELL CAMPH CAUST CHAM CON CROC FERR GALL-AC HEP HYOS IGN KALI-AR<br>KALI-ILAC-C LYC LYSS MERC MOSCH NUX-V PALL PETR PHYSALA-P PLAT SCORP SENEG SEP STRAM SULPH TARENT THUJ TUB URAN VERAT (+85) · General (980) • Answer, answering, answers; offensive · Contemptuous (20) · Cursing, swearing, desires (35) · Insolence, impertinence (19) · Nipping at everyone · Quarrelsomeness, scolding (67) · Rudeness (17) • Mirilli's themes; offensive (122) · Psychological themes; aggression (336) forenoon: (+1) · Forenoon (21) evening:  $(+2)$ · Evening; agg. (146) acts, after indecent: (+1) angry, without being:  $(+2)$ **crying, with: STRAM** drunkards, in: PETR (+2) · Alcoholism, dipsomania; agg., ailments from (20) fever, during · Fever; during (146) intermittent: FERR · Fever; during (146) · Fever, heat; intermittent, malarial (159) typhoid: (+1) · Fever, heat; continued, typhoid (124) irritability, with: (+3) · Irritability (361) jealousy, out of: NUX-V (+2) • Jealousy (35) menses, before: CHAM (+1) • Menses; before (69) molestation, after: (+1)

# **MIND**

**ABUSIVE** 

**ABUSIVE, insulting: ABIES-N ACON AIco AM-C ANAC** ANDROC Astac AUR BELL Biti-a Bung-f CAMPH CAUST CHAM CON CROC Dulc FERR GALL-AC Hafn HEP HYOS IGN Ip KALI-AR KALI-I LAC-C LYC LYSS MERC MOSCH Nit-ac NUX-V PALL PETR PHYSALA-P PLAT Raja-s Sanic Sarr SCORP SENEG SEP Sil Staph STRAM SULPH TARENT THUJ Tritic-v TUB URAN VERAT Xeno (+70) • General (1251) · Answer, answering, answers; offensive · Contemptuous (26) Cursing, swearing, desires (50) · Insolence, impertinence (24) • Nipping at everyone · Quarrelsomeness, scolding (103) · Rudeness (26) · Mirilli's themes; offensive (200) · Psychological themes; aggression (481) forenoon:  $(+1)$ · Forenoon (30) evening:  $(+2)$ · Evening; agg. (214) acts, after indecent: (+1) angry, without being: Bell (+1) **crying, with: STRAM** drunkards, in: PETR (+2) · Alcoholism, dipsomania; agg., ailments from (25) fever, during · Fever; during (185) intermittent: FERR · Fever; during (185) · Fever, heat; intermittent, malarial (203) typhoid:  $(+1)$ · Fever, heat; continued, typhoid (145) irritability, with:  $lp$  (+2) · Irritability (488) jealousy, out of: NUX-V (+2) · Jealousy (50) menses, before: CHAM (+1)

Alle rettsmidler vises.

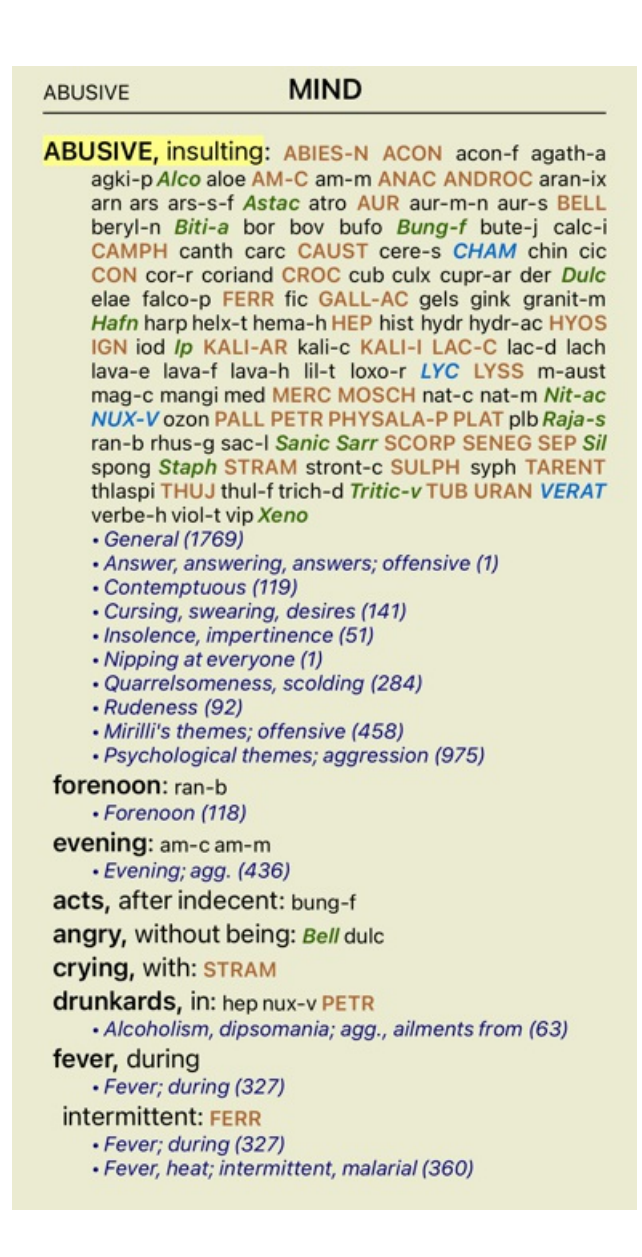

### **Tekststørrelse**

Teksten kan gjøres mindre eller større. (Popup-menyalternativet *Mindre tekst*, popup-menyalternativet *Standard tekststørrelse*, popupmenyalternativet *Større tekst*).

På iPhone kan du gjøre teksten mindre eller større med klypebevegelsen. Plasser to fingre på skjermen og beveg dem fra eller mot hverandre for å endre tekststørrelsen.

### **Kopiere en rubrikk til utklippstavlen**

Noen ganger er det nyttig å kopiere en rubrikk til utklippstavlen og lime den inn i et annet program, for eksempel et tekstbehandlingsprogram. (Popup-menyalternativet *Kopi / Kopier rubrikketikett*, popup-menyalternativet *Kopi / Kopier rubrikk og rettsmidler*).

# **Valg av språk**

Avhengig av programutgave og lisens kan flere språkalternativer for *Complete Repertory* være tilgjengelige. Tilgjengelige språkalternativer kan velges fra menyen eller via knappelinjen. (Popup-menyalternativet *Språk / Bestill engelsk*).  $(Flaggknapp, \blacksquare)$ 

I *Practitioner-utgaven* kan du velge et annet språk (alternativene avhenger av lisensen din) for å vise rubrikteksten på et annet språk. For eksempel fransk: (Popup-menyalternativet *Språk / Bestill ekstra fransk*).

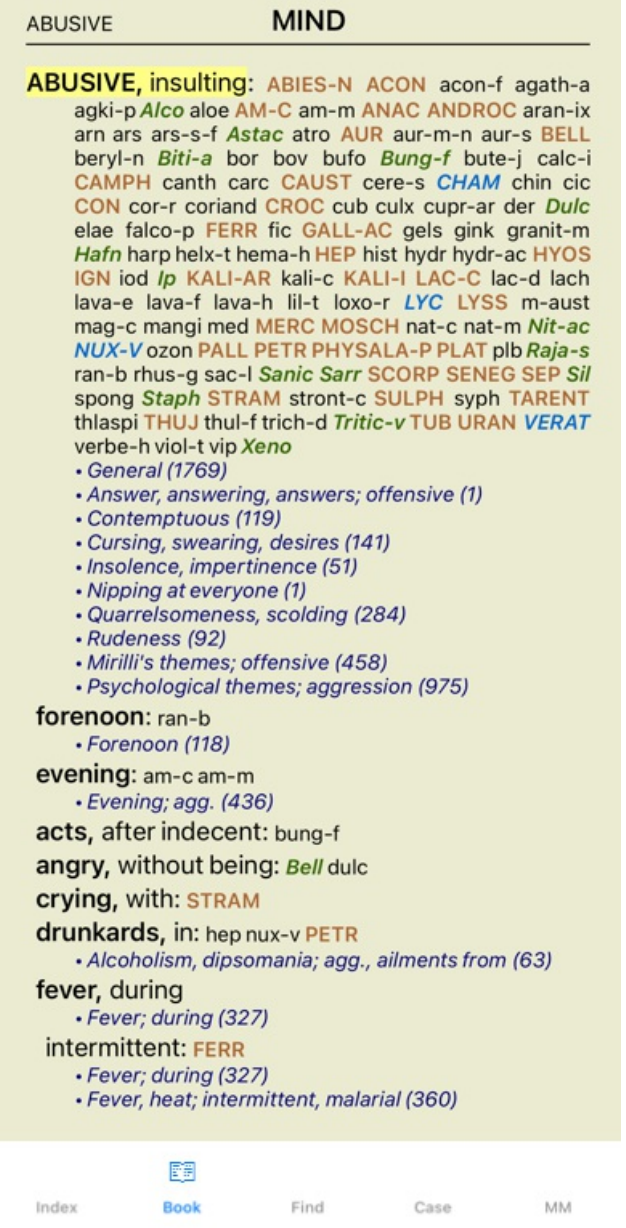

# **Favoritt rubrikker**

Du anser kanskje noen rubrikker som viktige, og andre som mindre viktige. Dette gjelder særlig når du bruker *Find-modulen* for å søke etter rubrikker.

For å legge ekstra vekt på rubrikker som er viktige for deg, kan du markere dem som favoritter.

For å merke en rubrikk som favoritt, klikker du på rubrikken og markerer den.

Alle rubrikker som er merket som favoritt, vil bli understreket.

Når du har merket noen rubrikker som favoritter, vises et ekstra felt i *Find-modulen*, slik at du kan begrense et søk til bare favorittrubrikkene dine.

### **Bokmodulens standard repertoarfiltre**

Normalt viser *Book-modulen* det komplette innholdet i *Complete Repertory*.

Noen få standardfiltre er tilgjengelige. Du kan velge dem via menylinjen eller via popup-menyene i kanten av siden. (Popupmenyalternativet *Utvalg av bøker / Fullstendig*).

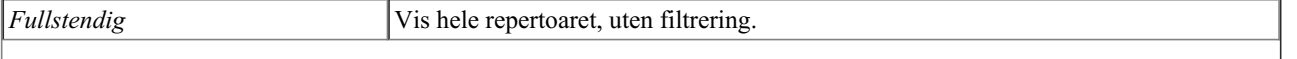

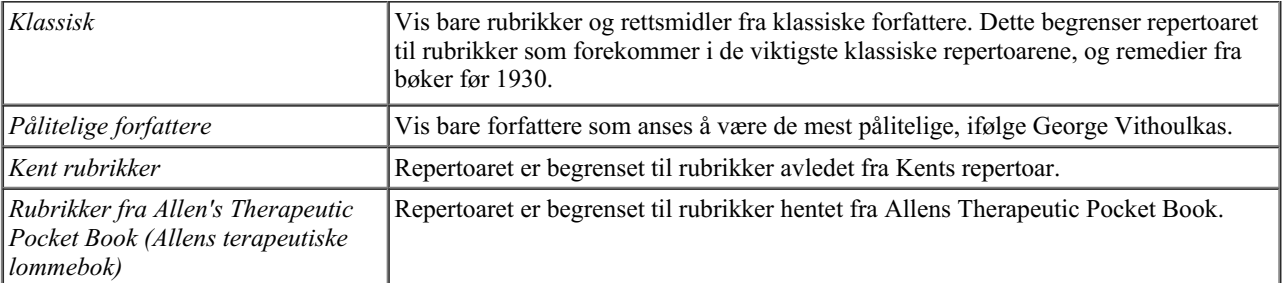

Hvis et filter er valgt, vises navnet på det i overskriften til repertoarbokoppsettet. På denne måten kan du enkelt se hvilket repertoaralternativ du bruker.

Merk: Repertoarfiltrene brukes bare på innholdet i *Complete Repertory*.

Hvis lisensen din støtter bruk av flere repertoarer, eller hvis du har laget ekstra repertoarmateriale selv, gjelder ikke filtrene for dette materialet.

# **Finn modul**

# **Åpne Find-modulen**

Gå til Find-modulen ved å klikke på fanen *Find*.

 $\bullet$ Finn four pm lyc. 2 Q Funnet 71 rubrikker **MIND** ANXIETY; afternoon; agg.; four pm.: LYC (+8) CONSCIENTIOUS about trifles; four pm. eight pm.: LYC WEEPING, tearful mood; afternoon; agg.; four  $pm.:$  LYC  $(+2)$ WEEPING, tearful mood; afternoon; agg.; four  $pm.$ ; eight pm., until:  $Lyc$  (+1) **HEAD** PAIN, headache; afternoon; agg.; four pm.:  $LYC$  (+54) PAIN, headache; afternoon; agg.; four pm.; eight pm., until:  $LYC$  (+4) PAIN, headache; vertex; afternoon; four pm. eight pm.: LYC PAIN, headache; pressing; vertex; afternoon; four pm. - eight pm.: LYC **EYES** PAIN; afternoon; four pm.: LYC (+7) PAIN; afternoon; four pm.; eight pm., until: LYC **VISION** AFTERNOON; three pm. or four pm.: LYC (+10) LOSS of, blindness; afternoon; four pm.: LYC **HEARING** NOISES; afternoon; four pm.: LYC (+2) **REVERBERATING, echoes and reechoes; four** pm.: LYC ROARING; afternoon; four pm.: LYC **NOSE** Q Indeks Finn Sak MM Bestill

# **Finn felt**

På små skjermer vises ikke Finn-feltene i utgangspunktet for å spare plass. Du kan vise feltene ved å trykke på knappen  $\mathsf Q$  bak feltet Finn. Du kan fjerne feltene fra skjermen ved å trykke på knappen *Hide*.

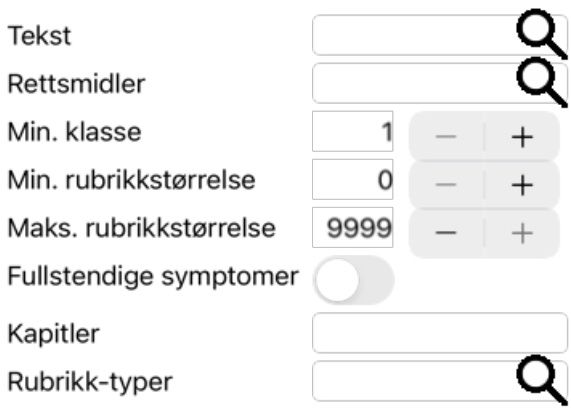

#### Klar Skjul

#### *Tekst* Skriv inn tekstfragmenter å lete etter:

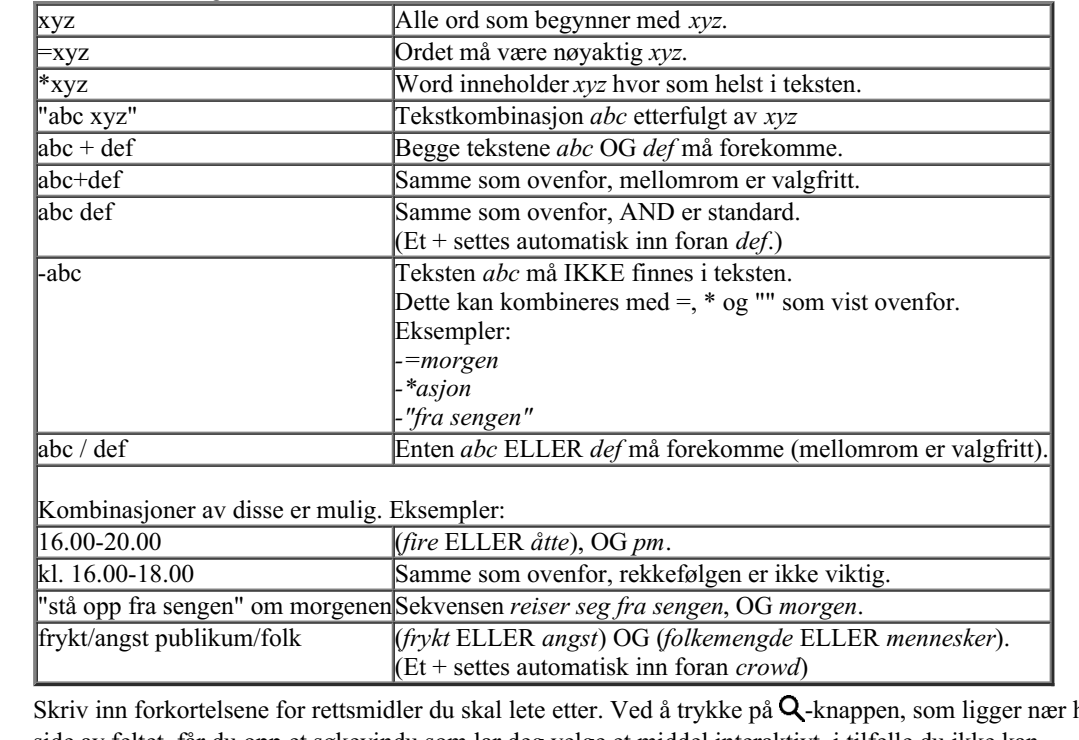

*Rettsmidler* Skriv inn forkortelsene for rettsmidler du skal lete etter. Ved å trykke på **Q**-knappen, som ligger nær høyre side av feltet, får du opp et søkevindu som lar deg velge et middel interaktivt, i tilfelle du ikke kan forkortelsen utenat.

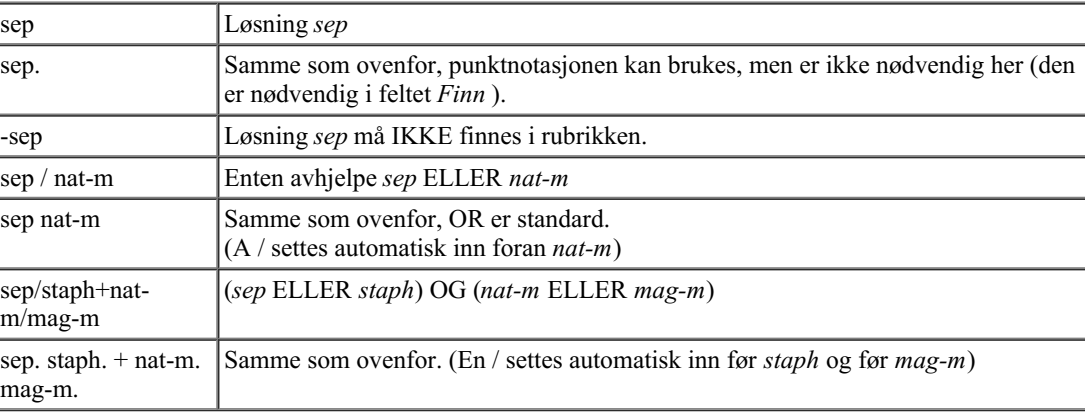

*Min. klasse* Angi minste gradering for rettsmidler (1 til 4).

Angi minimum antall rettsmidler i en rubrikk.

#### *rubrikkstørrelse*

*Min.*

*Maks. rubrikkstørrelse* Angi maksimalt antall rettsmidler i en rubrikk.

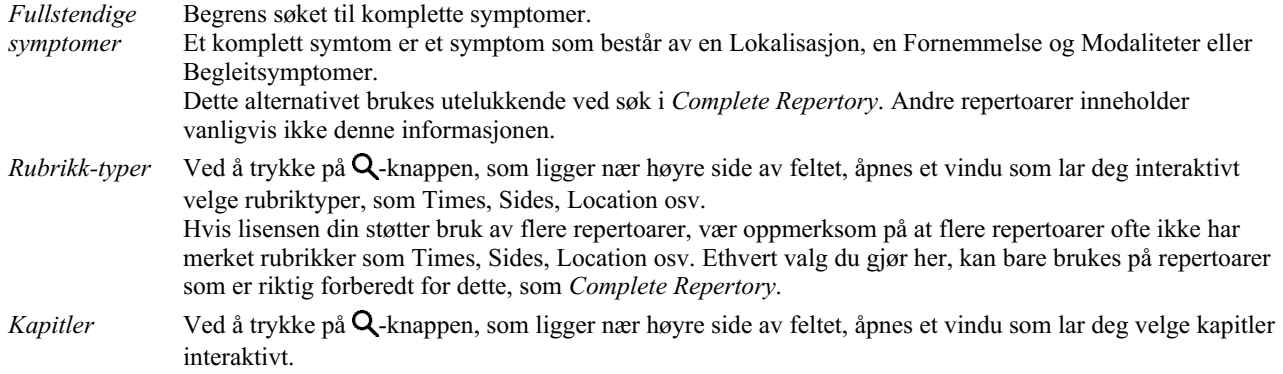

Søket starter automatisk etter at du har angitt søkekriteriene dine, du trenger ikke å trykke på noen knapp.

Merk at for tekst er standard for flere fragmenter AND, men for rettsmidler er det OR. Årsaken til dette er at når du skriver inn flere tekstfragmenter, har du sannsynligvis til hensikt å begrense søkeresultatet, mens for flere rettsmidler vil du kanskje gjøre differensialdiagnose.

### **Finn resultater**

På iPhone starter søket så snart du er ferdig med å skrive i et felt. Når du skriver med skjermtastaturet, må du først skjule det. Hvis du bruker et eksternt tastatur, trykker du på Enter-tasten.

Detaljnivået avhenger av hva det er søkt etter. Hvis det ble søkt etter rettsmidler, inkluderes de valgte rettsmidlene i søkeresultatet. Hvis det bare ble søkt etter tekst, vises ingen rettsmidler.

Kort sagt fokuserer søkeresultatet på det du har bedt om, ikke de detaljene du ikke har bedt om.

Søkeresultatområdet har mange likheter med modulen *Book*. Navigering gjøres med det samme tastaturet, musen, knappelinjen eller menyfunksjonene. Oppsettet tilpasses også automatisk til størrelsen på vinduet.

I *Find* -modulen er visning av rettsmidler begrenset til de noe mindre rubrikkene. Rubrikker med mange virkemidler viser bare antall virkemidler.

I tillegg til navigasjonsmulighetene i modulen *Book*, gir søkeresultatet muligheten til å hoppe direkte til en rubrikk i boken ved å dobbeltklikke på en rubrikk med musen.

# **Case-modul**

# **Åpne saksmodulen**

Gå til Case-modulen ved å klikke på fanen *Case*.

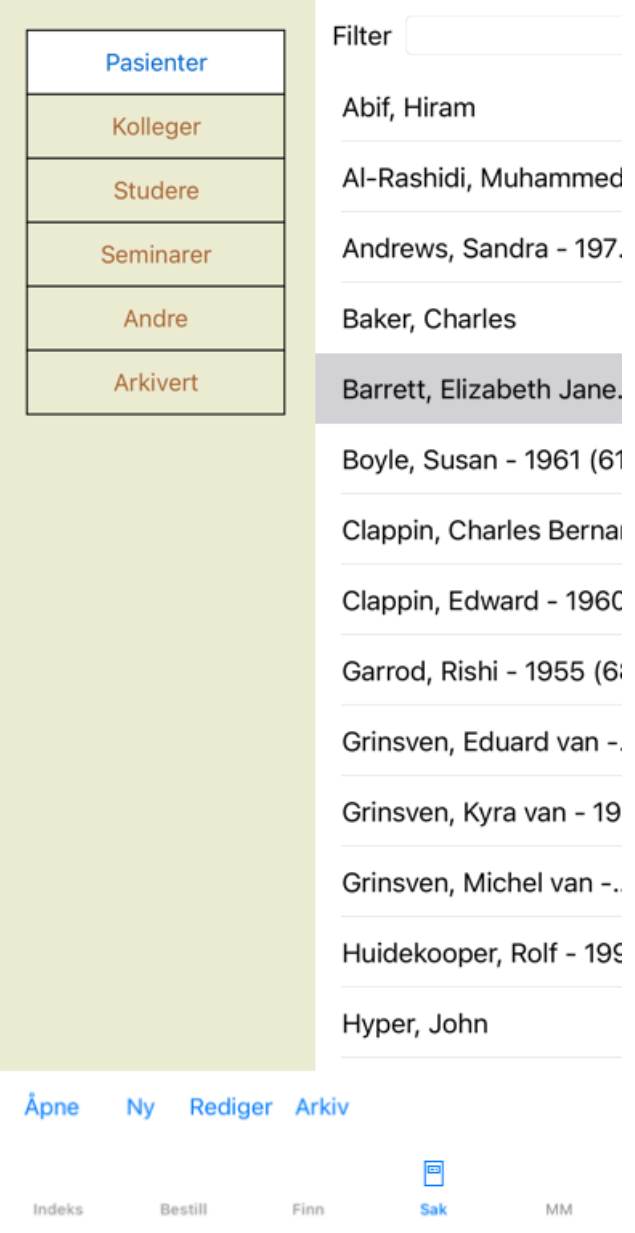

Med Case-modulen kan du opprette og organisere pasientjournaler, registrere forskrivninger du har gjort, og opprette og organisere analyser.

Å jobbe med Case-modulen er som å jobbe med ekte saksmapper.

Sakene er organisert i grupper, slik du ville organisert saksmappene dine i forskjellige arkivskap eller skuffer i det virkelige liv. Du velger først den eller de gruppene du vil arbeide i.

Tilfeller i de valgte gruppene vises i en liste, med bare et sammendrag av pasientinformasjonen: Navn og fødselsår. Sakene kan filtreres ved å skrive inn en eller flere deler av pasientnavnet i feltet *Filter* under listen.

Når en sak er valgt i listen, vises saksmappen på høyre side av skjermen.

Det neste trinnet vil være å åpne saksmappen, men vi vil først gå inn på noen detaljer om denne delen av saksbehandlingen.

### **Velge grupper og opprette egne grupper**

Du kan se velgeren av grupper som et slags skuffeskap.

På dette bildet er skuffen *Pasienter* åpnet.

Pasienter Kolleger **Studere** Seminarer Andre **Arkivert** 

Standardgruppene er:

- *Pasienter* Alle saksfiler som er merket som *Pasient* i saksbeskrivelsen (mer informasjon nedenfor) og som du er forfatter av.
- *Kollegaer* Alle saksfiler som er merket som *Pasient* i saksbeskrivelsen og som en annen er forfatter av.

*Studie* Alle saksmapper som er merket som *Study*. Dette er tilfeller som ikke er direkte relatert til noen av dine pasienter, men kun for din personlige studie.

*Seminarer* Alle saksfiler som er merket som *Seminar*. Du oppretter saker i denne gruppen for alle saker som oppstår i seminarer og opplæring.

*Annet* Alle saker som ikke faller inn under noen annen gruppe.

*Arkivert* Alle saker som du har arkivert.

Arkiverte saker vises ikke lenger i noen av de andre gruppene.

Du kan åpne en eller flere skuffer samtidig. Bare klikk på en skuff for å åpne eller lukke den. Dobbeltklikk på en av skuffene for å åpne den og lukke alle andre samtidig.

#### To skuffer åpnes.

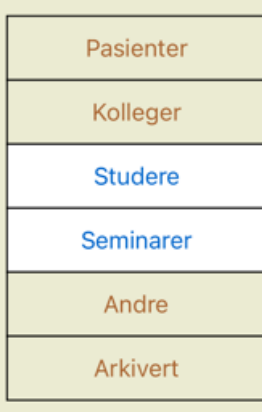

Listen med saker vil vise alle saker som er merket som "Studie" eller "Seminarer".

Disse gruppene samsvarer selvfølgelig ikke med dine personlige ønsker. Det er enkelt å opprette nye skuffer med egne grupper. Når du redigerer saksinformasjonen, kan du angi hvilke grupper saken skal være i. Du kan bruke de tre standardgruppene "Pasient", "Studie" og "Seminar", men du kan også skrive inn dine egne gruppenavn. Nye skuffer vil bli lagt til listen automatisk:

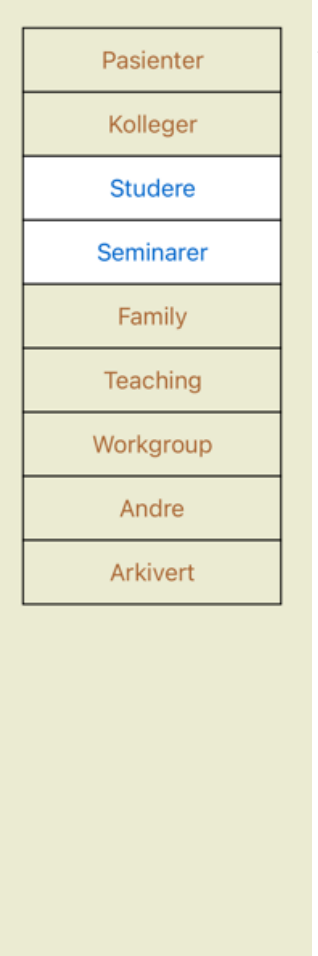

Skuffene *Familie*, *Undervisning* og *Arbeidsgruppe* er lagt til listen automatisk fordi disse gruppenavnene ble brukt i saksinformasjonen i noen av sakene.

### **Velge riktig saksmappe**

Alle saker som samsvarer med den eller de valgte gruppene, vises i listen. Hvis du fyller inn tekst i feltet *Filter*, begrenses listen til de sakene som samsvarer med filterteksten. Et eksempel på bruk av filteret:

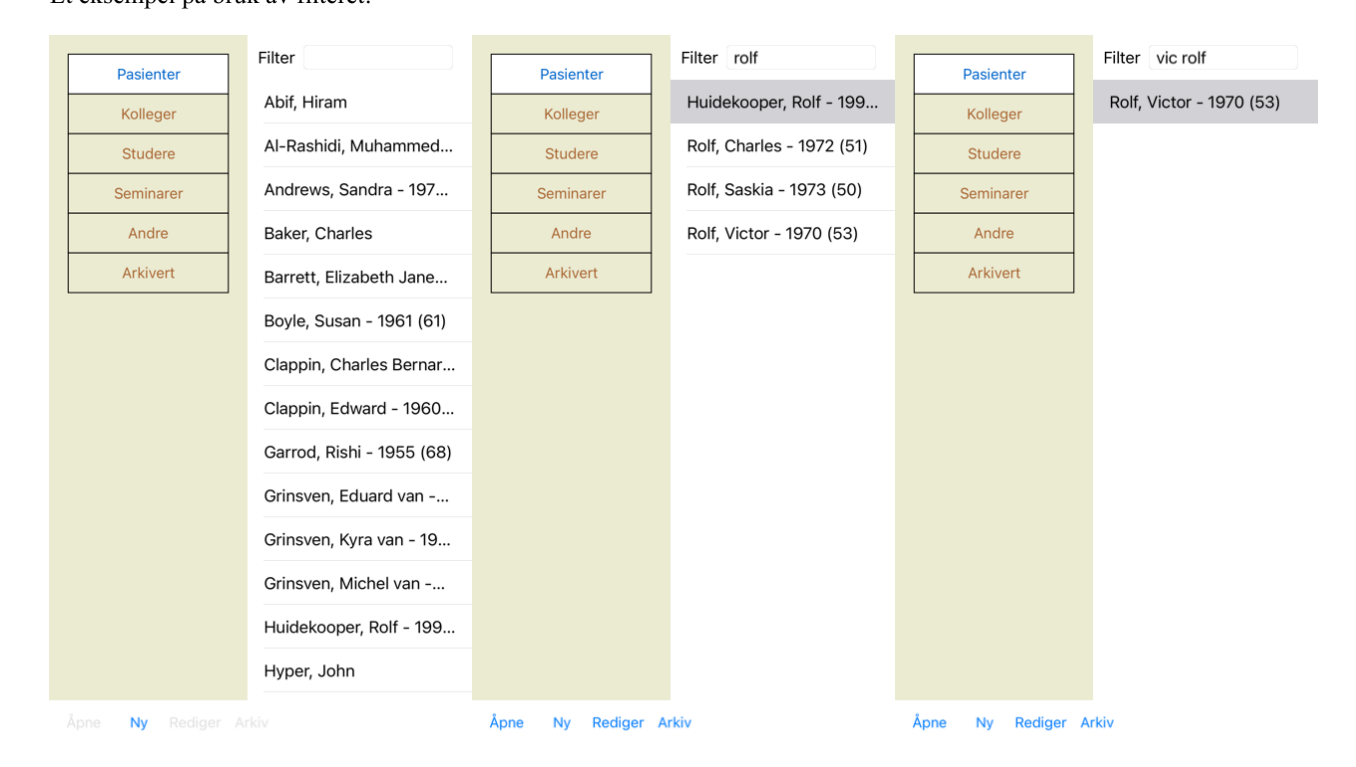

Filteret har noen svært kraftige alternativer for å velge riktig sak. Den bruker de samme filtreringskriteriene som *Finn* -feltet bruker for Complete Dynamics 28 tekst og rettsmidler. I *Case-modulen* er tekst navnet som vises i listen, og legemidler er alle legemidler som er foreskrevet til pasienten (eller IKKE er foreskrevet). Se avsnitt *"Finn"-feltet* for mer informasjon.

Eksempel: For å lete etter en pasient som heter *John* eller *Joseph*, som har fått foreskrevet *nux-v*, men aldri *sulph*, skriver du bare: *john / joseph nux-v. -sulph.* (Legg merke til prikken bak virkemiddelnavnene!).

# **Opprette en saksmappe**

Du kan opprette en ny saksmappe ved å klikke på knappen *New*. Dette vil åpne en dialogboks der du kan legge inn pasientinformasjon, samt bakgrunnsinformasjon om saken.

#### **Redigering av saksdata**

I delen *Pasient* kan du fylle ut all personlig informasjon du ønsker å lagre om pasienten. Trykk på knappen *Photo* for å ta et bilde. Størrelsen på bildet endres automatisk. Fjern et eksisterende bilde med knappen *Clear*. Hvis pasientens fødselsår, -måned eller -dag ikke er kjent, fyll ut 0.

Hvis den nøyaktige fødselsdagen ikke er kjent, men pasienten bare oppgir nåværende alder, kan du angi alderen i feltet Fødselsår.

# Informasjon om saken

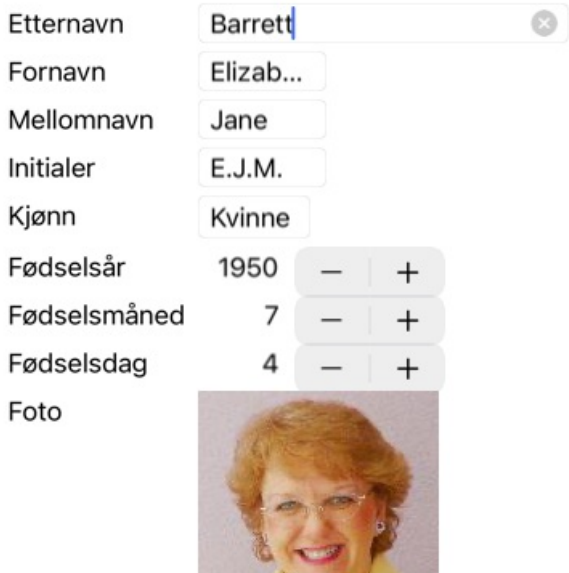

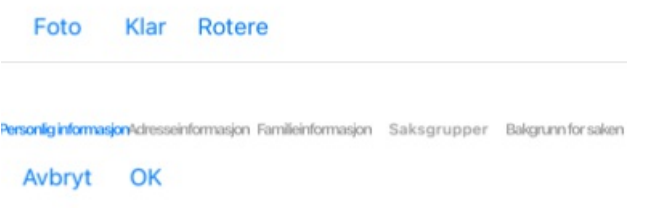

I delen *Case* kan du legge inn bakgrunnsinformasjon om saken som ikke er relatert til selve pasienten.

I gruppen *Case groups* kan du velge en av standardgruppene og/eller fylle inn dine egne gruppenavn atskilt med mellomrom eller semikolon.

Gruppen *Case background* er nyttig hvis casen stammer fra et seminar, et tidsskrift eller lignende, og du vil huske hvor casen kommer fra.

#### Informasjon om saken

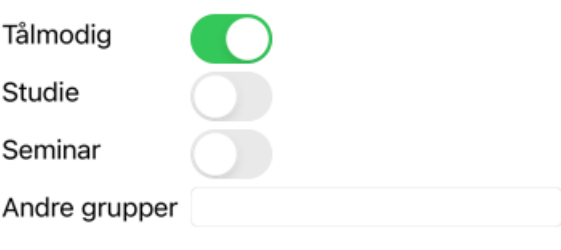

Personlig informasjonAdresseinformasjon Familieinformasjon Saksgrupper Bakgrunn for saken

Avbryt OK

# **Åpne en sak**

Du kan åpne en eksisterende saksmappe ved å velge den i listen og deretter klikke på knappen *Open*. Du kan også dobbeltklikke på oppføringen i listen. Når du oppretter en ny sak, åpnes den automatisk.

Når du har åpnet en saksmappe, viser den innhold som du normalt også ville forvente i en ekte saksmappe: - et stykke papir med pasientinformasjon,

- et skjema med resepter,

- et skjema med oversikt over alle analysene i saksmappen,

Eksempel:

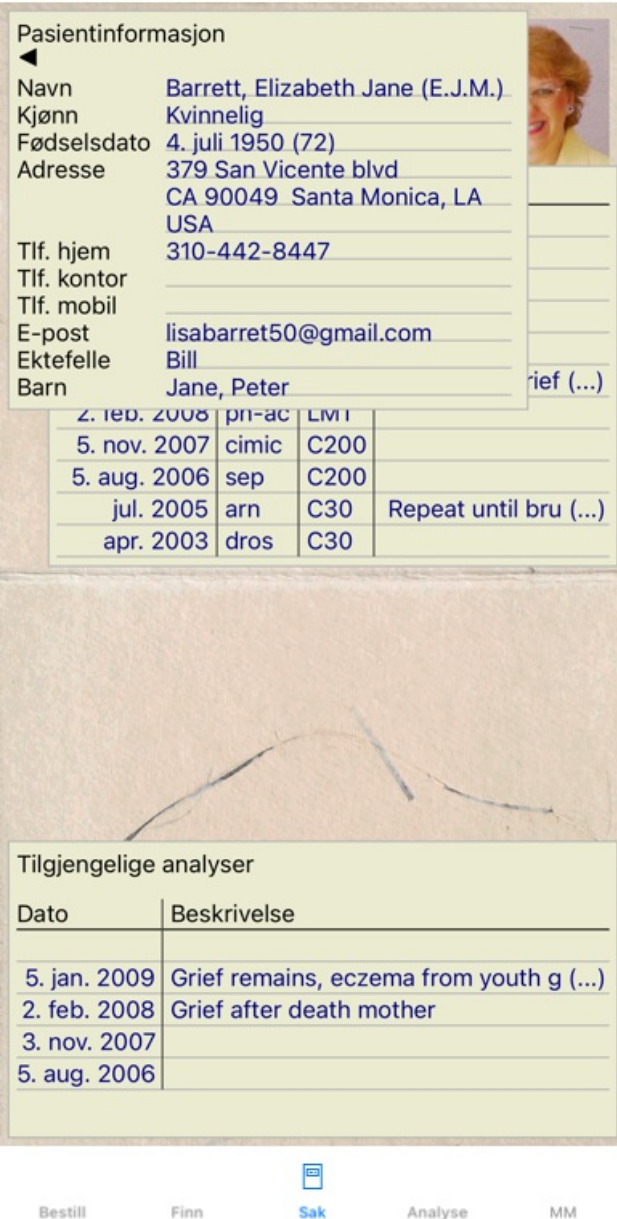

For å lukke en åpen sak, klikk på den lille pilen i øvre venstre hjørne. (Popup-menyalternativet *Lukk saken*).

# **Håndtering av resepter**

For å legge til en ny resept dobbeltklikker du på den tomme linjen øverst i reseptene. (Popup-menyalternativet *Legg til resept*). En ny dialogboks vises, der du kan legge inn informasjon om resepten:

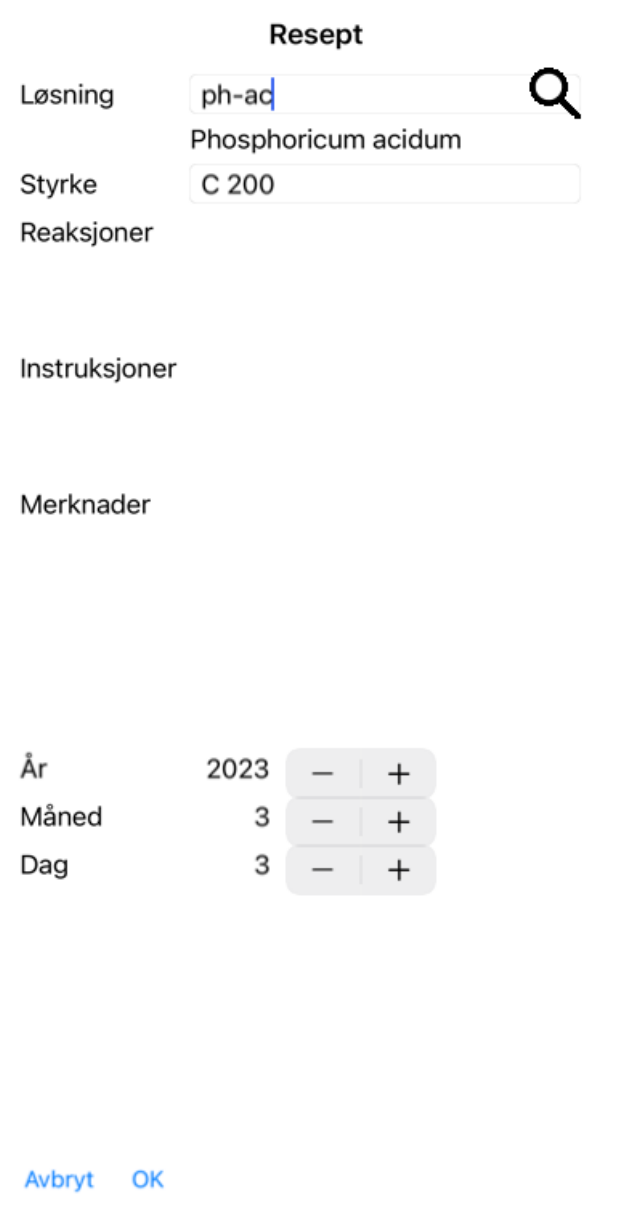

Hvis måned eller dag ikke er kjent, fyll ut 0.

Slett en resept ved å velge den i listen og deretter Slett resept. (Popup-menyalternativet *Slett resept*). Rediger en resept ved å dobbeltklikke på oppføringen i listen. (Popup-menyalternativet *Rediger resept*).

# **Håndtering av analyser**

Du kan legge til en ny analyse med et menyvalg, eller dobbeltklikke på den tomme linjen øverst i analyseindeksen. (Popupmenyalternativet *Legg til analyse*).

En ny dialogboks vises, der du kan legge inn informasjon om analysen:

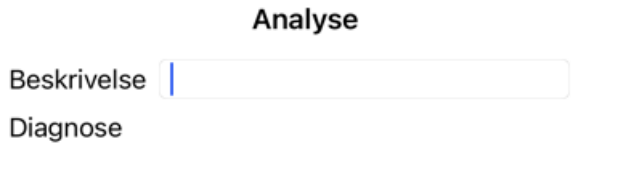

Merknader

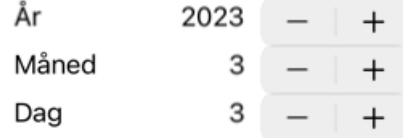

Avbryt OK

Hvis måned eller dag ikke er kjent, fyll ut 0.

Slett en analyse ved å velge den i listen og deretter Slett analyse. (Popup-menyalternativet *Slett analyse*). Rediger en analyse ved å dobbeltklikke på oppføringen i listen. (Popup-menyalternativet *Rediger analyse*). Hvis du vil kopiere en analyse som grunnlag for en ny analyse, bruker du Kopier analyse. (Popup-menyalternativet *Duplikatanalyse*). For å flytte en analyse til en annen sak, bruk menyvalget Flytt analyse til sak. (Popup-menyalternativet *Flytt analyse til sak...*).

Hvis du klikker på en av analysene i listen, blir denne analysen den som brukes av *Analysemodulen* (se avsnittet *Analyse*).

### **Utskrift**

Du kan skrive ut saken din, eller deler av den. (Popup-menyalternativet *Skriv ut*). Det er bare mulig å skrive ut en sak etter at du har åpnet den.

En dialogboks lar deg velge hva du vil skrive ut:

#### **Alternativer for utskrift**

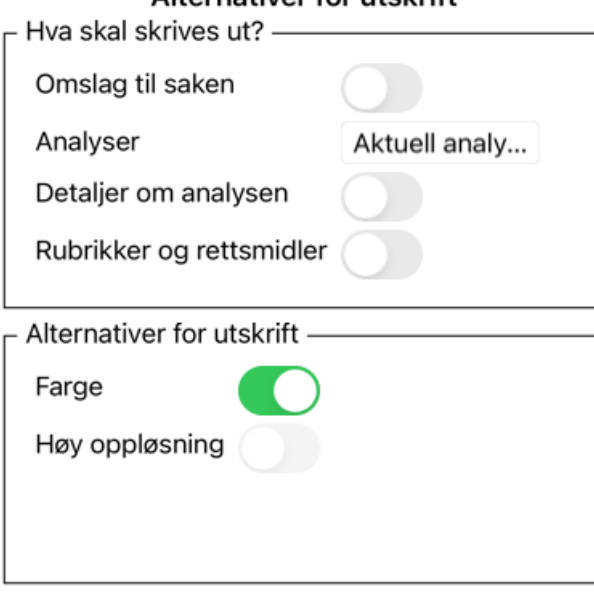

Avbryt OK

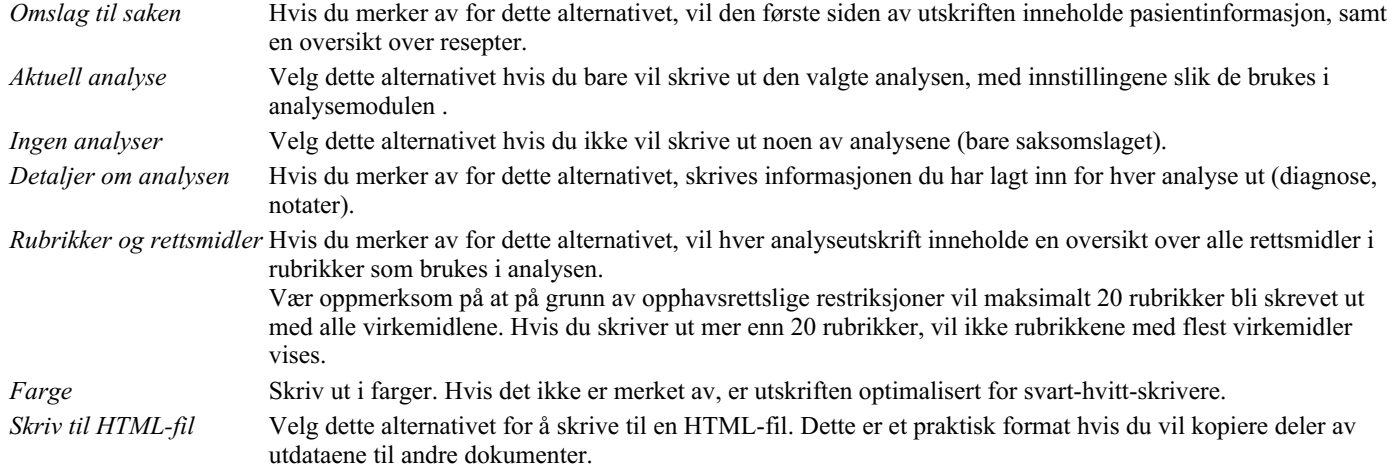

#### **Skrive ut en oversikt over flere saker**

Hvis du ikke har åpnet en sak, kan du skrive ut en oversikt over flere saker. (Popup-menyalternativet *Skriv ut*). Dette kan for eksempel være praktisk hvis du ønsker å opprette en liste for en kollega som følger opp pasientene dine. Deretter kan du lage en liste med bare navn og fødselsdato på pasientene du har sett de siste seks månedene, med en liste over resepter på legemidler. Alternativene i utskriftsdialogen krever ingen ytterligere forklaring.

### **Passordbeskyttelse**

Pasientopplysningene dine kan beskyttes mot uønsket tilgang fra andre mens du ikke er ved datamaskinen.

#### Complete Dynamics 34

For dette kan du angi et passord.

Hvis det er angitt et passord, vises en ny knapp  $\mathbf \Theta$  i saksmodulen. Når du trykker på den knappen, blir saksmodulen umiddelbart låst, og passordet må oppgis for å åpne den.

Det er også mulig å låse saksinformasjonen automatisk etter at du ikke har brukt programmet på en stund. Tiden før automatisk låsing kan konfigureres av deg i innstillingene *Preferences*. Hvis du setter tiden til 0 minutter, utføres ingen automatisk låsing.

Vær svært forsiktig når du velger passord. Ingen andre enn deg kjenner passordet ditt. Hvis du glemmer passordet ditt, er det som å miste nøklene til huset ditt; du får ikke lenger tilgang.

# **Arkivering og sletting**

#### **Arkivering av saker**

Hvis du ikke lenger vil at en sak skal vises i listen over sakene dine, kan du arkivere den. Når en sak er arkivert, vises den i gruppen *Arkivert*.

Selv om den er arkivert, kan du fortsatt åpne saken. Hvis du gjør endringer i saken, fjernes den automatisk fra gruppen*Arkivert* og legges tilbake sammen med de andre aktive sakene dine.

Du kan arkivere flere eldre saker. (Popup-menyalternativet *Arkiver gamle saker*). I dialogboksen som åpnes, kan du angi et antall måneder. En liste viser alle saker som ikke har blitt endret i et gitt antall måneder. Deretter kan du arkivere alle sakene som er valgt i listen.

#### **Slette en saksmappe**

Hvis du ikke lenger ønsker å beholde en saksmappe, kan du slette den. En sak kan bare slettes etter at den er arkivert.

Det er også mulig å få eldre arkiverte saker slettet automatisk. Det finnes et alternativ for dette i innstillingene*Preferences*. Som standard slettes ikke arkiverte saker automatisk.

#### **Automatiske sikkerhetskopier**

Hvis du utilsiktet har slettet en saksfil, kan du gjenopprette den fra en sikkerhetskopi.

Sikkerhetskopieringen skjer automatisk.

- Hver dag, den siste måneden.
- Hver måned det siste året.
- Etter ett år fjernes en sikkerhetskopi permanent.
- Vær oppmerksom på at sikkerhetskopier lagres lokalt på datamaskinen din.

# **Cloud Server**

#### **Innledning**

Hvis du bruker mer enn én datamaskin i praksisen din, kan det være lurt å holde saksinformasjonen synkronisert mellom dem. På denne måten vil du alltid ha oppdatert saksinformasjon uansett hvor du jobber. Selv om du er på farten, med telefonen eller et nettbrett.

Vår Cloud Server tilbyr en fleksibel og enkel mekanisme for automatisk synkronisering av sakene dine.

I motsetning til mange andre skyløsninger kan du bruke *Complete Dynamics* både med og uten internettforbindelse. Uten internettforbindelse lagres alle sakene dine lokalt på enheten din. Alle endringene du gjør, lagres lokalt. Når en internettforbindelse er tilgjengelig, kan sakene dine synkroniseres automatisk via Cloud Server.

Hvis du gjør endringer i saker på forskjellige enheter mens du ikke er koblet til internett, gjør det ingen forskjell. Når tilkoblingen til skyserveren er tilgjengelig, kan alle endringene du har gjort på de forskjellige enhetene slås sammen. Selv om du jobbet på samme sak.

#### **Hva gjør skyserveren?**

Formålet med Cloud Server er å holde sakene dine identiske på alle enhetene som bruker denne tjenesten.

Det du legger til på én enhet, vil bli lagt til på de andre enhetene. Det du endrer på én enhet, vil bli endret på de andre enhetene. Det du sletter på én enhet, slettes også på de andre enhetene. Arkivering av en sak innebærer at den også arkiveres på de andre enhetene.

#### **Fordelene ved å bruke Cloud Server**

- Sakene dine er oppdatert etter automatisk synkronisering, uansett hvilken enhet du bruker.
- Fungerer med alle enhetene i lisensen din.
- Du kan jobbe uten internettforbindelse.
- Synkroniseringen skjer automatisk når internett er tilgjengelig.
- Det finnes alltid en kopi av sakene dine i tilfelle datamaskinen din dør.

#### **For hvilke enheter bør jeg bruke Cloud Server?**

Dette er ditt eget valg.

Hvis du bruker én datamaskin, kan Cloud Server brukes til å sikre en kopi av sakene dine. Hvis datamaskinen din dør, kan sakene automatisk overføres til den nye datamaskinen.

Hvis du bruker to eller flere enheter, kan skyserveren bruke endringer du har gjort på én enhet, på de andre enhetene.

Du bestemmer for hver enhet du bruker, om den skal bruke Cloud Server eller ikke. Du kan for eksempel bruke Cloud Server til datamaskinene hjemme og på kontoret, men ikke til telefonen.

#### **Sikkerhet og personvern**

Vi er klar over at sikkerhet og personvern er ekstremt viktig.

#### **Sikkerhet**

Saksopplysningene dine er svært godt beskyttet.

- Tilgang til Cloud Server er bare mulig fra en enhet som har en gyldig lisens i ditt navn.
- Ingen andre enheter har tilgang til sakene dine.
- Det kreves et ekstra passord som bare du kjenner.
- Forbindelsen til serveren er kryptert.

#### **Personvern**

Du er ikke forpliktet til å bruke skyserveren vår. Vi forstår godt at du kanskje ikke ønsker at pasientopplysningene dine skal lagres et sted på en ekstern datamaskin.

Det er helt opp til deg om du vil bruke Cloud Server eller ikke.

Vi respekterer fullt ut personvernet til deg og dine pasienter. Vi vil ikke bruke eller behandle opplysningene dine på noen måte. Alt skyserveren gjør er å kopiere den til og fra enhetene dine.

#### **Sette opp skyserveren**

For å begynne å bruke en enhet med Cloud Server, må du først aktivere den. Aktivering gjøres i *Preferences*, seksjon *Case*. Her kan du velge alternativet *Bruk skyserver*.

Hvis dette er første gang du aktiverer Cloud Server, blir du automatisk veiledet til å opprette PIN-koden som beskytter saksdataene dine. Du kan alltid endre denne PIN-koden senere.

Ikke glem Cloud PIN-koden din, du trenger den når du aktiverer en annen enhet.

#### **Status for skyserver**

Øverst på siden i modulen *Case* viser et ikon status for serverforbindelsen.

- $\bigcirc$  Cloud Server er tilgjengelig.
- Kommunikasjon pågår.
- Ingen internettforbindelse, eller serveren er midlertidig frakoblet. hvis det ikke vises noe ikon, er Cloud Server ennå ikke konfigurert.

Når du klikker på ikonet, utføres synkroniseringen umiddelbart.

#### **Restriksjoner**

Formålet med skyserveren er å bruke alle endringer som gjøres på én enhet, på alle de andre enhetene. Men dette er ikke alltid mulig. Det vil hjelpe deg til å forstå hva restriksjonene er.

Spesielt når du arbeider offline, kan det hende at det gjøres endringer i samme sak på forskjellige enheter før forbindelsen til skyserveren gjenopprettes. Normalt vil det sjelden utgjøre et problem.

Informasjonen i en sak er bygget opp av flere uavhengige elementer:

- Informasjonen om pasienten.
- Informasjonen om saken.
- Hver analyse.
- Hver resept på legemiddel.

Du kan gjøre endringer i ett av disse elementene, og endringer i et annet element på en annen enhet.

Men hvis du for eksempel endrer den samme analysen på to enheter, lagres bare den siste endringen.

Hvis du endrer en analyse på én enhet og en annen analyse på en annen enhet, vil det ikke være noe problem.

Eller hvis du legger til en resept på et legemiddel på én enhet, og en annen resept på et annet legemiddel på en annen enhet, vil det ikke være noe problem.

#### **Sikkerhetskopier**

Sakene som er lagret på skyserveren, er en kopi av sakene på enheten din. Originaldataene ligger på enheten din.

Du er alltid selv ansvarlig for å ta sikkerhetskopier av datamaskinen din.

# **Deling av saker**

#### **Deling av saker med kolleger**

I mange situasjoner kan det være lurt å gi en av sakene og/eller analysene dine til en kollega, en medstudent, en lærer eller kanskje publisere den på et internettforum.

Complete Dynamics gir deg muligheten til å eksportere en sak, fullstendig eller bare delvis, til en fil. Denne filen kan deretter gis til kollegaen din og importeres på hans/hennes datamaskin. Din kollega trenger ikke en *Practitioner Edition* lisens for dette, med den gratis *Browser Edition* kan filen også importeres og ses på.

Deling av saker kan også gjøres anonymt, noe som sikrer personvernet til pasienten og deg.

Hvordan eksport og import gjøres, er beskrevet nedenfor. Først skal vi se på en annen viktig funksjon i Case sharing.

#### **Synkronisere sakene dine mellom flere datamaskiner**

Manuell synkronisering er bare relevant hvis du har valgt å ikke bruke den automatiske synkroniseringen via Cloud Server.

Med saksdeling får du to kraftige alternativer for å overføre saker fra en datamaskin til en annen.

Den enkleste måten er å eksportere en fullstendig kopi av saksdatabasen på den ene datamaskinen og importere den på den andre datamaskinen.

Dette erstatter all saksinformasjon som er lagret på den andre datamaskinen.

Dette alternativet kan også brukes til regelmessig å lage en sikkerhetskopi av saksdatabasen din.

Den mer avanserte måten er å eksportere bare de sakene som er endret på den ene datamaskinen, og importere dem på den andre. I denne situasjonen kopieres bare den endrede informasjonen og flettes inn i databasen på den andre datamaskinen. Denne kraftige synkroniseringsmekanismen fungerer til og med når en sak har blitt endret på begge datamaskinene!

#### **Synkronisere saker mellom iPhone og PC**

Synkronisering av saker mellom iPhone og PC bruker nøyaktig samme mekanisme som synkronisering mellom flere PC-er. Forskjellen ligger i måten eksportfilene flyttes til og fra iPhone-en.

Mellom to PC-er kan du for eksempel bruke en USB-pinne til å overføre filen. For din iPhone overføres filer ved hjelp av iTunesapplikasjonen på din PC.

I iTunes kan filer kopieres til og fra *Complete Dynamics* på din iPhone.

For å gjøre dette, velg din iPhone i iTunes, og åpne seksjonen Apper. Under listen over apper ser du en liste over apper som tillater fildeling. Du bør se *Complete Dynamics* i den listen. Velg *Complete Dynamics*-appen ved å klikke på den. På høyre side av appen er det et område der du kan legge til eller slette filer. En sakseksportfil som er opprettet på iPhone-en, finnes der og kan kopieres til PC-en for å importeres der. En eksportfil som er opprettet på PC-en din, kan legges til her, og vil da være tilgjengelig for import på iPhone-en din. For mer informasjon, se hjelpeseksjonene i iTunes.

På iPhone kan popup-menyen med alternativene som er beskrevet i de neste avsnittene, åpnes i *Case-modulen*, på venstre side av skjermen.

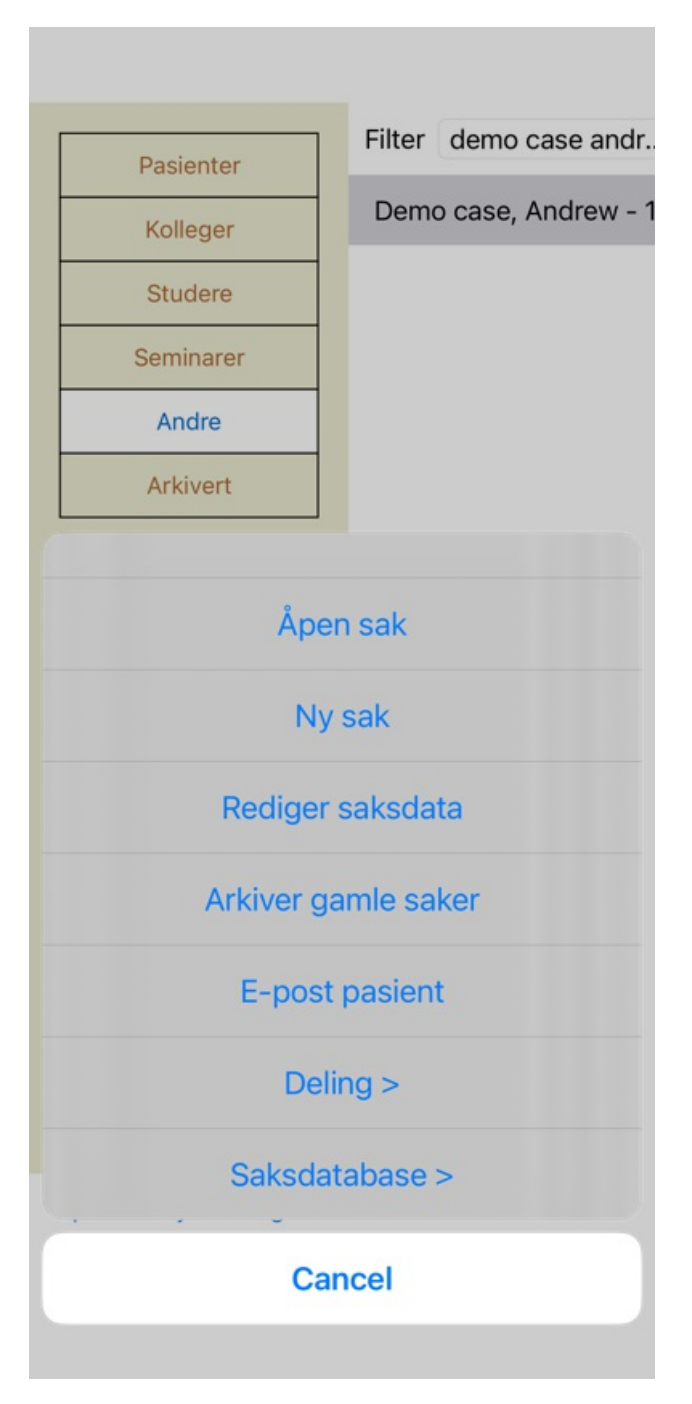

#### **Eksport av en enkelt sak**

Hvis du vil eksportere en enkelt sak, åpner du saksmodulen og velger saken du vil eksportere. Bruk deretter alternativet Eksporter aktuell sak.... (Popup-menyalternativet *Deling / Eksporter aktuell sak...*). Det åpnes en dialogboks der du kan velge hvilke deler av saken du vil eksportere:

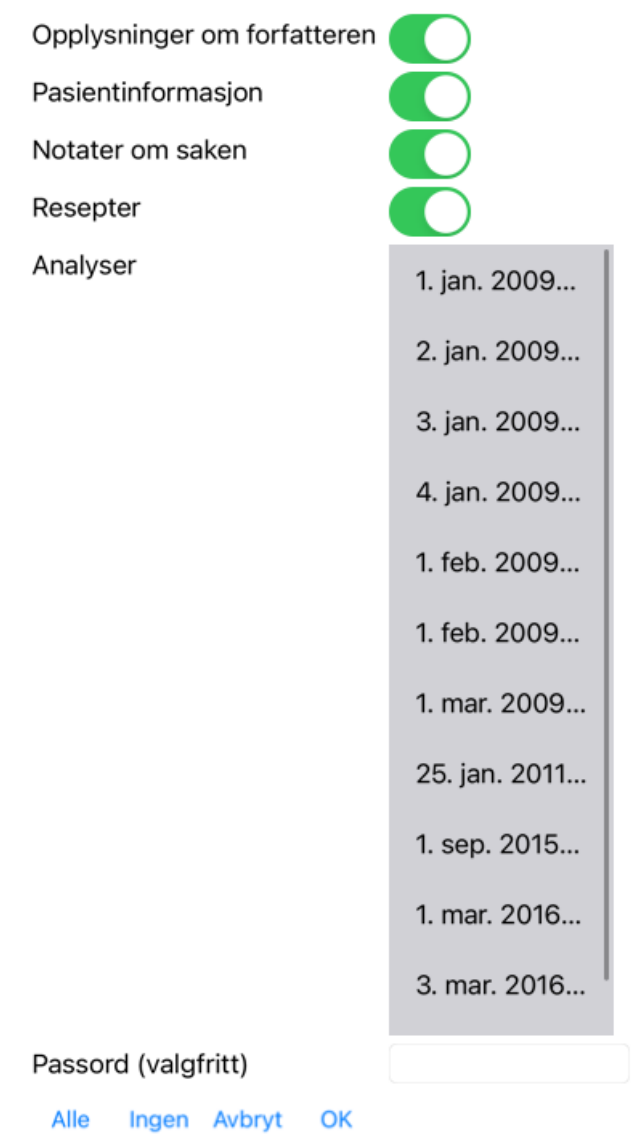

*Opplysninger om forfatteren* Hvis du fjerner merket for dette alternativet, blir ikke navnet ditt tatt med i eksporten.

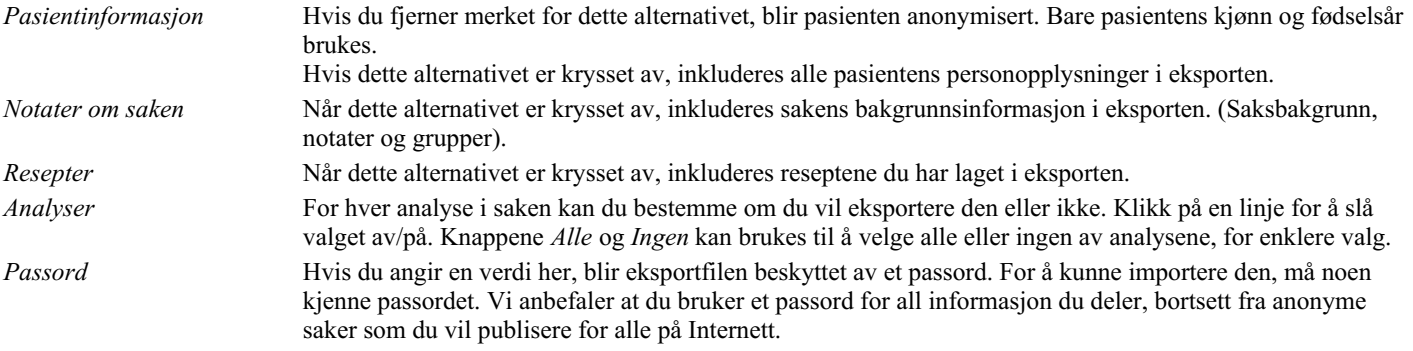

Når du er klar, trykker du på knappen *OK*, og du blir bedt om å velge et filnavn og en plassering. Et standard filnavn er allerede fylt ut, men du kan velge hvilket navn du vil.

#### **Eksport av en enkelt analyse**

Hvis du vil eksportere en enkelt analyse, åpner du saken som inneholder analysen, og velger analysen du vil eksportere. Deretter bruker du menyvalget Eksporter gjeldende analyse... (Popup-menyalternativet *Deling / Eksporter aktuell analyse...*). Det åpnes en dialogboks der du kan velge hvilke deler av saken du vil eksportere sammen med analysen:

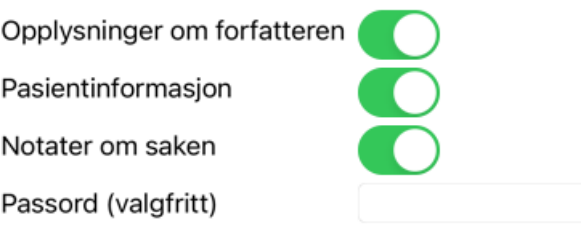

Avbryt OK

For betydningen av feltene, se informasjonen ovenfor.

# **Eksport av flere saker**

Du kan eksportere flere saker til én enkelt fil. (Popup-menyalternativet *Deling / Eksporter flere saker...*).

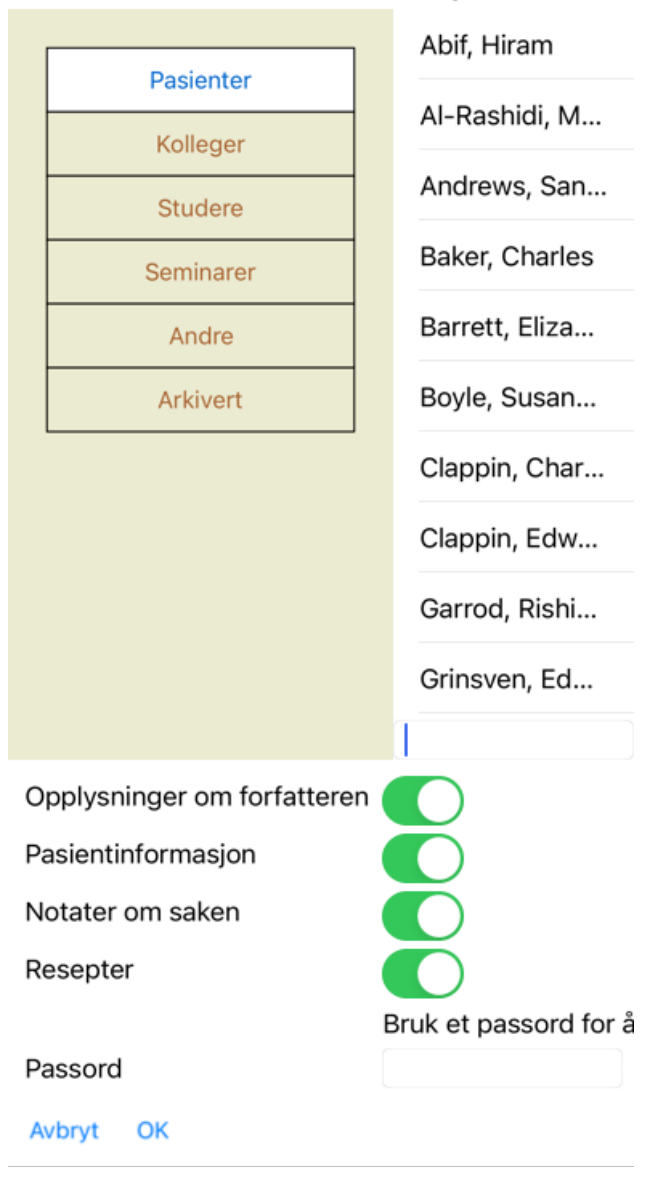

I listen med saker velger du de du vil eksportere ved å klikke på dem.

#### **Importere en sak eller analyse**

Når noen andre har gitt deg en saks- eller analyseeksportfil, kan du enkelt importere den med menyvalget Importer. (Popupmenyalternativet *Deling / Import...*).

Du blir bedt om filen du vil importere. Etter at filen er valgt, importeres den til saksdatabasen. Hvis filen er passordbeskyttet, blir du først bedt om å oppgi passordet.

Du finner den importerte saken under gruppen *Colleagues* hvis forfatternavnet var i filen, ellers finner du den under gruppen *Other*. Når du har åpnet saken, kan du enkelt endre saksinformasjonen selv, eller flytte en analyse til en av de andre sakene dine.

#### **Eksportere hele saksdatabasen din**

Når du eksporterer hele saksdatabasen din, kan den bare importeres på en datamaskin som har en lisens som er registrert i ditt navn.

For å eksportere hele saksdatabasen din, bruk menyvalget Eksporter hele saksdatabasen... (Popup-menyalternativet *Deling / Eksporter hele saksdatabasen...*).

En dialogboks åpnes, slik at du kan oppgi et passord for å beskytte denne filen (anbefales på det sterkeste).

Bruk et passord for å beskytte personver

Passord

Avbryt OK

Etter at du har trykket på *OK* -knappen, blir du bedt om å oppgi filnavn og plassering. Ta filen til en annen datamaskin, og importer der.

#### **Eksport av endrede saker**

Eksport av endrede saker er den mest fleksible måten å synkronisere saksinformasjon mellom flere datamaskiner.

For å eksportere endringer, bruk menyvalget Eksporter endrede saker. (Popup-menyalternativet *Deling / Eksporter modifiserte saker...*). En dialogboks åpnes, slik at du kan spesifisere hva som må synkroniseres:

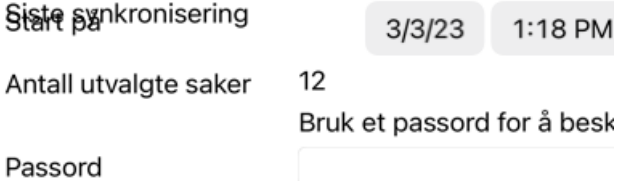

Nærmere opplysninger Avbryt OK

Som standard fylles datoen for siste synkronisering ut. Hvis du vil synkronisere alle endringer etter en annen dato og klokkeslett, endrer du bare verdien.

For å få en oversikt over hvilke saker som vil bli inkludert i eksporten, trykk på knappen *Detaljer...* for å få en liste over sakene og deres siste endringstidspunkt.

#### **Import av endrede saker**

De endrede sakene kan importeres på en annen datamaskin. (Popup-menyalternativet *Deling / Import...*). Når du har valgt filen, åpnes en dialogboks som viser informasjon om hvilke synkroniseringshandlinger som er nødvendige:

# Alternativer for import av endrede saker

Ny - 5. jan. 2014 - Holiday, Jimmy - 1942 Fusjonere - 6. jan. 2014 - St.Clair, Bonnie - 1... Erstatte - 6. jan. 2014 - Eastwood, Herny - 1... Ny - 6. jan. 2014 - Baker, Charles - 1950 Ny - 7. jan. 2014 - Smarting, All - 1962

Fusjonere - 7. jan. 2014 - Williams, Charita -...

Ignorere - 20. jan. 2014 - Underwood, Sam -...

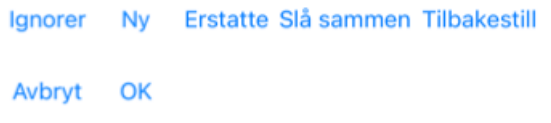

Den viktige delen her er kolonnen lengst til venstre. Denne kolonnen kan ha fire forskjellige verdier:

*Ny* Saken finnes ikke i den lokale databasen. Det vil bli opprettet på nytt.

*Erstatte* Saken er ikke endret i den lokale databasen, men versjonen i eksportfilen er nyere. Den vil bli overskrevet med den nye informasjonen.

*Slå sammen* Ingen eksisterende informasjon overskrives, men ny informasjon kopieres inn. Saken er endret på begge datamaskinene. Informasjonen i eksportfilene slås sammen med informasjonen i den lokale databasen.

*Ignorer* Denne saken ser ikke ut til å være endret på noen av de to datamaskinene. Ingenting er gjort.

Du kan endre handlingen for hvilken som helst av sakene i listen. Velg et antall saker ved å klikke på dem, og trykk deretter på en av knappene *Ignorer*, *Ny*, *Erstatt*, eller *Slå sammen*. Ved å trykke på knappen *Tilbakestill* gjenopprettes alle handlinger til den opprinnelige innstillingen.

Når en handling eksplisitt settes til *New*, vil saken kopieres som en ny sak, selv om det allerede finnes en lignende sak i den lokale databasen. Du kan gjøre dette når du er i tvil, etter importen vil du da se to saker med samme navn som du kan verifisere selv. Normalt er dette aldri nødvendig, alternativet *Merge* vil ikke kaste bort noen informasjon.

#### **Automatisk sikkerhetskopiering**

For å gjøre det enklere å ta sikkerhetskopier, oppretter programmet automatisk en fullstendig eksport av saksdatabasen en gang i døgnet. Disse sikkerhetskopiene lagres for de siste 7 dagene. Med denne kan du ta dine egne sikkerhetskopier uten å måtte vite hvor programmet lagrer sine interne databaser. Hvis du vil vite mer om hvor sikkerhetskopiene er, og hvordan du gjenoppretter dem i nødstilfeller, kan du kontakte supportavdelingen.

# Complete Dynamics 44

# **Analysemodul**

# **Rask start**

### **For de utålmodige blant dere...**

Vi anbefaler deg på det sterkeste å lese hjelpeavsnittene om analyse, fordi litt bakgrunnsinformasjon vil gjøre arbeidet ditt mye mer effektivt.

Hvis du vil lese den senere og komme i gang med en gang, bør dette sammendraget få deg i gang på bare ett minutt.

#### **Begynne med en sak eller ikke?**

I mange tilfeller gjøres en analyse fordi den er relatert til en pasient, og det kan være lurt å beholde den for senere referanse. I denne situasjonen er det tilrådelig å først opprette en sak, eller åpne en eksisterende sak, fordi analysen din da lagres på riktig sted. Når en sak er åpnet, kan det enkelt legges til en ny analyse.

For detaljert informasjon om hvordan du organiserer sakene og analysene dine, se *Case-modulen*.

Hvis du bare vil gjøre en rask analyse, uten konteksten av en ekte sak, bare ikke åpne eller opprette en sak, og en standard sak vil automatisk bli opprettet (kalt *Unnamed case*) og analysen lagret der. Analysen finnes i så fall merket med dagens dato.

#### **Legge til rubrikker**

Det er enkelt å legge til en rubrikk i analysen din.

Velg først rubrikken i modulen *Book*. En rubrikk er valgt når den er merket med en lys gul farge. Klikk og hold deretter på rubrikken for å åpne popup-menyen. (Popup-menyalternativet *Legg til rubrikk i analysen*). For å finne den rette rubrikken kan *Find* -modulen hjelpe deg.

# **Opprette en analyse**

#### **Åpne analysemodulen**

Gå til Analysemodulen ved å klikke på fanen *Analyse*. Forutsatt at du allerede har åpnet en sak og valgt en analyse, vil skjermbildet se omtrent slik ut:

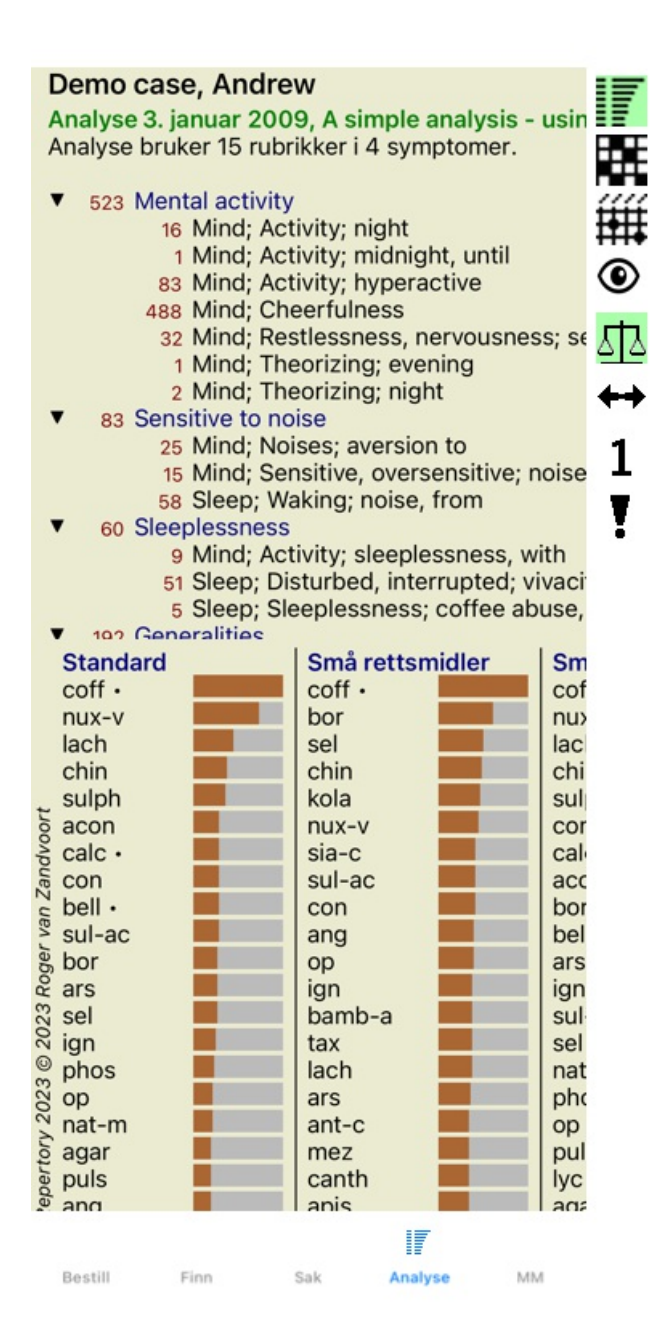

Vinduet er delt inn i to seksjoner:

- symptomene og rubrikkene som brukes for denne analysen,

- analyseresultatene.

Vi diskuterer dem i detalj, og begynner med den første.

Merk at eksemplene som brukes her, er en del av demosakene som du finner i gruppen "Annet" i Case-modulen. Du kan leke fritt med disse eksemplene. Hver gang du starter *Complete Dynamics*, settes de opprinnelige demosakene tilbake i gruppen "Annet".

#### **Symptomer versus rubrikker**

Etter å ha samlet inn pasientens informasjon, er den tradisjonelle tilnærmingen å lete etter rubrikker i repertoaret som samsvarer med pasientens situasjon.

Den store ulempen med denne tilnærmingen er at det for noen av pasientens symptomer er behov for en enkelt repertoarrubrikk, mens det for andre symptomer kan finnes flere rubrikker som sammen uttrykker klagen. Når det brukes flere rubrikker for å uttrykke ett enkelt symptom, telles de virkemidlene som samsvarer med dette symptomet automatisk sterkere, slik at symptomet får en overdrevet verdi sammenlignet med andre symptomer.

Pasienten uttrykker heller ikke sine symptomer i form av repertoarspråk. En samling av repertoarrubrikker er derfor ikke en reell representasjon av pasientens klager, spesielt hvis det ikke finnes rubrikker som uttrykker pasientens symptomer 100 % korrekt.

Complete Dynamics løser disse problemene ved å skille mellom symptomer og rubrikker.

Først kan pasientens symptomer, slik de er analysert, legges inn. For det andre kan repertoarrubrikker knyttes til disse symptomene. Analysemodulen kan automatisk kompensere analyseresultatene for det faktum at noen symptomer uttrykkes med få rubrikker, mens andre symptomer uttrykkes med et stort antall rubrikker. Så du står fritt til å velge hvor mange rubrikker du trenger for å uttrykke pasientens symptomer på en adekvat måte i repertoarets rubrikker, uten å forstyrre analyseresultatene dine!

*Symptomer* er språket i *Pasient* - *Rubrikker* er språket i *Repertoar*.

Det er flere fordeler med å bruke Symptoms. Siden symptomer er pasientens språk, er det enkelt å tilordne en rangering av viktighet til et symptom, uten å måtte eksplisitt manipulere rangeringen av individuelle rubrikker (vi kaller disse Symptomvekt og Rubrikkvekt, de er forklart andre steder). Det er flere fordeler, men dem får du se selv.

For en rask og enkel analyse forårsaker selvfølgelig oppretting av symptomer noe overhead som du kanskje ikke ønsker. I dette tilfellet må du bare ikke opprette symptomer. Alle rubrikker plasseres deretter automatisk under et "generisk symptom", usynlig for deg.

Et eksempel. Nedenfor to skjermbilder fra *Demo case Andrew*, ett uten og ett med bruk av symptomer:

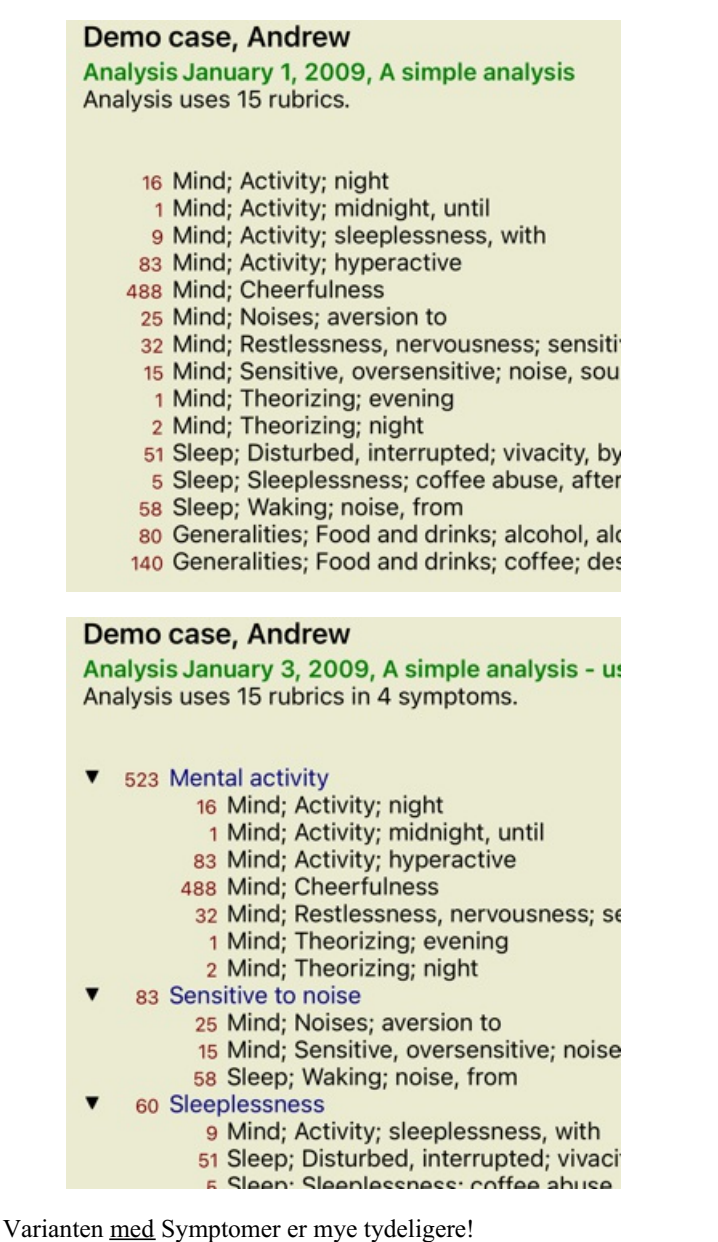

**Opprette symptomer og legge til rubrikker**

Når en sak er åpnet og en analyse er valgt, kan et nytt symptom legges til en analyse. (Popup-menyalternativet *Legg til symptom*). For å slette et symptom (og alle rubrikkene som er knyttet til det), velg det i listen enten med musen eller tastaturet, og trykk deretter på Slett-tasten. (Popup-menyalternativet *Slett valgt*).

Du kan redigere symptomdetaljene ved å dobbeltklikke på dem. (Popup-menyalternativet *Rediger symptom*).

En rubrikk legges alltid til fra modulen *Book* eller *Find*. (Popup-menyalternativet *Legg til rubrikk i analysen*). Rubrikken legges deretter til det symptomet som er valgt som "gjeldende" symptom i symptomlisten.

# **Resultater**

#### **Resultatet av analysen**

Når symptomene og rubrikkene er lagt til i analysen, er det på tide å se på resultatene. Disse resultatene vises på høyre side av vinduet.

Det er i utgangspunktet to måter å vise analyseresultatet på:

- en oversikt over flere resultater, basert på samme analyse.
- en detaljert oversikt over et enkelt analyseresultat.

#### **Visning av flere analyseresultater**

Oversikten over flere resultater kan velges. (Verktøylinjeknappen  $\overline{\mathbb{F}}$ ). Det vil se slik ut:

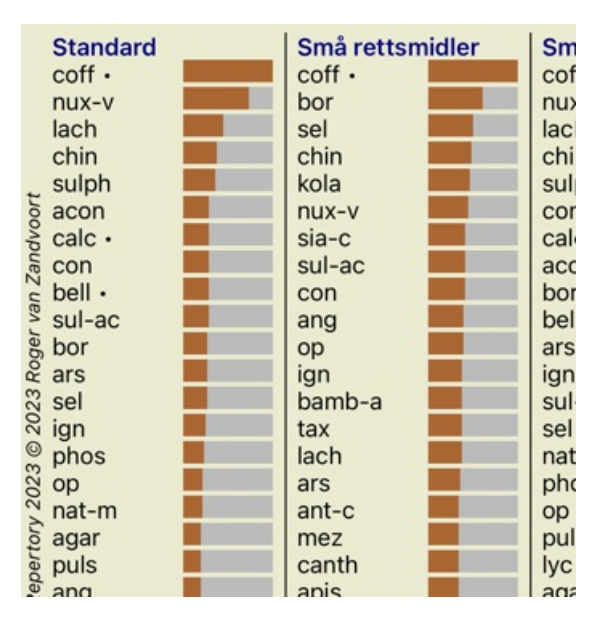

#### **Standard analysemetoder**

Standardresultatene i dette bildet betyr følgende:

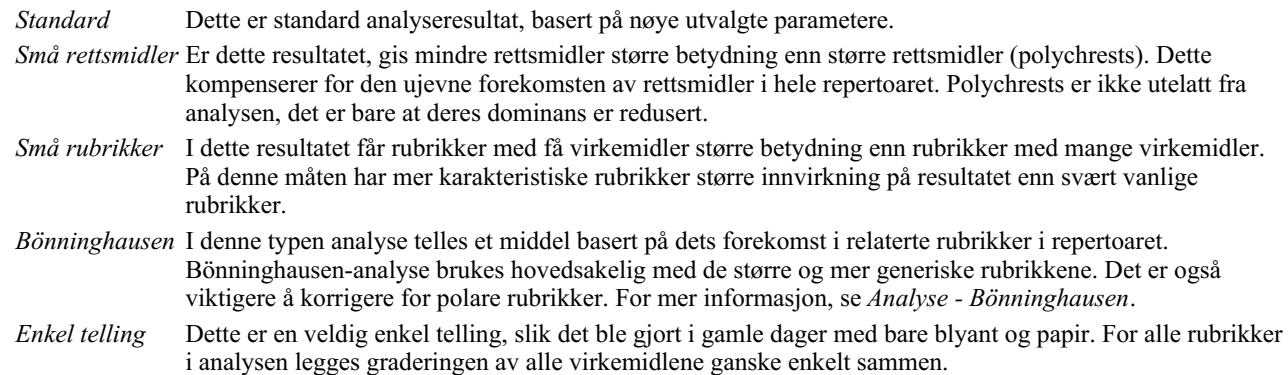

#### **Valg av hvilke analysemetoder som brukes**

Kanskje du ikke alltid er interessert i alle standardanalysemetodene som *Complete Dynamics* tilbyr deg. Du kan bestemme hvilke analyser som skal vises og i hvilken rekkefølge de skal vises. Du kan endre dette i innstillingene *Preferences*. Se avsnitt *Preferences* for mer informasjon.

#### **Detaljer om analyseresultatene**

Når du ser på resultatet i bildet over, vil du legge merke til at det ikke er skrevet ut noen tall i det hele tatt. Alt du ser er en stolpe bak hvert middel, som viser den relative viktigheten av middelet. Tiltakene er sortert etter viktighet. Jo kortere den fargede linjen er, desto mindre viktig er løsningen i det gitte resultatet.

Hvis du foretrekker å se tall i resultatet, kan du trykke på knappen på verktøylinjen. (Verktøylinjeknappen 1). Resultatet vil da se slik ut:

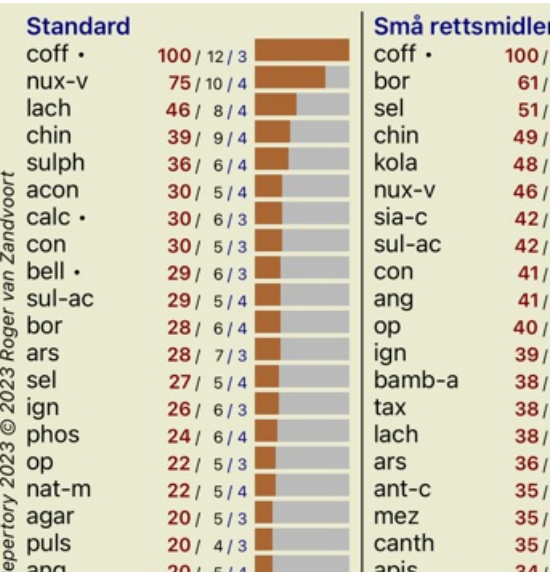

I noen situasjoner vil du kanskje ikke sortere resultatet etter viktighet, men i henhold til antall symptomer og rubrikker et middel forekommer i.

Du kan deretter trykke på verktøylinjeknappen <sup>,</sup>, som betyr "Sorter analyse på antall symptomer/rubrikker". (Verktøylinjeknappen <sup>?</sup>).

#### **Rettsmidler som allerede er foreskrevet**

Det kan ofte være praktisk å raskt gjenkjenne hvilke midler som allerede er foreskrevet til en pasient. Alle rettsmidler som tidligere har blitt foreskrevet, er merket med en prikk bak navnet.

#### **Finne sammenhengen mellom rubrikker og virkemidler**

Du kan raskt se sammenhengen mellom rubrikker og virkemidler ved å klikke på enten en rubrikk eller et virkemiddel i resultatet. De tilsvarende virkemidlene eller rubrikkene er da uthevet.

Eksempel: Ved å klikke på rubrikken *Mind; sensitive, oversensitive; noise, to; painfull sensitivity to* vil følgende vises i resultatområdet:

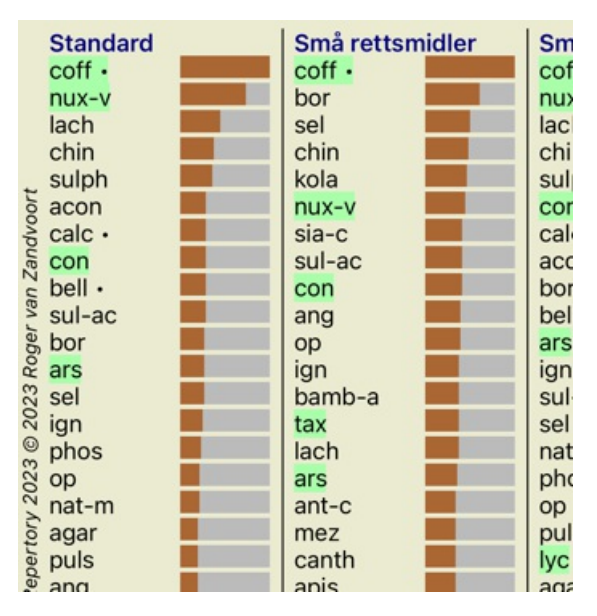

I et glimt ser du hvilke rettsmidler som er i den rubrikken!

Eksempel: Ved å klikke på remedy *sulph* vises følgende symptom- og rubrikkoversikt:

Analysis January 3, 2009, A simple analysis - us Analysis uses 15 rubrics in 4 symptoms.

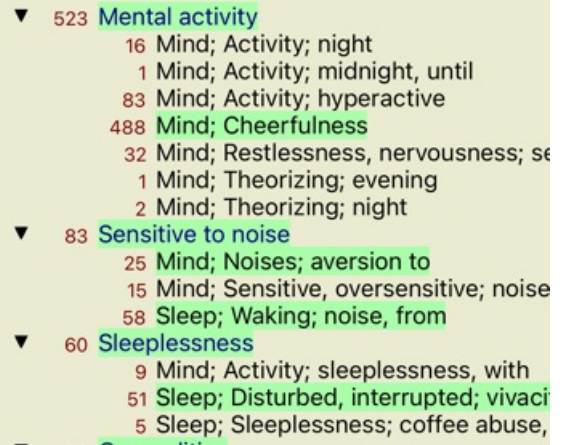

102 Generalities

Og i et glimt ser du i hvilke rubrikker *sulph* forekommer. I tillegg er det valgte middelet også uthevet i de andre analyseresultatene, slik at du umiddelbart ser den relative rangeringen i de forskjellige analysene.

Så langt for oversikten over flere analyser. La oss nå ta en titt på den detaljerte oversikten over et enkelt analyseresultat...

# **Vise en detaljert oversikt over et enkelt analyseresultat**

En mer detaljert oversikt over en enkelt analyse kan vises enten i tabell- eller rutenettvisningen, alt etter hva du foretrekker. (Verktøylinjeknappen $\mathbf{\overline{H}}$ , verktøylinjeknappen  $\mathbf{\overline{H}}$ ).

Tabellvisningen ser slik ut:

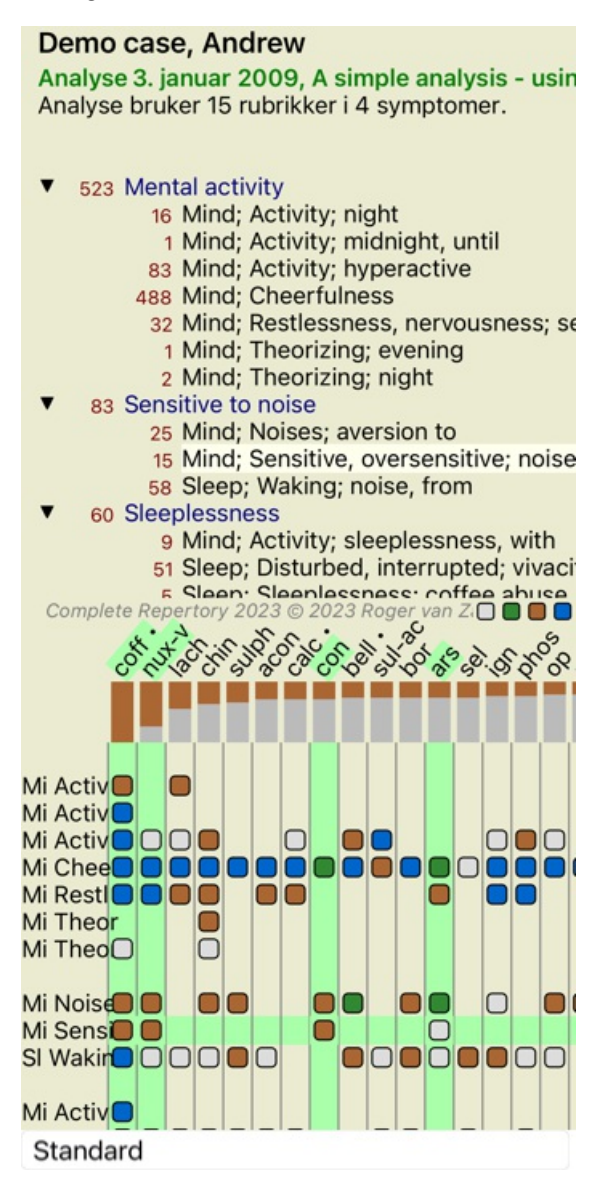

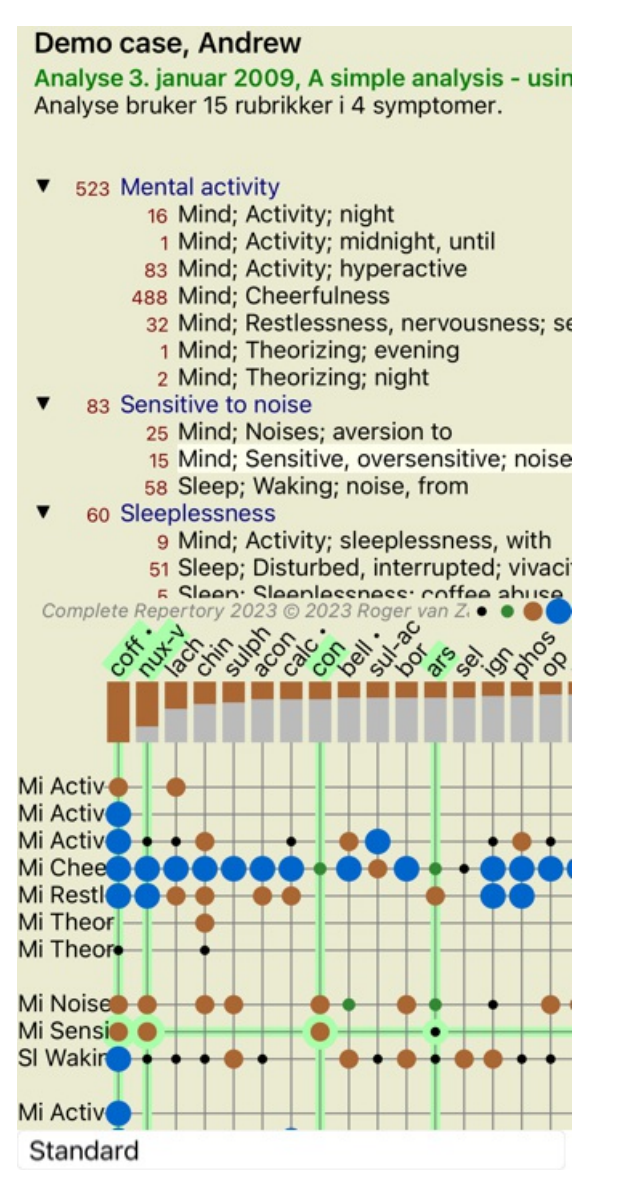

På denne måten får du se forholdet mellom rubrikker og virkemidler i ett enkelt bilde. Dette kan selvfølgelig bare gjøres for én enkelt analyse.

På iPhone-en din er forholdet mellom rubrikker og løsninger tydeligere hvis du setter iPhone-en i liggende retning.

Blokkene eller prikkene indikerer at rettsmiddelet forekommer i en rubrikk:

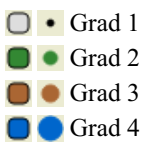

Hvis du vil ha mer informasjon, er det bare å dobbeltklikke på kulepunktet for å få fullstendig informasjon om løsningen:

### Informasjon om rettsmidler

Rubrikk: MIND; CHEERFULNESS.

Avhjelpe forkortelse: coff. klasse 4.<br>Standardnavn: Coffea emda.<br>Taksonomi: riket Planne, delriket Forkiglantae, infra kingdom Streptophyta, superdivisjon<br>Embryophyta, divisjon Tracheophyta, underweleling Spermarophytina.  $arabica$ 

azarea.<br>APG II-taksonomi: angiosperms, cudicots, core eudicots, asterids, cuasterids I, Gentianales,<br>Rubiaceae.

#### Forekomster i relaterte rubrikker: 5, gjennomsnittlig karakter: 2.2.

Kilder

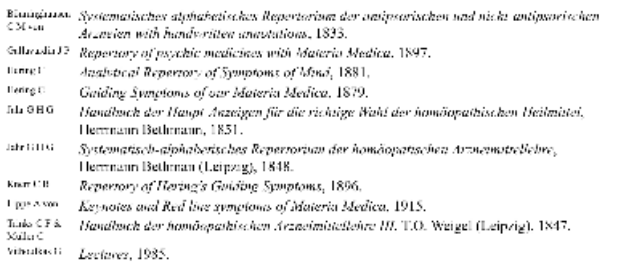

Lukk

Du kan også markere rubrikker eller løsninger ved å klikke på dem:

Analyse 3. januar 2009, A simple analysis - usin Analyse bruker 15 rubrikker i 4 symptomer.

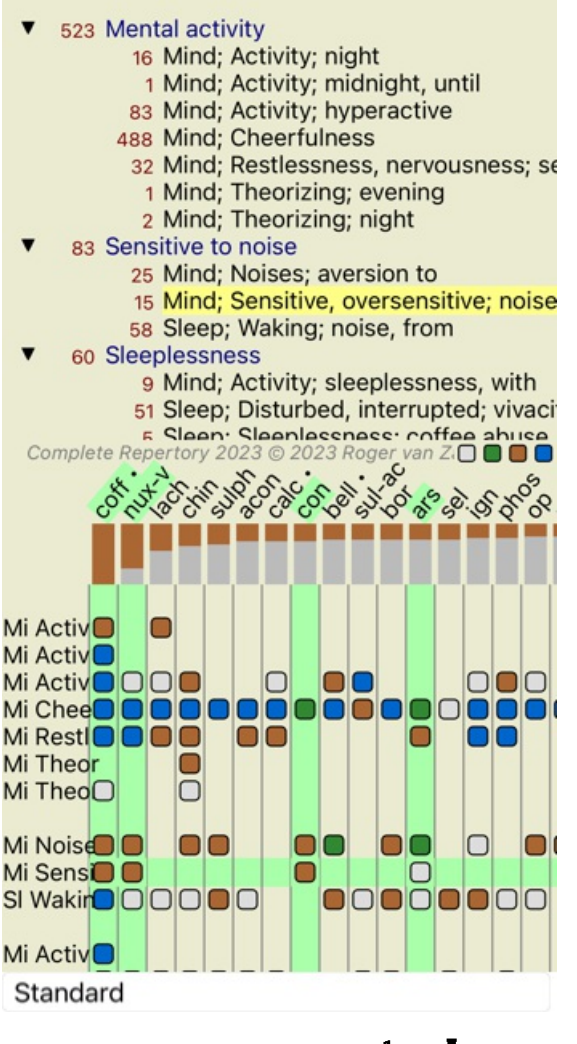

Og selvfølgelig kan verktøylinjeknappene  $1$  og  $\overline{ }$  brukes til å vise tall eller endre sorteringsrekkefølgen.

#### **Filtrering av analyseresultatene**

### **Avanserte emner**

#### **Finjustere analysen din**

Nå som du har dekket det grunnleggende om å opprette en analyse og tolke resultatene, er det på tide med noen avanserte emner som lar deg finjustere analysen i samsvar med din tolkning av pasientens informasjon.

Temaene vi vil dekke er

- Bruk av vekter.
- Balansere symptomer.
- Polare rubrikker og kontraindikasjoner.
- Rubrikkgrupper.
- Oversikt over rubrikker.

Mange handlinger kan utføres på flere valgte linjer samtidig.

#### **Bruk av vekter**

Hvert symptom og hver rubrikk kan tildeles en gitt vekt. Akkurat som du tilordner en viss betydning til en pasients symptomer, eller akkurat som et middel i repertoaret kan forekomme med forskjellige grader, kan du tilordne en viss betydning til hvert av symptomene og rubrikkene.

Ved å tildele en høyere verdi teller symptomet eller rubrikken mer i analyseresultatet. Og ved å tildele en vekt på 0 ekskluderes symptomet eller rubrikken helt fra analysen.

For å angi vekt, velg først et symptom eller en rubrikk ved å klikke på det med musen. Nå er det flere måter å stille inn vekten på: - 0 (Popup-menyalternativet *Vekt / Ignorer*).

Complete Dynamics 53

- 1 (Popup-menyalternativet *Vekt / Normal vekt*).
- 2 (Popup-menyalternativet *Vekt / Vekt x2*).
- 3 (Popup-menyalternativet *Vekt / Vekt x3*).
- 4 (Popup-menyalternativet *Vekt / Vekt x4*).

Følgende eksempel viser en analyse der vekter er angitt (bare for demonstrasjon)

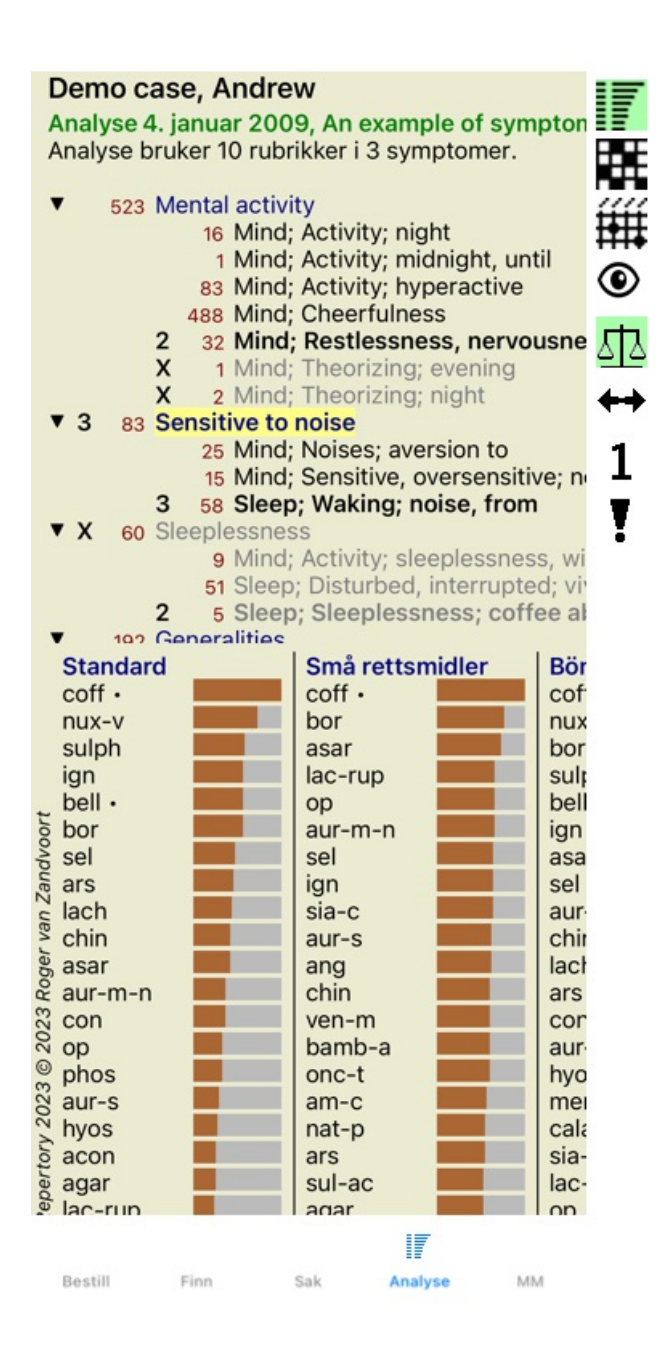

Du ser knappene på verktøylinjen til venstre. Knappene på verktøylinjen viser alltid den faktiske vektverdien for det valgte symptomet eller den valgte rubrikken.

X foran et symptom eller en rubrikk indikerer en vekt på 0, det er ekskludert fra analysen.

#### **Balansering av symptomer**

Balansering av symptomer er en avansert analysemekanisme som kompenserer for bruken av mange/få rubrikker i et symptom. Når balansering er slått på (som det normalt er), kan du plassere så mange rubrikker under et symptom som du vil, uten å forstyrre analysen. I tradisjonelle analyser må du nøye velge rubrikker i en analyse, for hvis du bruker for mange rubrikker for å uttrykke et bestemt symptom, vil virkemidlene som samsvarer med dette ene symptomet begynne å dominere analysen. På samme måte, hvis du bare brukte en enkelt rubrikk, ville ikke virkemidlene i den rubrikken bidra tilstrekkelig til den samlede analysen, sammenlignet med rubrikker brukt for de andre symptomene.

Når balansering av symptomer er slått på, telles hvert symptom med vekten (se *Bruke vekter* ovenfor) som er tilordnet det, uansett om du plasserer en enkelt rubrikk under det eller, la oss si, 10 rubrikker.

Balanseringssymptomet slås på/av med verktøylinjeknappen  $\frac{\pi}{2}$  på høyre side av vinduet. (Verktøylinjeknappen  $\frac{\pi}{2}$ ).

La oss ta en titt på et eksempel. I den følgende analysen brukes mange rubrikker for å uttrykke hodesmerter. Hvis ingen Balancing

# Complete Dynamics 54

brukes, dominerer *Glonoinum* resultatene, mens med Balancing *blir Natrum Muriaticum* mer tydelig.

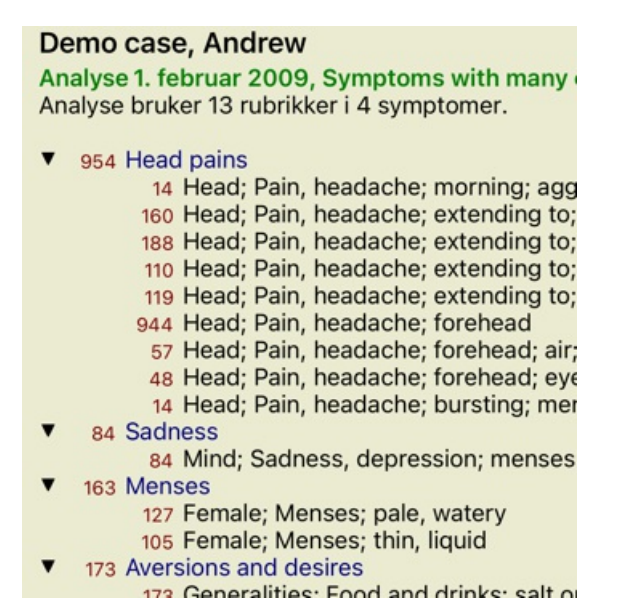

#### Resultat av analysen:

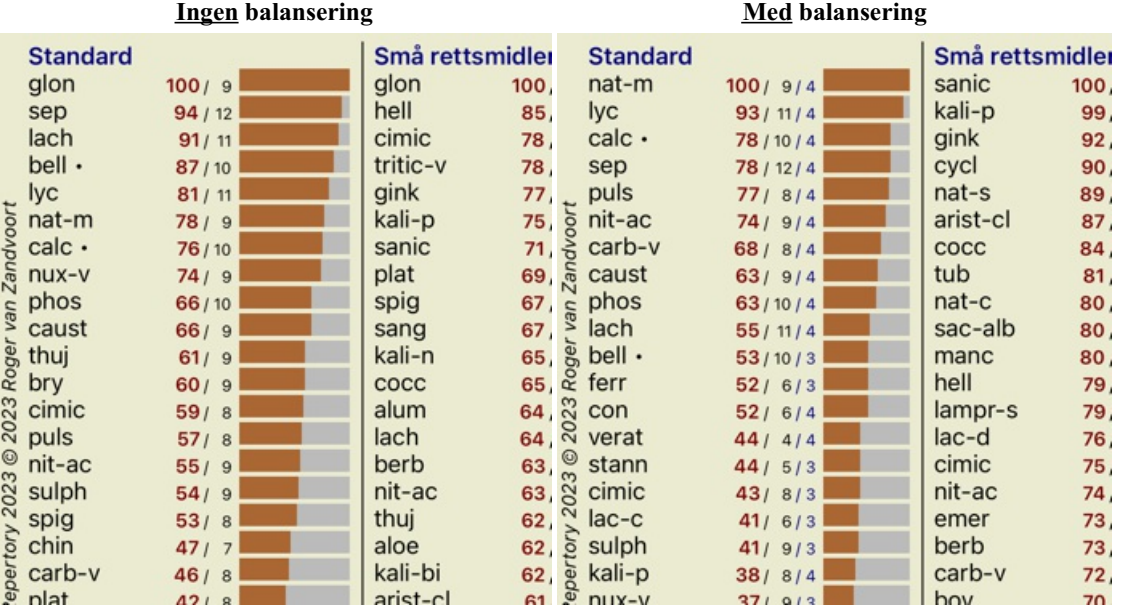

Merk: Balansering av symptomer har ingen innvirkning på den grunnleggende analysen *Enkel telling*.

#### **Polare rubrikker og kontraindikasjoner**

Polare rubrikker er to rubrikker som har motsatt betydning. Som et eksempel, la oss ta en titt på en enkel sak, der opprinnelig rette *coff* ble foreskrevet:

Analyse 3. januar 2009, A simple analysis - usin Analyse bruker 15 rubrikker i 4 symptomer.

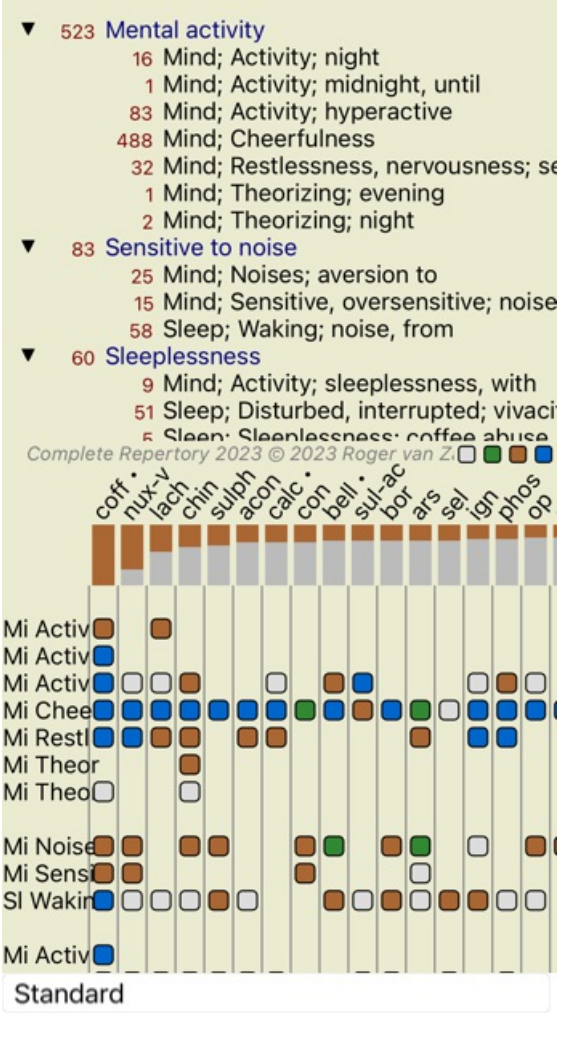

Under *Generalities* ser vi to rubrikker som begge har en polarrubrikk: - *amel* - *agg*.

- *ønsker* - *aversjon*.

Det er mulig å bruke disse polare rubrikkene i analysen ved å trykke på verktøylinjeknappen  $\leftrightarrow$  på høyre side av vinduet. (Verktøylinjeknappen  $\leftrightarrow$ ).

Nå, under både rubrikken *amel* og *ønsker*, vises deres polare rubrikker.

Resultatet av analysen er også endret, fordi verdiene til virkemidlene nå er korrigert med verdiene i de polare rubrikkene.

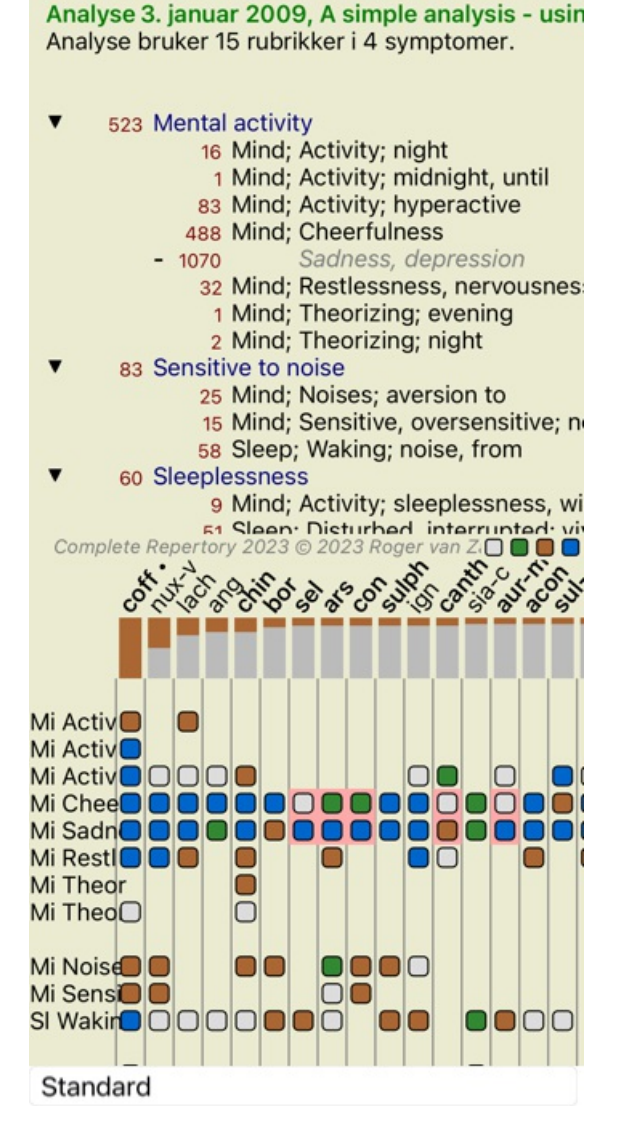

Løsning *coff* er nå farget rødt, fordi det i denne analysen er kontraindisert.

En kontraindikasjon er en situasjon der et middel forekommer i en rubrikk i en lav grad (1, 2 eller ikke forekommer i det hele tatt), men i den polare rubrikken i en høy grad (3 eller 4).

Et mer komplekst eksempel er vist i den neste Bönninghausen-analysen:

Analyse 25. januar 2011, Bönninghausen style a Analyse bruker 10 rubrikker.

- 762 Generalities; Exercise, exertion; agg.
- 74 Generalities; Hanging down limbs; amel. 930 Generalities; Motion, motions; during
- 650 Generalities; Pressure; agg.
- 
- 
- 187 Generalities; Pressure, agg.; limbs<br>590 Generalities; Sit, sitting; agg.<br>179 Generalities; Stand, standing; amel.
- 759 Generalities; Touch; agg.<br>656 Generalities; Warmth; agg.
- 
- 102 Generalities; Wrapping up; agg.

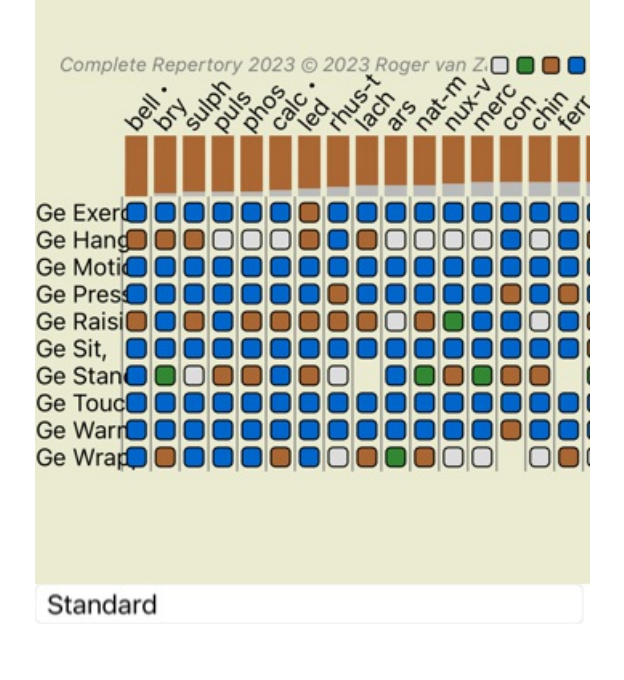

Analyse 25. januar 2011, Bönninghausen style a Analyse bruker 10 rubrikker.

762 Generalities; Exercise, exertion; agg. 158  $amol$ 74 Generalities; Hanging down limbs; ame 81 agg. 930 Generalities; Motion, motions; during 339 amel. 650 Generalities; Pressure; agg. 503 amel 187 Generalities; Raising; agg.; limbs amel.; limbs  $77$ 590 Generalities; Sit, sitting; agg. 404 amel 179 Generalities; Stand, standing; amel. 454 agg. ies; Touch; agg.<br>023 @ 2023 Roger van Z.O ... 759 Generalities; Touch; agg. Complete Repertory 2023 C. 2011  $\circ$ 119 Ge Exer<sup>1</sup> **Ge Exerc**  $\Box$ 10 Ge Hang 00000000 Ge Hangi □ Ge Motio<sup>O</sup> 00 nnr 000 Ge Motio  $\Box$ ∩ nn nn 100000 Ge Press סכ Ge Press  $\Box$ 000 0000 Ge Raisi**o de la la la la la la la** ∩ **Ge Raisi**  $\Box$ Ge Sit, OOOO **OOOOOOO** ⊓  $\Box$ Ge Sit, OO 8888088808 Ge Stan **OD** OD OD OD  $\Box$ nn Ge Stan **OD** OD OD OD nni Standard **Rubrikkgrupper**

Gruppering av rubrikker gjøres når du vil at to eller flere rubrikker skal telle som om de var én enkelt rubrikk.

Det er to måter å gruppere rubrikker på:

- Kryssing. Bare virkemidler som forekommer i ALLE rubrikker brukes.
- Kombinere. Rettsmidler fra en hvilken som helst av rubikkene brukes.

#### **Eksempler på gruppering**

Kryssing av rubrikker kan være nyttig når det ikke finnes noen rubrikk i repertoaret som nøyaktig beskriver pasientens symptom, men bare mer generiske rubrikker.

For eksempel forteller pasienten deg at han under feber har angst i sengen om morgenen. Repertoaret har ikke en rubrikk*Sinn; angst; morgen; seng, i; feber, under*. Men i stedet for dette er det to mer generiske rubrikker *Sinn; angst; morgen; seng, i* og *Sinn; angst; febervarme; under*. Ved å krysse disse to rubrikkene opprettes en ny gruppert rubrikk som bare inneholder virkemidlene som forekommer i begge rubrikkene.

Det kan være nyttig å kombinere rubrikker når pasienten har et symptom som ikke finnes nøyaktig, men som kan finnes under mer spesifikke symptomer.

For eksempel et ønske om pizza. Hvorfor liker pasienten pizza? Kanskje det er deigen (farinaktig mat), tomater, salami, ansjos, ost eller oliven. Det kan være nyttig å kombinere en rekke slike spesifikke rubrikker i en ny rubrikk, uten å forstyrre analyseformlene ved å legge til mange spesifikke rubrikker som egentlig ikke betyr noe i forhold til pasientens hovedklager.

#### **Opprette rubrikkgrupper**

Et eksempel, et tilfelle med stikkende hodesmerter mens du går, og frykt for flere typer dyr:

Demo case, Andrew Analyse 1. februar 2009, Grouping example Analyse bruker 5 rubrikker.

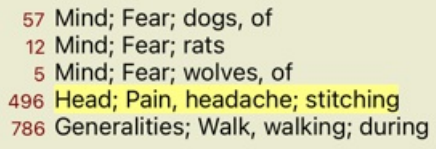

Vi ønsker å krysse de to rubrikkene som sammen beskriver hodesmerter. Velg rubrikken *Head; pain; stitching* ved å klikke på den, og trykk deretter på verktøylinjeknappen . (Popup-menyalternativet *Gruppering / Gruppe med andre rubrikker...*). Det åpnes en dialogboks der du kan velge hvilke rubrikker som kan knyttes til den valgte rubrikken. Øverst velger du alternativet *Kryss*. Velg rubrikken *Generalities; walk, walking; under* og trykk på OK-knappen.

#### Legg til rubrikker i en rubrikkgruppe

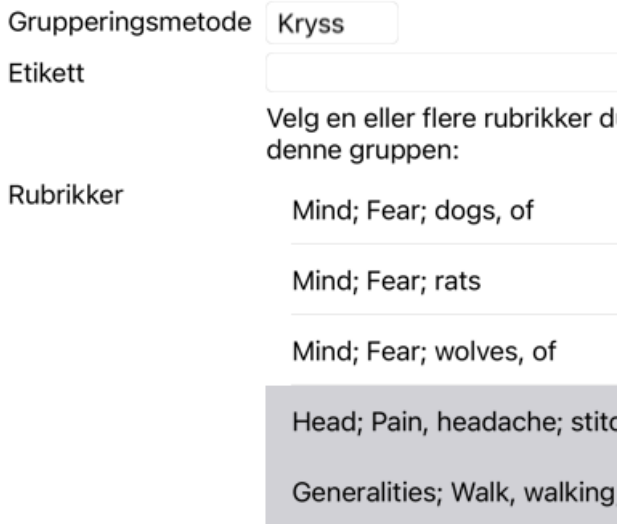

Avbryt OK

For den andre gruppen vil vi bruke en annen metode. Velg de tre rubrikkene i*Mind; fear* og trykk <sup>GO</sup> en gang til.

Analyse 1. februar 2009, Grouping example<br>Analyse bruker 4 rubrikker.

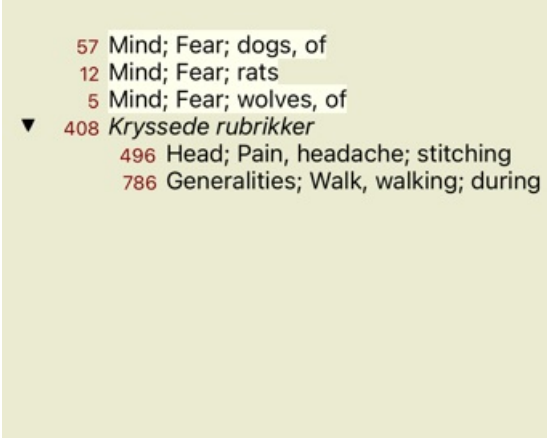

Velg nå alternativet *Kombiner*, og trykk på OK-knappen.

# Legg til rubrikker i en rubrikkgruppe

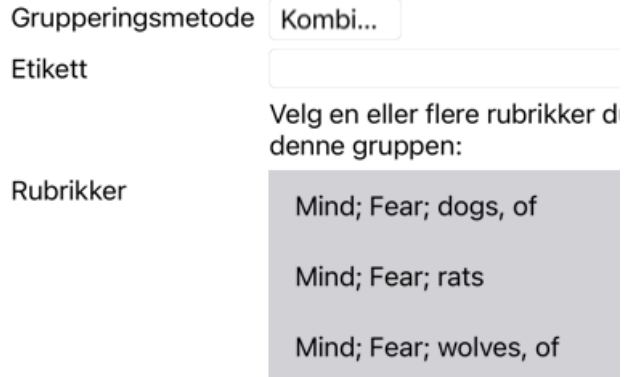

Avbryt OK

Den resulterende rubrikklisten har nå blitt:

Analyse 1. februar 2009, Grouping example Analyse bruker 2 rubrikker.

66 Kombinerte rubrikker 57 Mind; Fear; dogs, of 12 Mind; Fear; rats 5 Mind; Fear; wolves, of 408 Kryssede rubrikker 496 Head; Pain, headache; stitching 786 Generalities; Walk, walking; during

For å endre en gruppe klikker du på gruppens hovedrubrikk og trykker på  $\Theta$ . I dialogboksen slår du rubrikker av og på ved å klikke på dem. Du kan også fjerne en rubrikk fra en gruppe ved å klikke på den og trykke . (Popup-menyalternativet *Gruppering / Fjern gruppering*). Hvis du vil fjerne en gruppe helt, klikker du på gruppens hovedrubrikk og trykker på <sup>55</sup>. (Popup-menyalternativet *Gruppering / Fjern gruppering*).

Det er to menyvalg som lar deg raskt opprette en gruppe, uten å måtte velge rubrikker i dialogboksen, som vist ovenfor. Du kan først velge to eller flere rubrikker, og deretter Kombinere dem. (Popup-menyalternativet *Gruppering / Kombiner utvalgte rubrikker*).

Du kan først velge to eller flere rubrikker, og deretter krysse dem. (Popup-menyalternativet *Gruppering / Kryss utvalgte rubrikker*).

#### **Hvordan rubrikkgrupper brukes i en analyse**

Når du krysser flere rubrikker, inneholder gruppen bare de virkemidlene som forekommer i alle rubrikkene i den gruppen. Tiltakskarakteren vil være den laveste karakteren for tiltaket i alle rubrikkene.

Når du kombinerer flere rubrikker, inneholder gruppen virkemidlene som forekommer i noen av rubrikkene i gruppen. Tiltakskarakteren vil være den høyeste karakteren som er funnet for tiltaket i en hvilken som helst rubrikk i gruppen.

#### **Oversikt over rubrikker**

Noen ganger er det praktisk å få en oversikt over alle rubrikker i en analyse sammen med deres løsninger. Ved grupperte rubrikker kan det også være lurt å se hvilke tiltak som forekommer i den resulterende gruppen.

For å få en oversikt over alle rubrikker, velg Vis rubrikkoversikt. (Popup-menyalternativet *Mer / Vis oversikt over rubrikker*). Modulen *Finn* åpnes og viser følgende:

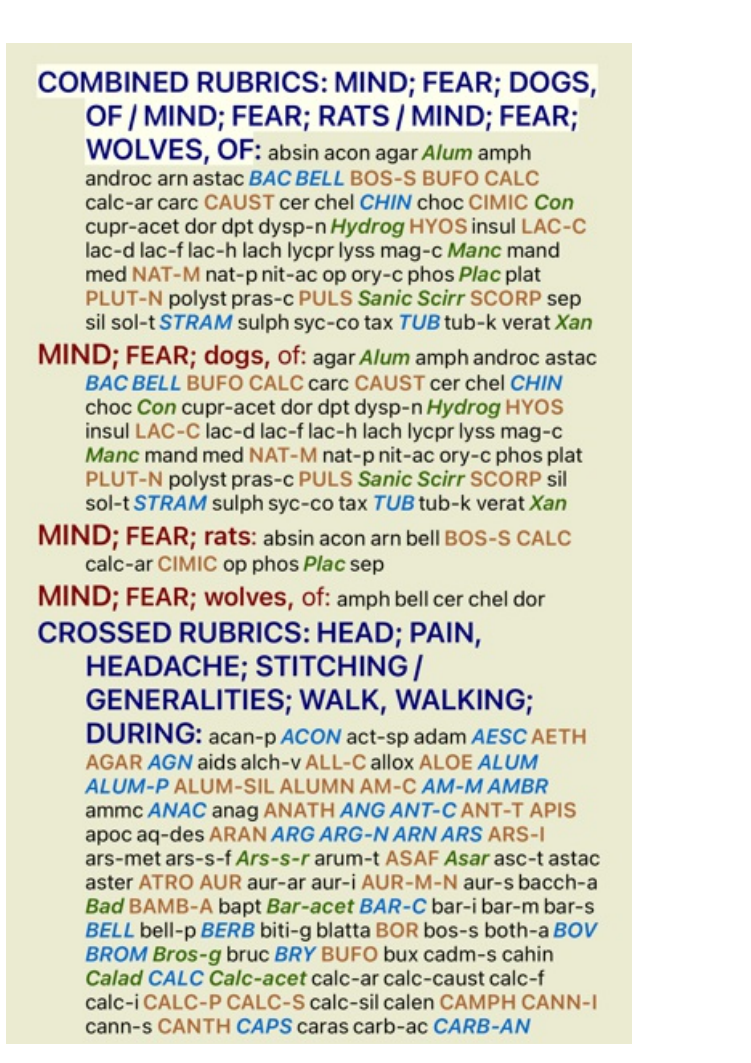

#### **Klassifisering**

#### **Introduksjon til symptomklassifisering**

*Samuel Hahnemann*'s *Organon* og *Kroniske sykdommer* viser oss at Hahnemann ikke valgte sine midler på grunnlag av helheten av alle symptomer som kan finnes i pasientens nåværende eller tidligere situasjoner. Han klassifiserte nøye pasientens symptomer i en rekke kategorier og baserte sin behandling på denne klassifiseringen.

Hahnemanns klassifisering er tilgjengelig, samt brukerdefinerte grupper A, B, C, D og E for eget bruk.

Klassifiseringsalternativer, tilgjengelig i verktøylinjen på venstre side av skjermen:

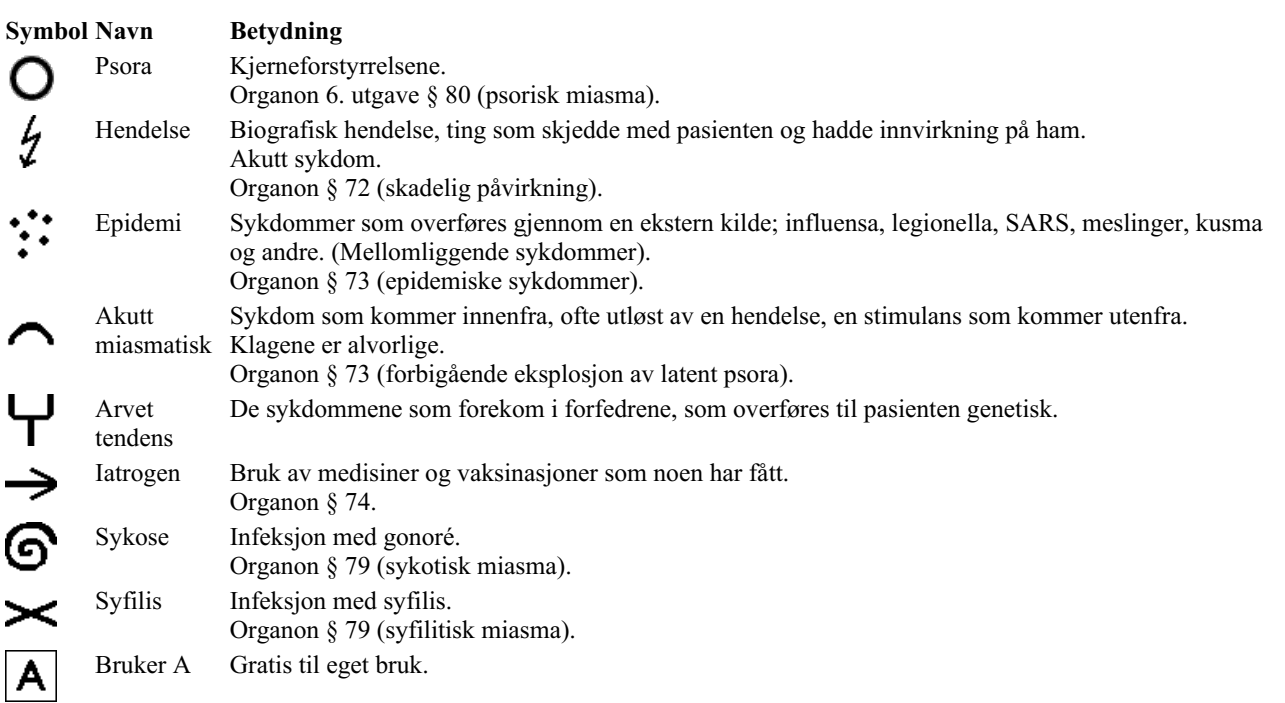

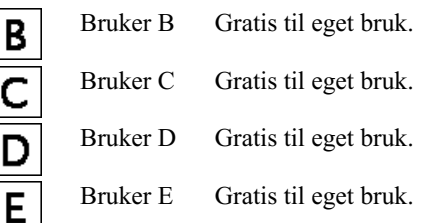

Klassifiseringen kan brukes på symptomnivå eller på individuelle rubrikker.

Hvis du angir klassifisering på et symptom, vil denne innstillingen gjelde for alle rubrikker i symptomet. Eventuelle innstillinger som er brukt på Rubrics, vil da ikke lenger bli brukt.

Se også Demo case *Enkelt klassifiseringseksempel*.

#### **Tiltaksfilter og klassifisering**

Når klassifisering av symptomer eller rubrikker brukes i en analyse, filtreres virkemidlene for hver analyse automatisk. Denne filtreringen gjøres i samsvar med informasjonen som finnes i Hahnemanns skrifter.

For *Psora* er midlene: alle mineraler og nosoder, pluss Lach, Lyc, Sep, men unntatt Merc. For *Incident, Acute Miasmatic, Epidemic* er rettsmidlene: alle planter og dyr, pluss Merc, Ars, Ant-c. For *Iatrogen*, er rettsmidlene de som finnes i rubrikkene *Forgiftning etter legemidler*, og *Plager etter vaksinasjon*. For *Arvelig tendens* er rettsmidlene: alle nosoder. For de andre gruppene vises alle rettsmidler.

#### **Utklippstavler**

Klassene A-B-C-D-E kan også brukes som utklippstavler. Ved å tilordne disse til symptomer eller individuelle rubrikker, er det veldig enkelt å opprette forskjellige visninger av analyseresultatene.

#### **Mer informasjon**

Informasjonen om klassifisering ovenfor er begrenset. Utmerket informasjon om bruken av Hahnemanns klassifikasjon finnes på nettstedet*http://www.ewaldstoteler.com*

### **Flere visninger**

Du vet nå hvordan du oppretter en analyse. Du vet også hvordan du skal finjustere analysen, basert på din tolkning av symptomene i dette tilfellet.

Du kan ha tilordnet vekter til symptomer eller rubrikker. Du kan ha tilordnet dem klassifiseringer. Du har valgt en analyseformel for å veie viktigheten av virkemidlene for de rubrikkene som brukes. Og kanskje har du filtrert resultatene på et gitt middelrike.

Alle disse innstillingene har hjulpet deg med å oppnå det beste analyseresultatet, basert på din tolkning av saken. Men det er din tolkning, ditt syn på pasientens symptomer. Disse symptomene er uforanderlige, de er de observerte fakta du har samlet inn. Uansett hvilken mening du måtte ha, er de observerte symptomene den virkeligheten du må jobbe med. (Organon §18)

Du kan imidlertid vurdere å se på de samme symptomene fra et annet perspektiv, med et annet syn, tolke dem på en annen måte. Du kan selvfølgelig endre alle innstillingene for analysen og se hva som skjer. Men da er den opprinnelige analysen endret, og for å se den igjen må du endre tilbake alle innstillingene du endret.

For å gjøre det mulig for deg å endre innstillingene for analysen din uten å miste de opprinnelige innstillingene, har vi opprettet flere visninger.

#### **Hva er en analysevisning?**

En analysevisning er summen av alle innstillingene du kan bruke på en analyse.

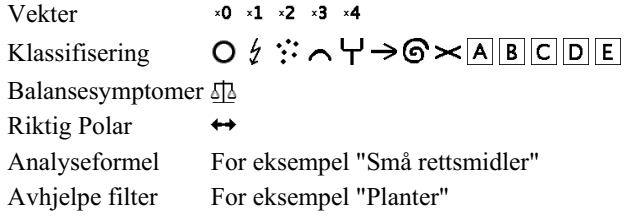

Du kan opprette flere visninger, hver med sin egen samling av innstillinger. Se for eksempel *Demo case Andrew*, analyse *Flere visninger*.

#### **Opprette en visning**

Du kan opprette en ny visning via menyen eller verktøylinjen. (Popup-menyalternativet *Utsikt / Legg til en ny visning*).

Den nye visningen er en kopi av den opprinnelige visningen, med nøyaktig de samme innstillingene. Eventuelle endringer du gjør i innstillingene i den nye visningen, gjelder bare for den visningen. Alle de andre visningene forblir akkurat som de var. Hvis du vil, kan du eventuelt gi den nye visningen et navn.

Merk at alle visningene bruker nøyaktig den samme samlingen av symptomer og rubrikker. Pasientens situasjon er den samme, det er din tolkning som er forskjellig for hver visning.

Du kan enkelt bytte fra en visning til en annen via menyen. (Popup-menyalternativet *Utsikt / Standard*).

Hvis du ikke lenger vil bruke visningen du har valgt, kan du slette den. (Popup-menyalternativet *Utsikt / Fjern gjeldende visning*). Du kan alltid endre navnet du har gitt visningen. (Popup-menyalternativet *Utsikt / Gi nytt navn til gjeldende visning*). Du kan også endre rekkefølgen på visningene i menyen eller verktøylinjen. (Popup-menyalternativet *Utsikt / Flytt gjeldende visning til venstre*).

#### **Se på analyseresultatene for hver visning**

Analyseresultatområdet til høyre på skjermen viser analyseresultatene for den valgte visningen. Når du bytter til en annen visning, endres resultatene til resultatene for den visningen.

Du kan også se på alle visningsresultatene samtidig. (Verktøylinjeknappen  $\odot$ ). Det vil se slik ut:

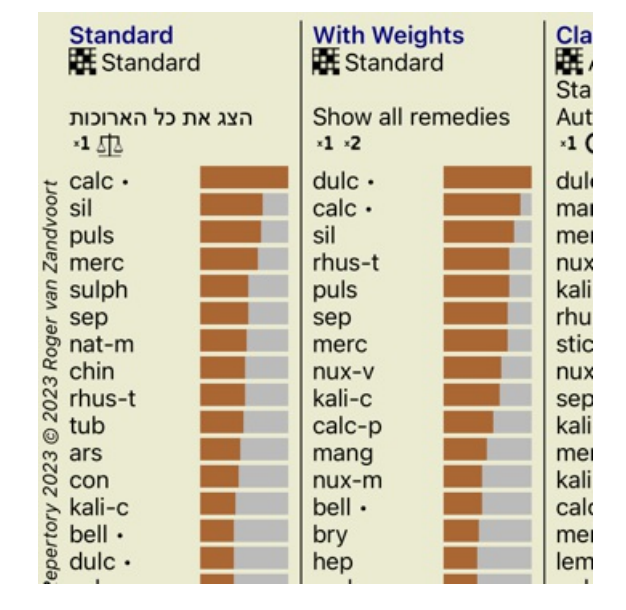

Den ligner listeoversikten for en analyse, men viser én resultatliste per visning. Øverst ser du et sammendrag av innstillingene som brukes for hver visning.

- Analysen som er valgt for tabellutgangsstilen.
- Hvis analysen bruker klassifisering, analyseformelen som brukes.
- Tiltaksfilteret som brukes.
- Et lite bilde for hver gjeldende analyseinnstilling.

# **Bönninghausen**

#### **Noen opplysninger om Bönninghausen-analysen**

Bönninghausen-analysemetoden bruker ikke et annet repertoar, den fungerer med *Complete Repertory* som de andre analysene. Alle rubrikker i de gamle Bönninghauses repertoriene finnes i *Complete Repertory*.

Böninghausen-analysesystemet er en metode som du bruker når pasientens symptomer krever det, det har ingenting å gjøre med noen spesifikk type repertoar, det har å gjøre med rubrikker som er generaliserte, som finnes i ethvert repertoar.

Forskjellen ligger i måten beregningen gjøres på.

I stedet for bare å se på hvordan et middel er representert i en gitt rubrikk, legges det stor vekt på dets forekomst i relaterte rubrikker i andre deler av repertoaret.

Beregningen gjøres slik:

- Ignorer karakteren til middelet, som vist i rubrikken.

- Bruk i stedet en tiltaksgrad som beregnes ut fra forekomsten av tiltaket i relaterte rubrikker.

- Gi mer vekt til et middel hvis det forekommer i flere relaterte rubrikker i forskjellige repertoaravsnitt (som Mind, Head, Generalities osv.).

- Gjør korreksjoner for forekomsten i polare rubrikker (som amel. - agg., eller lyst - aversjon).

I Bönninghausen-analysestilen vil du vanligvis bruke mer generiske og større rubrikker. En blandet bruk av mindre spesifikke rubrikker med større generiske rubrikker er vanligvis ikke nyttig.

# **Analysekvalitet**

# **Kunsten å gjøre en god analyse**

Å gjøre en god analyse av pasientens symptomer er en kunst som det ikke er noen selvfølge at man behersker. Ulike skoler kan undervise i ulike metoder. Den enkelte lærer fremmer sin egen stil og sine egne teorier. Og en god analyse er forskjellig fra pasient til pasient.

Analysekvalitetsverktøyet forsøker å hjelpe deg med å unngå vanlige feil og dermed øke sjansen for å lykkes.

# **Kvalitetsindikatoren**

I Analyis-modulen, øverst på siden, ser du en liten farget knapp. Fargen indikerer kvaliteten på analysen.

- Grønn: Kun mindre forbedringsanbefalinger.
- Gult: Kvaliteten kan forbedres.
- Red: Det er alvorlige problemer med denne analysen.

Klikk på kvalitetsindikatoren for å se en rapport med forslag til mulige forbedringer.

# **Materia Medica-modulen**

# **Åpne Materia Medica-modulen**

Gå til Materia Medica-modulen ved å klikke på fanen *MM*.

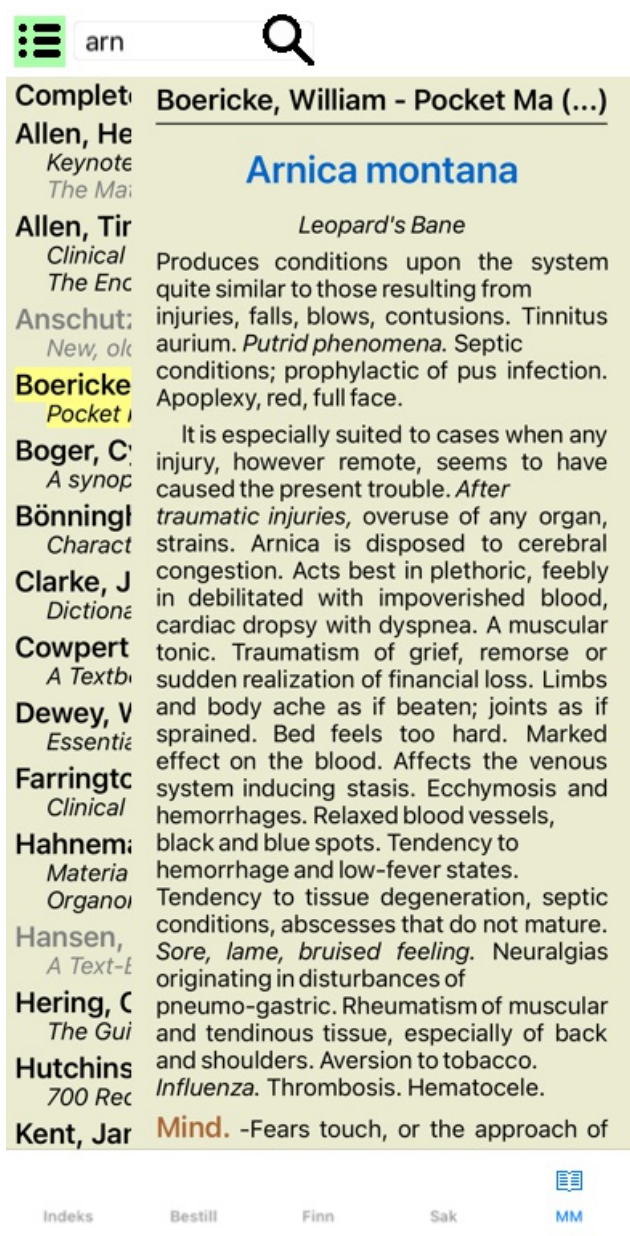

# **Velge et virkemiddel**

Du kan skrive inn forkortelsen for et middel i feltet ovenfor i verktøylinjen. Hvis du ikke kjenner forkortelsen, kan du slå opp middelet ved å trykke på  $\mathsf Q$  bak feltet.

# **Velge en bok**

Når du har valgt et middel, kan du velge hvilken som helst av Materia Medica-kildene som er oppført på venstre side av skjermen. Hvis det valgte middelet ikke forekommer i en bok, skrives boktittelen ut i grått.

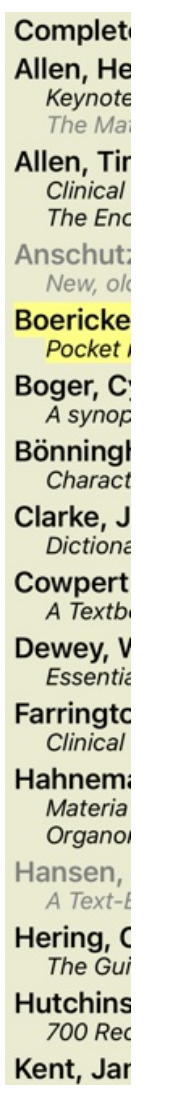

Hvis du vil bruke maksimal plass til lesing, kan du skjule indeksen med verktøylinjeknappen  $\equiv$ .

Boericke, William - Pocket Manual of (...)

# Arnica montana

#### Leopard's Bane

Produces conditions upon the system quite similar to those resulting from injuries, falls, blows, contusions. Tinnitus aurium. Putrid phenomena. Septic conditions; prophylactic of pus infection. Apoplexy, red, full face.

It is especially suited to cases when any injury, however remote, seems to have caused the present trouble. After traumatic injuries, overuse of any organ, strains. Arnica is disposed to cerebral congestion. Acts best in plethoric, feebly in debilitated with impoverished blood, cardiac dropsy with dyspnea. A muscular tonic. Traumatism of grief, remorse or sudden realization of financial loss. Limbs and body ache as if beaten; joints as if sprained. Bed feels too hard. Marked effect on the blood. Affects the venous system inducing stasis. Ecchymosis and hemorrhages. Relaxed blood vessels, black and blue spots. Tendency to hemorrhage and low-fever states. Tendency to tissue degeneration, septic conditions, abscesses that do not mature. Sore, lame, bruised feeling. Neuralgias originating in disturbances of pneumo-gastric. Rheumatism of muscular and tendinous tissue, especially of back and shoulders. Aversion to tobacco, Influenza. Thrombosis, Hematocele,

Mind. -Fears touch, or the approach of anyone. Unconscious; when spoken to answers correctly, but relapses. Indifference; inability to perform continuous active work; morose, delirious. Nervous; cannot bear pain; whole body oversensitive. Says there is nothing the matter with him. Wants to be let

alone. Agoraphobia (fear of space). After mental 目

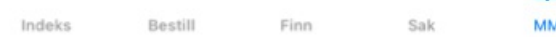

# **Løsningsindeks**

For å få en oversikt over alle rettsmidler som er tilgjengelige i en bok, åpner du popup-menyen på boktittelen. (Popup-menyalternativet *Indeks*).

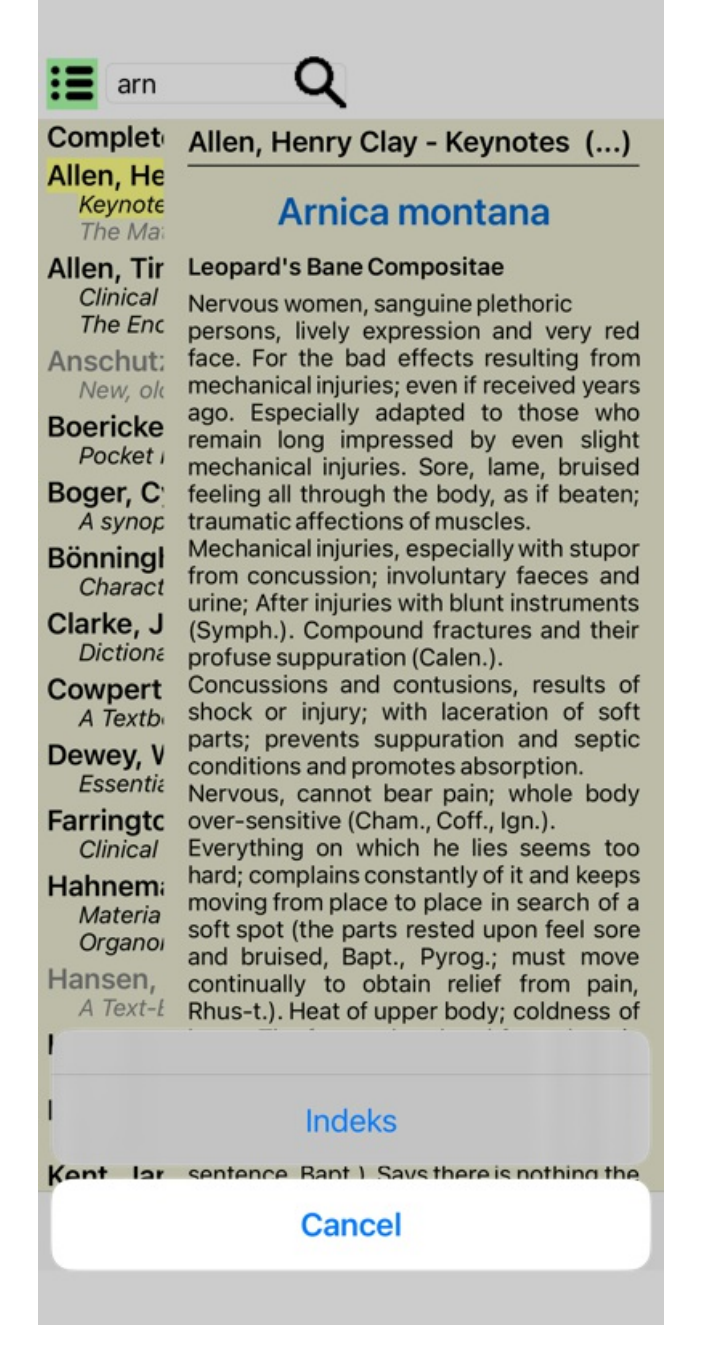

En liste med alle rettsmidler i boken vises. Du kan åpne boken for et middel ved å klikke på navnet på middelet.

# Allen, Henry Clay / Keynotes a

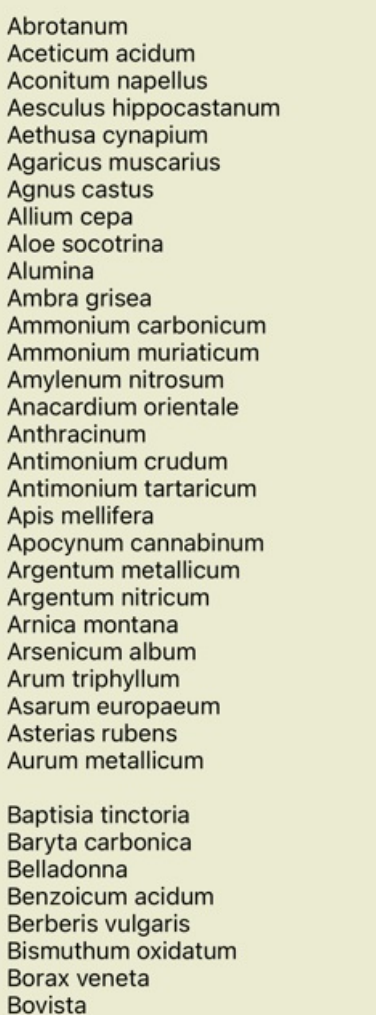

# **Tilgjengelige bøker og nettsteder**

Flere bøker er tilgjengelige i Materia Medica-modulen. Tilgjengeligheten av disse bøkene kan variere, avhengig av språkinnstillingene dine.

Materia Medica-modulen integrerer flere nettsteder som gir informasjon om legemidler. Tilgjengeligheten til disse nettstedene avhenger av språkinnstillingene dine.

Vær oppmerksom på at innholdet på nettsteder ikke er en del av *Complete Dynamics*, men bare vises i Materia Medica-modulen for enkelhets skyld.

Noen nettsteder kan be deg om å betale for å få tilgang til informasjonen. Dette er en ren policy for nettstedets eier, og er på ingen måte relatert til din *Complete Dynamics*-lisens.

# **Omvendt Materia Medica**

*Reverse Materia Medica* vil vise deg de viktigste symptomene fra repertoaret for det gitte middelet, slik de finnes i repertoaret. Ingen tolkning gjøres av menneskelige eksperter, slik du vanligvis ser i vanlig Materia Medica, *Reverse Materia Medica* er utelukkende basert på ekspertisen som er lagret i repertoaret.

For å gå til en rubrikk i modulen *Book*, dobbeltklikker du bare på den.

Viktigere symptomer er skrevet ut større enn mindre viktige symptomer, slik at du enkelt kan skille den relative betydningen av de ulike symptomene.

Du kan endre resultatene med følgende knapper:

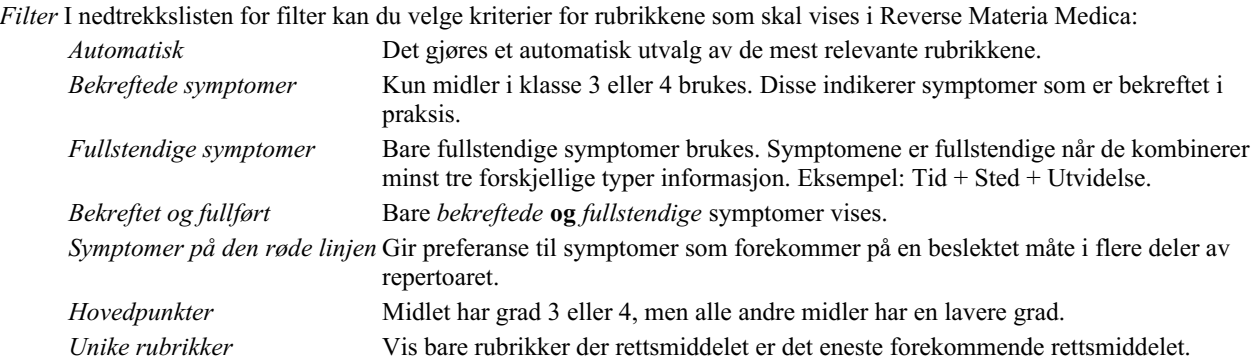

# **Ytterligere Materia Medica**

Ytterligere Materia Medica-bøker, opprettet av andre brukere, kan enkelt legges til i *Complete Dynamics*. En Materia Medica-bok lagres i en fil som kan deles med andre brukere. For å installere den nye boken kopierer du filen til mappen *Complete Dynamics*, som du finner under mappen *Documents*. Stopp og start deretter *Complete Dynamics* på nytt. Den nye boken skal da automatisk være synlig i din *MM* seksjon.

Opprettelse av nye Materia Medica-bøker krever lisens for *Master Edition*.

# **Materia Medica hurtigvisning**

Det kan være veldig praktisk å raskt se Materia Medica-teksten i flere bøker samtidig.

Vinduet *Materia Medica quick view* viser teksten i flere av de mer kompakte Materia Medica-bøkene samtidig. (Popup-menyalternativet *Materia Medica hurtigvisning*).
### **Cyclamen Europaeum**

#### **Pharmacokinship - Remedy Relations (Nambison)**

Followed well by: Phos., Puls., Rhus-t., Sep., Sulph. Antidoted by: Camph., Coff., Puls. Duration of action: 14 - 20 d Dose: 3 attenuation

700 Red Line Symptoms (Hutchinson)

1. - Flickering before the eyes, as of various colours, glittering needles, fiery specks and sparks.

Keynotes of the homeopathic Materia Medica (Lippe)

**Sow Bread** 

Pressing, drawing and tearing pain, principally in the periosteum.

Chilblains of the feet.

As long as he walks about he feels well with the exception of languor,

but as soon as he sits down, especially in the evening, he suffers various inconveniences.

Thirstlessness.

Menses too profuse.

Bad effects from eating much fat food (pork). Aggravation in the evening and while at rest. Amelioration whilst walking.

#### **Keynotes and Characteristics (Allen)**

#### **Sow Bread Primulaceae**

Best suited for leucophlegmatic persons with anaemic or chlorotic conditions; easily fatigued, and in consequence not inclined to any kind of labor; feeble or suspended functions of organs or special senses. Pale, chlorotic; deranged menses (Ferr., Puls.), accompanied by vertigo, headache, dim vision. Pains; pressive, drawing or tearing of parts where bone lie near the surface. Ailments: from suppressed grief and terrors of conscience; from duty not done or bad act committed. Great sadness and peevishness, irritable, morose, ill-humored; inclined to weep; desire for solitude; aversion to open air (reverse of Puls.). Headache in

Lukk

## **Informasjon om rettsmidler**

## **Detaljert informasjon om rettsmidler**

La oss for eksempel ta en titt på rubrikken *Generalities; Food and drinks; apples; desires*:

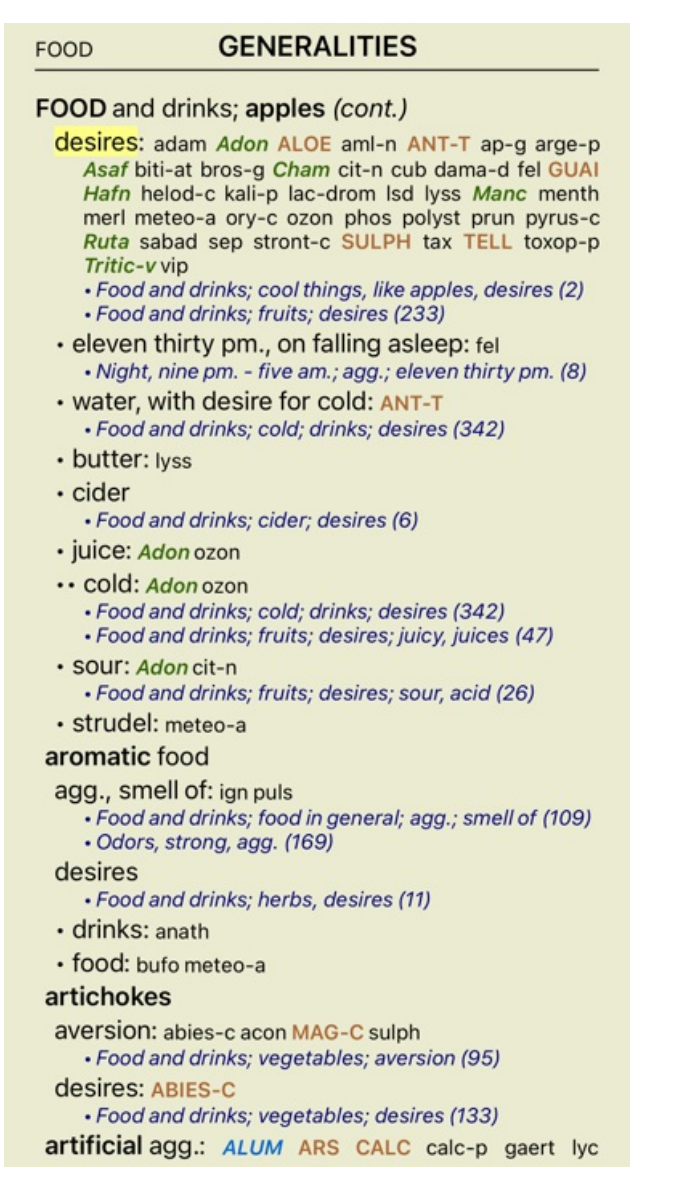

For å få mer informasjon, dobbeltklikk på **ANT-T**. Dette vil få opp vinduet med rettsmiddelinformasjon:

#### Informasjon om rettsmidler

Rubrikk: GENERALITIES: FOOD and drinks: apples: desires.

Avhjelpe forkortelse: ant-t. klasse 3. Standardnavn: Antimonium tartaricum

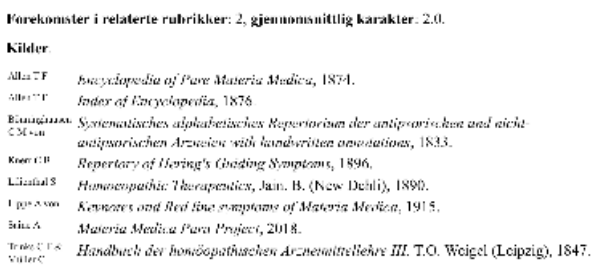

Lukk

### **Forekomster i relaterte rubrikker**

Relaterte rubrikker er rubrikker som har en eller annen form for sammenheng med rubrikken du ser på for dette virkemidlet. I dette eksemplet er disse rubrikkene:

*Generelt; mat og drikke; kule ting, som epler, ønsker*

*Generelt; Mat og drikke; epler, ønsker; vann, med ønske om kulde*

Begge disse rubrikkene inneholder også *ant-t*.

Jo høyere antall forekomster i relaterte rubrikker, og jo høyere gjennomsnittlig vekt i disse rubrikkene, desto større betydning kan tiltaket tillegges.

### **Kilder**

Viser alle kildene løsningen stammer fra. Dette omfatter minst forfatterens navn, bokens eller tidsskriftets tittel og utgivelsesår.

### **Antall forfattere**

Hvis du tidligere har arbeidet med *MacRepertory*, er du kanskje vant til å bruke forfatternummer i stedet for forfatternavn. I preferanseinnstillingene kan du aktivere alternativet *Forfatternummer*. Se avsnittet *Preferences* for mer informasjon.

Informasjonsvinduet for rettsmiddelet vil da også vise forfatternumrene:

#### Informasjon om rettsmidler

Rubrikk: GENERALITIES; FOOD and drinks: apples; desires.

Avhjelpe forkortelse: ant-t, klasse 3.<br>Standardnavn: Antimonium tararicum.

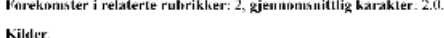

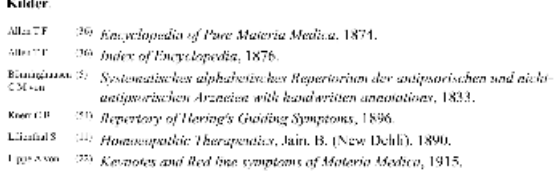

sia. A 1996 - Stevenses and then the symptoms of structure specific, 1915.<br>Bia.A 1999 Materia Medica Para Project, 2018.<br>Tries (18 - 19 - Handbuch der homóopaduschen Arzneimittellelre III. T.O. Weigel (Leipzig), 1847.

Lukk

## **Finn felt**

## **Kraftig og brukervennlig søk**

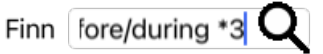

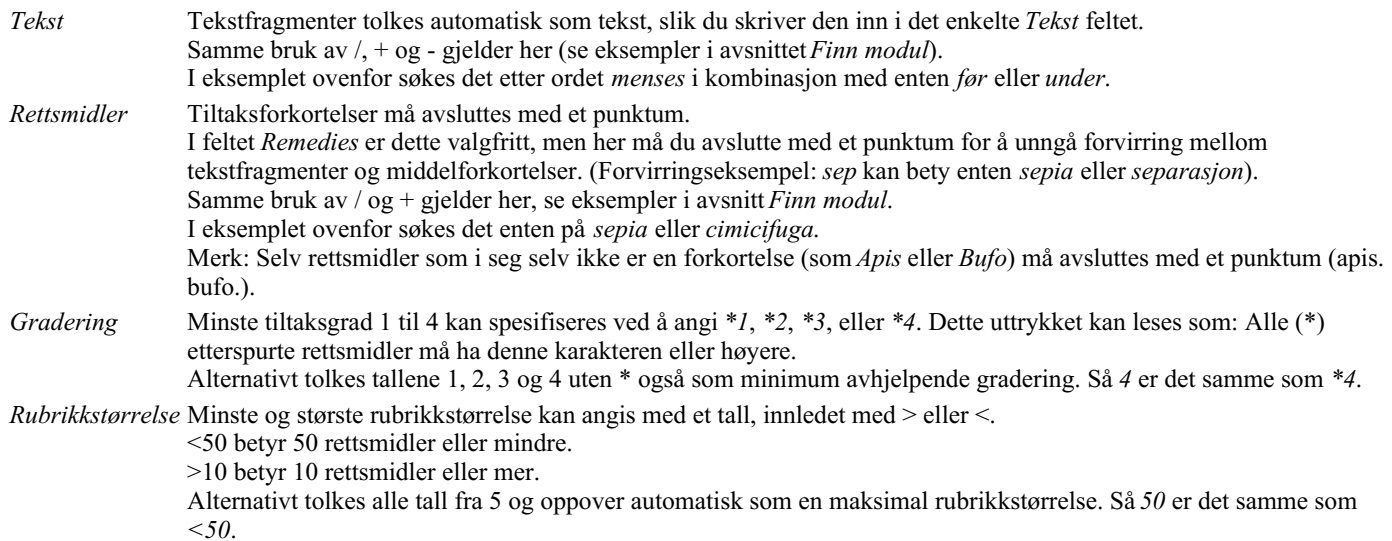

### **Eksempler**

La oss utvide eksemplet ovenfor med en begrensning til rubrikker som inneholder høyst 50 rettsmidler. Følgende måter å angi kriteriene på vil alle gi samme resultat:

sep. cimic. menses før/under \*3 <50 sep. cimic. menses før/under 3 50 menses sep. før/under 3 <50 cimic. 50 mens+før/under sep./kim. 3 menstruasjon før/under sep. 2 cimic. 200 50 3

I det siste eksemplet ser du hvordan den opprinnelige graderingen på 2 erstattes av 3 senere, og den maksimale rubrikkstørrelsen på 200 endres til 50. Dette kan virke forvirrende i et eksempel, men er faktisk veldig effektivt når du søker og vil begrense resultatene etter hvert som du søker. Du kan skrive inn et nytt kriterium uten først å måtte fjerne det tidligere angitte kriteriet; det siste overstyrer ganske enkelt det første.

Tips: Ikke glem at tekstsøk også bruker den spesielle notasjonen =, \* og "": *=hund* vil finne *hund*, men ikke *dogmatisk*. *\*ation* vil finne *hjertebank* samt *svette* og *eggløsning*. *"han er"* vil bare finne *han* og *er* hvis de er i nøyaktig den rekkefølgen.

## **Innstillinger for preferanser**

Flere av programmets alternativer kan konfigureres i henhold til dine personlige preferanser. Du kan endre disse alternativene via knappen *Preferences* i modulen *Index*. En dialogboks åpnes med flere seksjoner.

### **Generelle innstillinger**

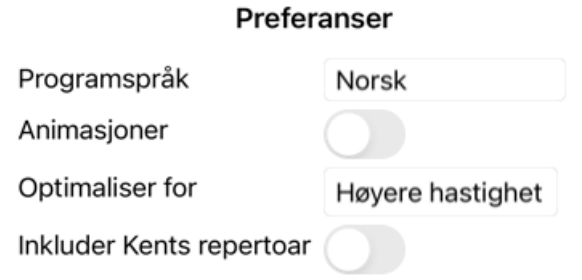

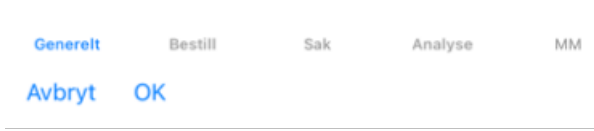

*Programspråk* Her kan du velge mellom flere språkalternativer.

De tilgjengelige språkene kan variere fra versjon til versjon av *Complete Dynamics*; språk som ikke er tilgjengelige, kan bli lagt til i en nyere versjon.

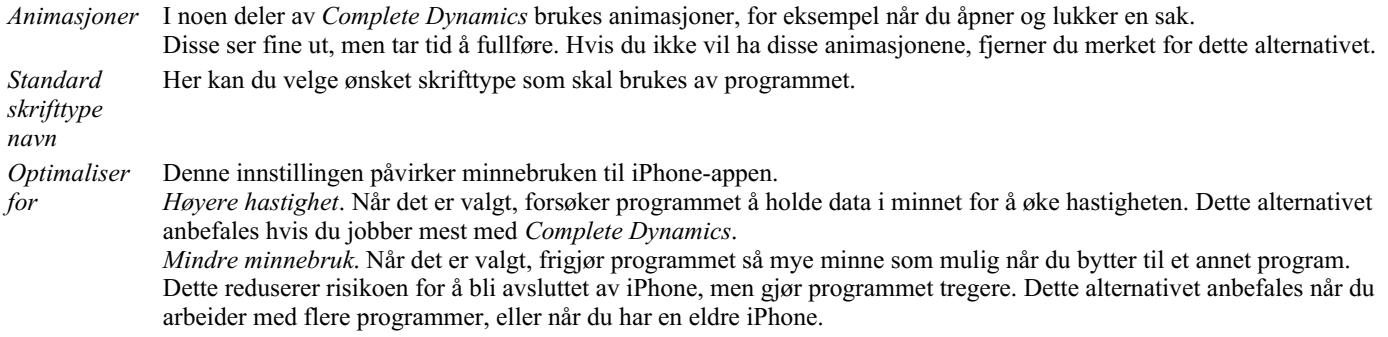

*Inkluder Kents repertoar* Kryss av for dette alternativet hvis du vil at *Kent's Repertory, 6th edition* skal være tilgjengelig som et eget repertoar. Alt innholdet i *Kent's Repertory* er allerede inkludert i *Complete Repertory*. Noen foretrekker imidlertid å konsultere *Kent* uten alle tilføyelsene fra annet materiale. Når du har krysset av for dette alternativet, vil *Kent* være tilgjengelig i modulen *Index*.

### **Bestill innstillinger**

### Preferanser

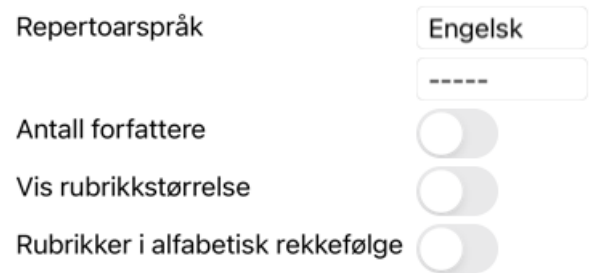

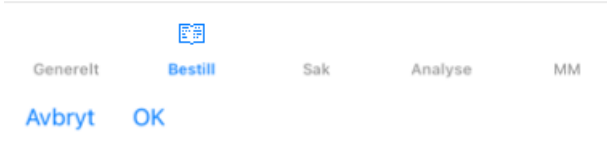

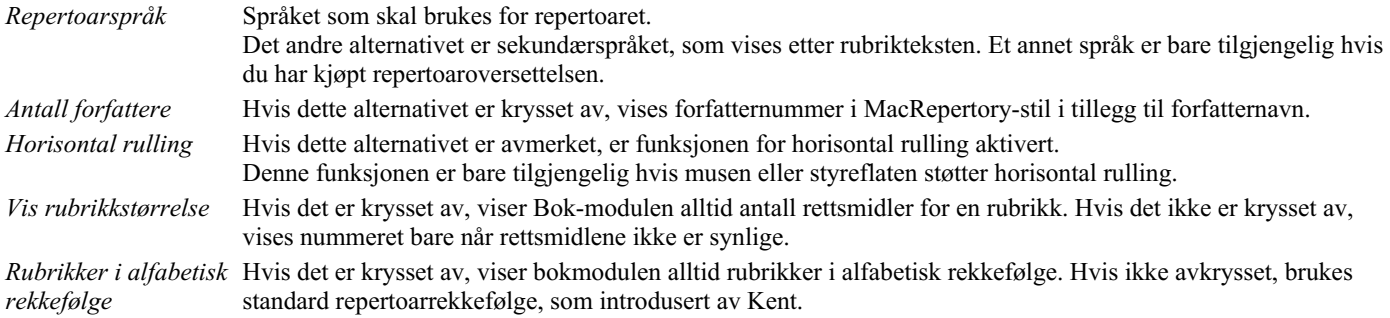

### **Innstillinger for saken**

### Preferanser

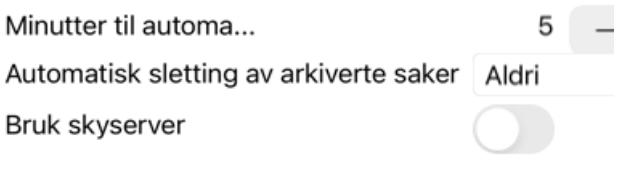

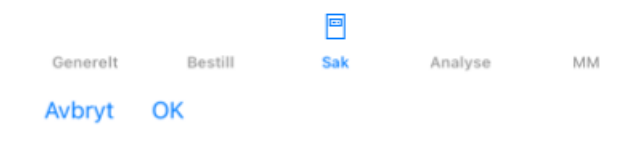

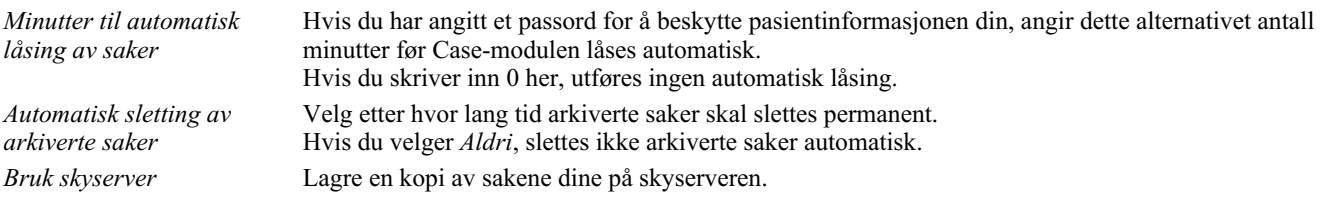

## **Innstillinger for analyse**

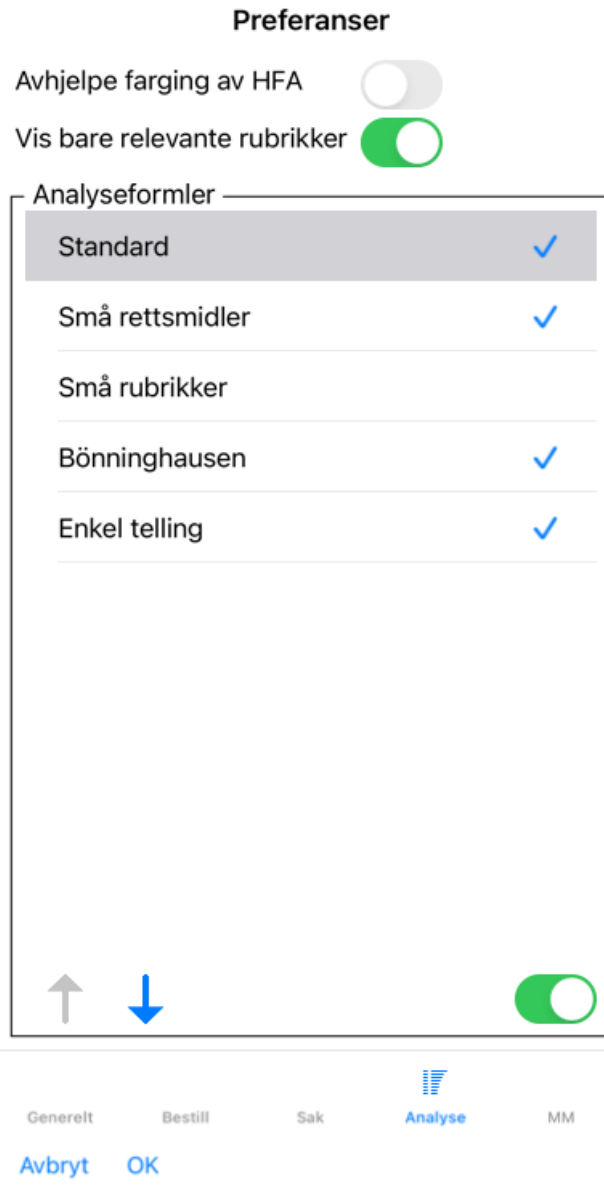

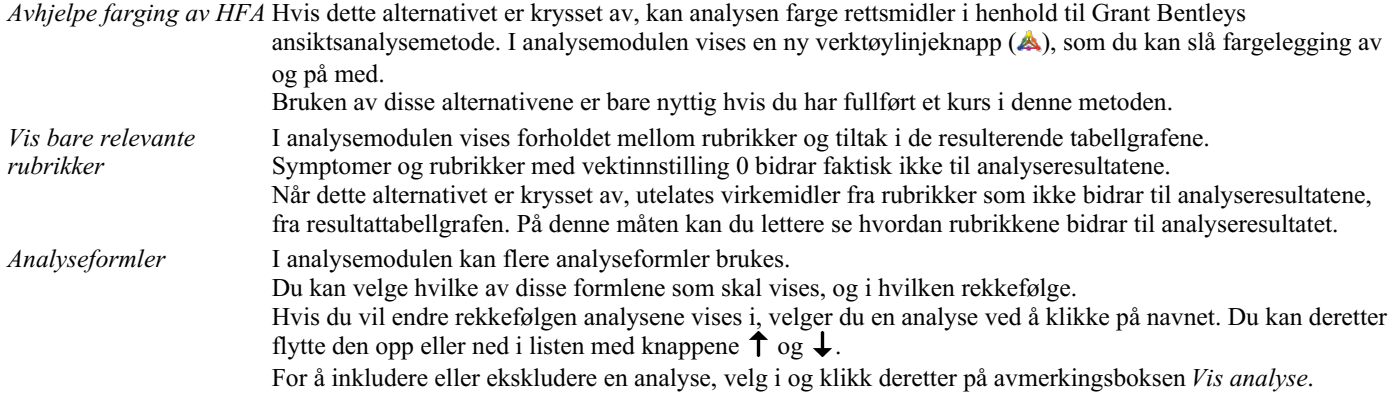

## **Materia Medica-innstillinger**

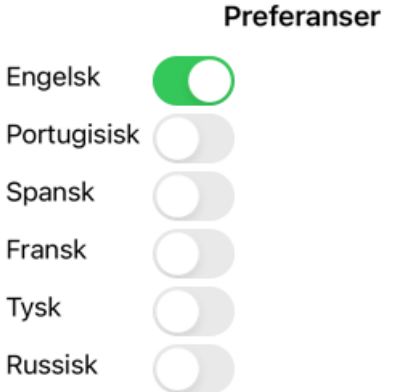

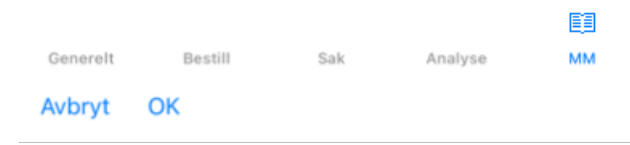

*Språk* Materia Medica er tilgjengelig på flere språk.

Som standard vises språkene i henhold til datamaskinens språk- og landsinnstillinger og lisensalternativene dine. Du kan velge hvilke bokspråk som skal vises i *Materia Medica-modulen*.

# **Kjøp av homøopatiske midler**

Fra programmet kan du enkelt bestille homøopatiske midler direkte fra et nettapotek.

Tilgjengeligheten av apotek kan variere fra land til land, avhengig av lokale og internasjonale regler. Denne tilgjengeligheten bestemmes ved oppstart av programmet.

For å bestille et legemiddel, åpne popup-menyen på et legemiddelnavn, hvor som helst i modulen Bok eller Analyse, og velg alternativet *Kjøp legemiddel fra apotek*. (Popup-menyalternativet *Kjøp middel fra apotek*).

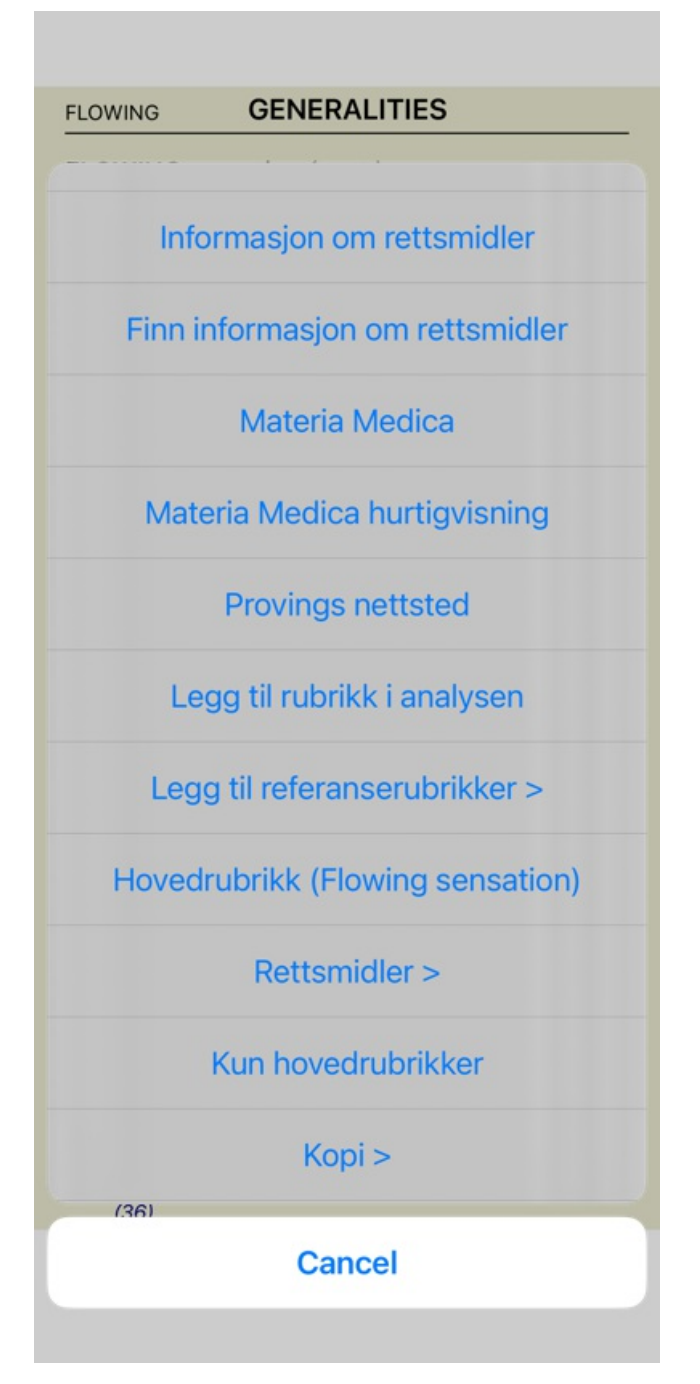

Hvis alternativet ikke er tilgjengelig, støttes ikke apotek i ditt land.

Når du har valgt alternativet, blir du automatisk ledet til det nettapoteket som er tilgjengelig for deg.

Vær oppmerksom på at *Complete Dynamics* er uavhengig av apoteket. Vi tilbyr direkte tilgang til apoteket som en tjeneste til våre kunder.

# **Tilbakemelding**

## **Vi trenger din hjelp og setter pris på tilbakemeldingene dine!**

Skaperne av *Complete Dynamics* har forpliktet seg til å gi deg best mulig kvalitet og brukervennlighet, kombinert med moderate priser for de kommersielle utgavene.

Når det gjelder kvalitet, har vi en nulltoleranse-tilnærming til programvareutvikling. Programfeil er rett og slett ikke akseptabelt for oss, og hvis vi finner dem, vil de bli løst med høyest mulig prioritet.

Brukervennlighet er et mer komplekst spørsmål, siden brukervennlighet er en svært personlig sak. Vi og vår dedikerte gruppe av profesjonelle evaluatorer søker kontinuerlig etter best mulig brukervennlighet, og evaluerer alltid tilbakemeldingene dine.

Med din hjelp kan vi fortsette å forbedre*Complete Dynamics* kontinuerlig.

### **Hvordan gi tilbakemelding**

Hvis du vil sende oss tilbakemeldinger, kan du gå til nettstedet vårt*www.completedynamics.com*, seksjon *Kontakt*. Du kan også sende oss en e-post til*support@completedynamics.com*.